# PBX Call Assist 5

**8.3.5.8676**

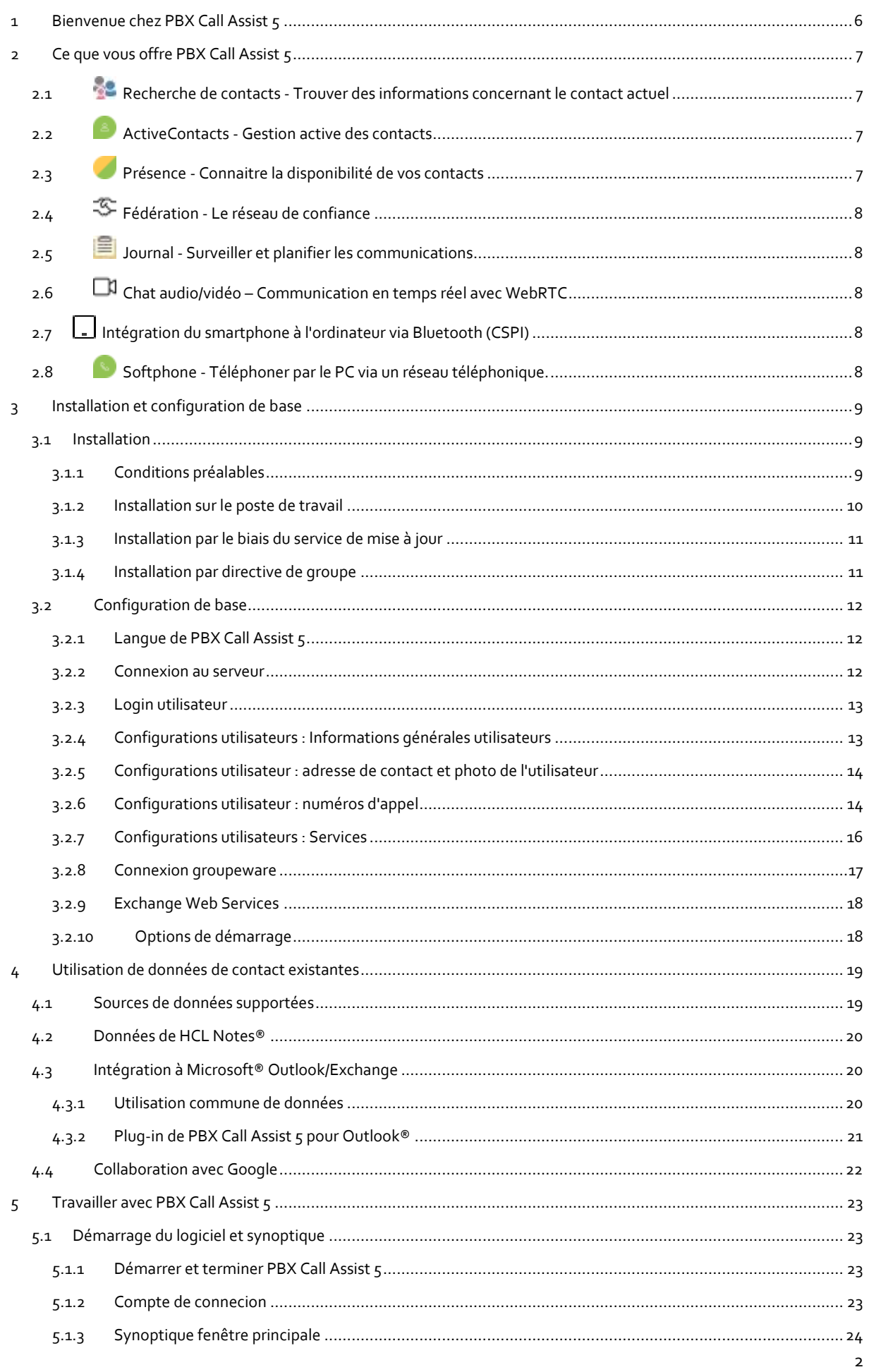

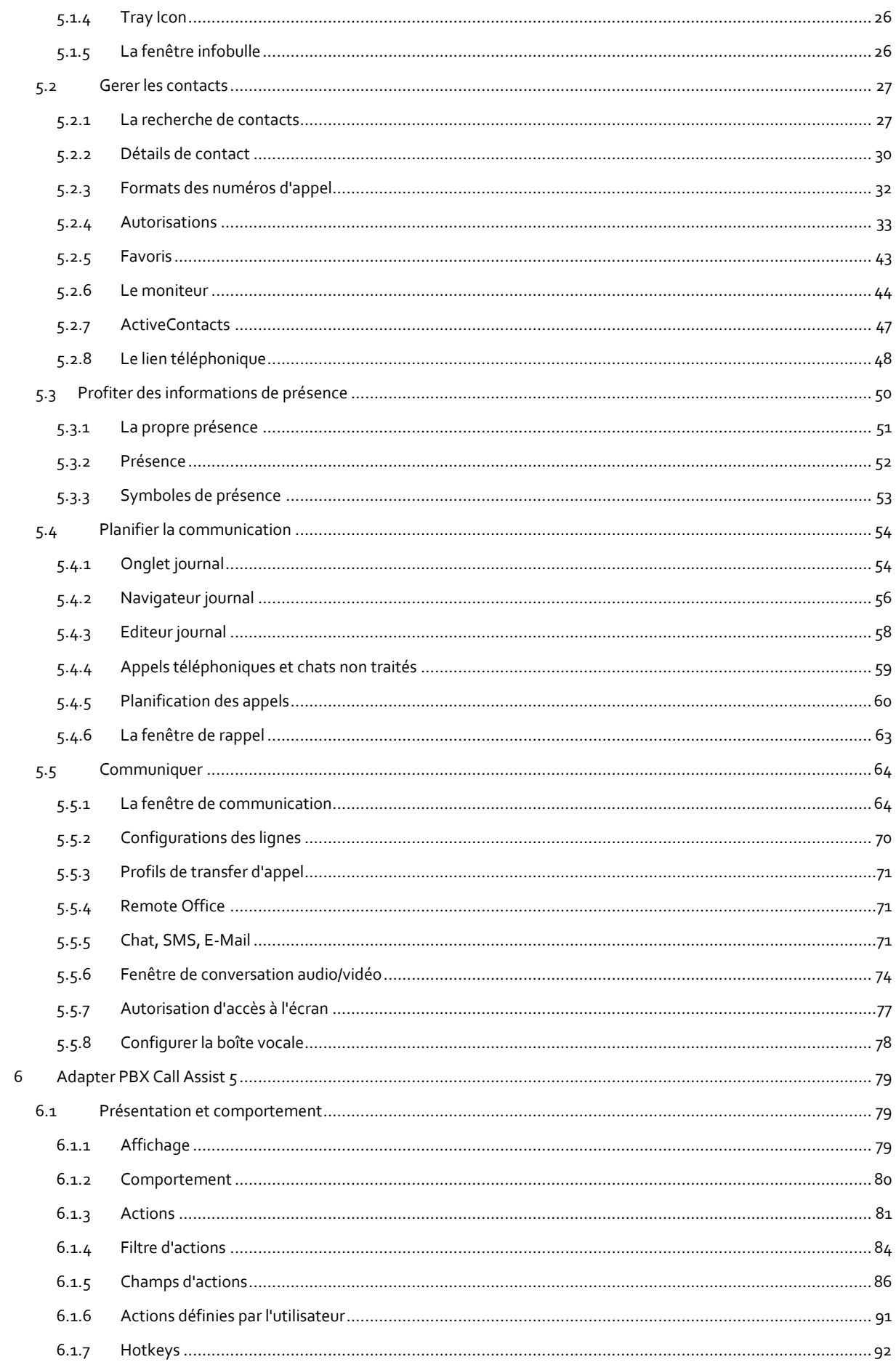

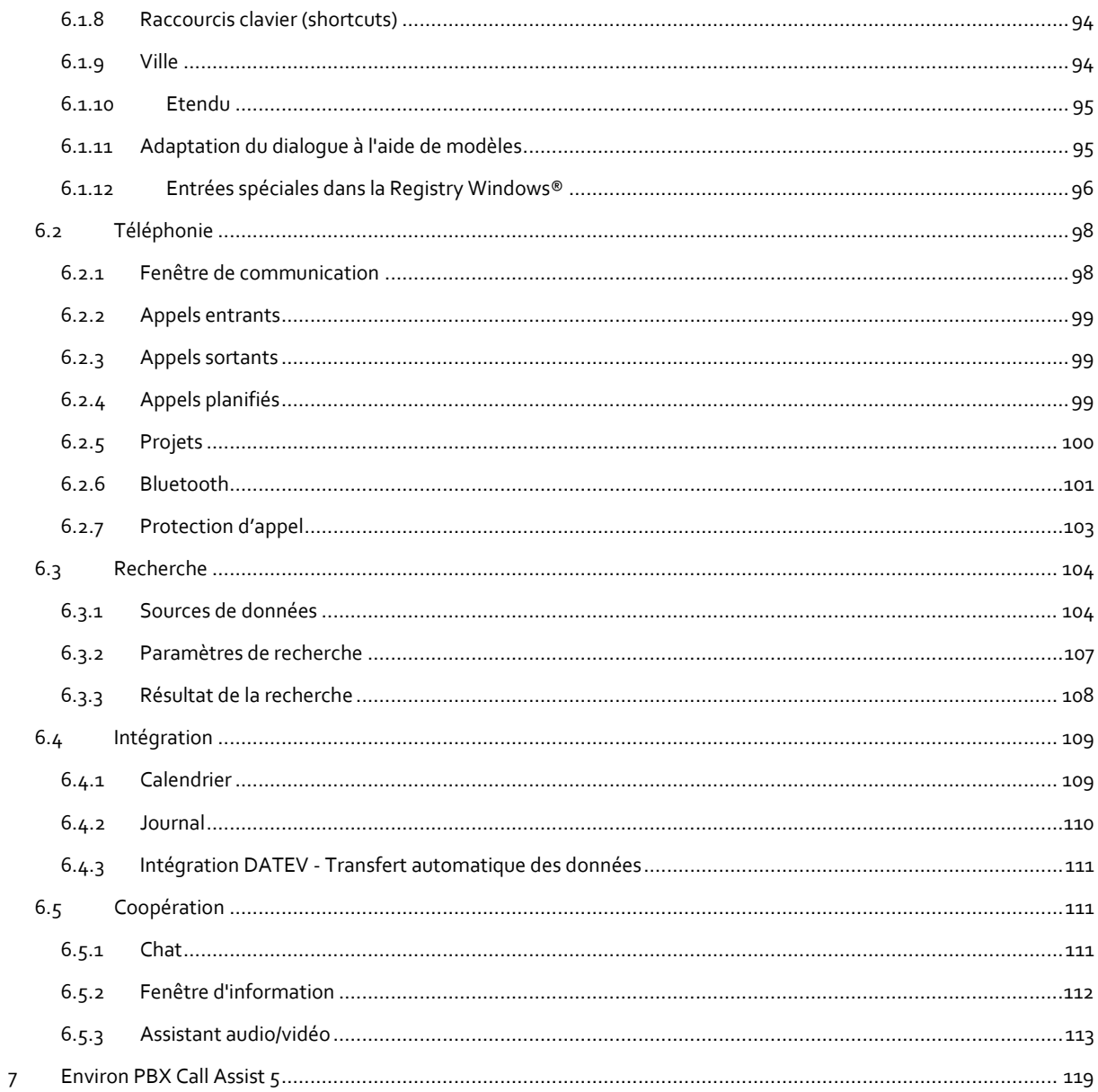

# <span id="page-5-0"></span>**1 Bienvenue chez PBX Call Assist 5**

Le manuel utilisateur présent vous guidera à travers l'installation, la configuration et l'utilisation de PBX Call Assist 5.

- Vous trouverez un tableau synoptique avec les fonctions essentielles sur la page Ce que vous offre PBX Call Assist 5.
- Installer PBX Call Assist 5 et configurer les paramètres les plus importants : Installation et configuration de base.
- Pour vous informer sur l'intégration de vos contacts dans PBX Call Assist 5 Utilisation de données de contacts existants .
- Vous trouverez des informations concernant le travail quotidien avec le logiciel ici : Travailler avec PBX Call Assist 5.
- Pour savoir comment configurer d'une manière optimale PBX Call Assist 5, veuillez cliquer sur Adapter PBX Call Assist 5 .
- Des liens vers la mise à jour du logiciel et le support se trouvent sur la page Support produit.

Dans les fenêtres de PBX Call Assist 5 vous pouvez consulter le manuel à chaque instant en cliquant sur **Aide** . En règle générale, vous voyez apparaitre le sujet d'aide qui correspond à la fonction que vous êtes en train d'utiliser .

Dans l'aide, les symboles suivants sont utilisés :

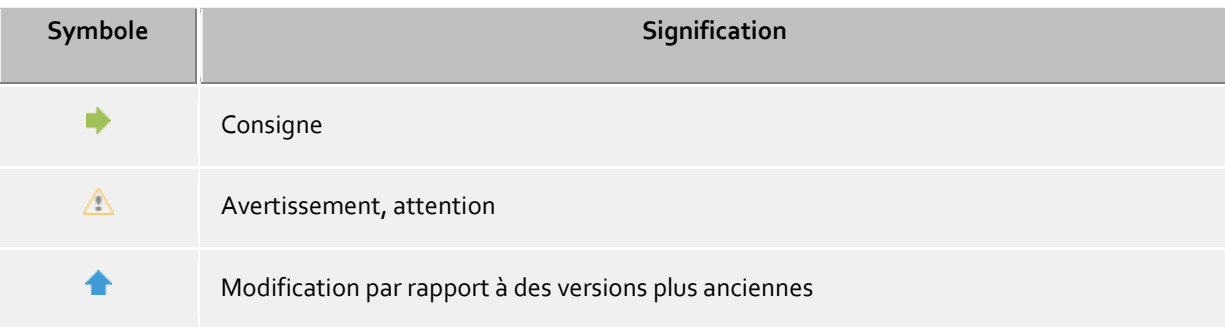

# <span id="page-6-0"></span>**2 Ce que vous offre PBX Call Assist 5**

PBX Call Assist 5 est une suite logicielle de communications unifiées pour les entreprises. Elle combine la téléphonie assistée par ordinateur (le couplage téléphonie informatique, ou CTI) avec des fonctionnalités de collaboration en ligne à l'échelle de l'entreprise et au-delà (collaboration) .

Qu'il s'agisse d'appels téléphoniques, de transferts d'appel, de conférences, d'information de présence, de messagerie instantanée, de chat ou de textos, avec PBX Call Assist 5, vous avez toujours un aperçu de la communication effectuée à votre poste de travail .

Avec ses diverses fonctionnalités configurables et ses fenêtres de programmes conçues pour un flux de travail optimal, PBX Call Assist 5 sait s'adapter à vos besoins. PBX Call Assist 5 s'intègre sans problème avec vous applications préférées de courrier électronique et de gestion de données de contact, et optimise les processus de travail et de communication au sein de votre milieu de travail .

Ici, vous pouvez faire connaissance des principales fonctions et caractéristiques de PBX Call Assist 5 :

# <span id="page-6-1"></span>**2.1 Recherche de contacts - Trouver des informations concernant le contact actuel**

Le PBX Call Assist 5 recherche automatiquement, lors d'une conversation entrante ou sortante, sur la base du numéro d'appel, les informations correspondantes concernant le contact (surtout l'interlocuteur) et les affiche. Il est possible de définir Les sources de données de contacts ainsi que l'ordre dans lequel elles doivent être utilisées dans la configuration du PBX Call Assist 5 et (grâce à l'administrateur) dans le PBX Call Assist 5 UCServer . Si des contacts de plusieurs sources de données sont trouvées grâce au numéro d'appel, les données de contact les plus récemment utilisées sont affichées.

Mais vous pouvez également saisir un nom ou une partie du nom dans la fenêtre de recherche de PBX Call Assist 5 pour trouver les données de contact de la personne. A partir de la fenêtre de contact vous pouvez ensuite lancer un appel téléphonique une autre action .

# <span id="page-6-2"></span>**2.2 ActiveContacts - Gestion active des contacts**

La technologie ActiveContacts de PBX Call Assist 5 vous affiche, en plus des données de contact et le statut téléphonique de l'utilisateur, d'autres informations comme p.ex. la fonction calendrier de Microsoft Outlook®. Les informations sont actualisées "en temps réel'. Ainsi, vous savez toujours quand et comment vous pouvez joindre votre interlocuteur. Un menu contextuel vous permet, en fonction des informations disponibles, de lancer et de contrôler la communication .

# <span id="page-6-3"></span>**2.3 Présence - Connaitre la disponibilité de vos contacts**

Chaque utilisateur connecté au système dispose d'un propre état, sa *présence* . Cette information est formée, selon des règles définies, à partir des états de plusieurs services : l'état de téléphonie (service téléphone), l'état calendrier (service calendrier), connecté ou non-connecté (service système) et l'état entré manuellement par l'utilisateur lui-même .

Ainsi, la présence vous montre à chaque instant la disponibilité actuelle d'un interlocuteur .

Vous trouverez un tableau synoptique avec les symboles de présence et leur signification sous Symboles de présence .

# <span id="page-7-0"></span>**2.4 Fédération - Le réseau de confiance**

Une fédération est une structure sécurisée pour la communication entre des membres de différentes organisations (par exemple deux entreprises, une entreprise et un client) avec pour objectif d'améliorer la collaboration.

La gestion de présence permet ainsi, au sein de la fédération, d'échanger des informations actualisées concernant la joignabilité/disponibilité de personnes même au-delà des limites des organisations, de façon à permettre le choix d'un moyen de communication adapté (par exemple téléphone, e-mail, chat etc.) .

Dans le cadre de la fédération, chaque organisation définit pour elle-même le type d'informations divulguées et décide quels services et quels systèmes peuvent être utilisés pour l'échange de ces informations.

# <span id="page-7-1"></span>**2.5 Journal - Surveiller et planifier les communications**

Le journal de PBX Call Assist 5 UCServer regroupe toutes les informations concernant votre communication, p.ex. les appels effectués, les appels en absence et les interlocuteurs que vous n'avez pas pu joindre. Vous pouvez filtrer et afficher ces informations selon des critères différents .

Vous pouvez modifier, souligner, marquer ou partager les entrées de journal avec d'autres utilisateurs .

Les appels que vous souhaitez mener ultérieurement, peuvent déjà être créés et préparés en détail.

Ainsi, vous gardez toujours une vue d'ensemble sur toute votre communication et vous ne perdez plus des informations importantes.

# <span id="page-7-2"></span>**2.6 Chat audio/vidéo – Communication en temps réel avec WebRTC**

Le PBX Call Assist 5 permet une communication directe avec d'autres utilisateurs par le biais de chats audio/vidéo. Cela est possible au sein du réseau interne ou au sein de la Federation au-delà des frontières de l'organisation.

# <span id="page-7-3"></span>**2.7 Intégration du smartphone à l'ordinateur via Bluetooth (CSPI)**

Le PBX Call Assist 5 peut surveiller et commander un téléphone mobile connecté via Bluetooth. Il est de plus possible d'utiliser un casque pour appareils mobiles connecté au PC.

# <span id="page-7-4"></span>**2.8 Softphone - Téléphoner par le PC via un réseau téléphonique.**

Le client PBX Call Assist 5 peut se connecter via le UCServer à un réseau téléphonique supportant SIP. Le PC connecté avec un casque devient donc un téléphone VoIP.

# <span id="page-8-0"></span>**3 Installation et configuration de base**

L'installation de PBX Call Assist 5 peut se faire de différentes manières.

La configuration de base de PBX Call Assist 5 a lieu immédiatement après l'installation réussie du logiciel.

# <span id="page-8-1"></span>**3.1 Installation**

L'installation de PBX Call Assist 5 peut se faire de différentes manières.

- Conditions préalables
- installation manuelle sur un poste de travail par le biais du fichier *.msi*
- Installation par directive de groupe dans un domaine de réseau

# <span id="page-8-2"></span>**3.1.1 Conditions préalables**

**Exigences d'installation:**

Système d'exploitation

- Windows® 8.1
- Windows® 10
- Windows® 11
- Windows Server® 2012
- Windows Server® 2012 R2
- Windows Server® 2016
- Windows Server® 2019
- Windows Server® 2022

 Le fabricant du produit assure le fonctionnement de son logiciel sur les systèmes d'exploitation qui sont encore supportés par le fabricant du système d'exploitation.

Si la période de support du système d'exploitation par le fabricant expire, cela vaut également pour le support du produit logiciel ici décrit, même si au moment de la publication du logiciel ledit système d'exploitation était encore supporté.

 Les différents systèmes d'exploitation actuellement supportés sont toujours indiqués dans les notes de publication (Release Notes) du produit.

 La date de début du support de la version d'un système d'exploitation se base sur la date de publication (Release Notes).

 Le fabricant du produit se réserve le droit de retirer le système d'exploitation du support, que celui-ci soit supporté ou pas par le fabricant du système d'exploitation.

 Une version de logiciel actuelle ne sera pas automatiquement fonctionnelle sur les nouveaux/futurs systèmes d'exploitation.

 Les problèmes dans le produit logiciel ne sont pris en compte que pour les systèmes d'exploitation supportés par leur fabricant.

Le support du produit logiciel n'est assuré que pour la dernière version de produit publiée.

# <span id="page-9-0"></span>**3.1.2 Installation sur le poste de travail**

Pour lancer l'installation sur le poste de travail, double-cliquez le fichier *.msi* Ceci lance Windows® Installer qui procède ensuite à la procédure d'installation. L'utilisateur peut ainsi consulter plusieurs informations ainsi que sélectionner des options de configuration :

#### **Informations concernant la version**

Le numéro de version exact est affiché sur la page d'accueil.

Δ Lorsque PBX Call Assist 5 est installé sur un système d'exploitation 64 bits, cette page affiche un message indiquant que la variante 64 bits des pilotes TAPI sera installée si nécessaire.

#### **Licence**

L'accord de licence doit être lu et accepté par le client avant de continuer l'installation.

#### **Pilote tapi**

La version actuelle de PBX Call Assist 5 n'a plus besoin d'un pilote TAPI pour communiquer avec PBX Call Assist 5 UCServer. Toutes les fonctions sont maintenant fournies par la communication directe. Cela simplifie l'installation et la maintenance de logiciels, en particulier dans les environnements Terminal Server. Lors de la configuration, vous pouvez choisir les options suivantes :

- Ne pas installer de pilote TAPI
- Installer le pilote TAPI client Le pilote TAPI du client permet à des applications de tierces parties de numéroter par l'intermédiaire de TAPI. Le pilote utilise pour cela PBX Call Assist 5 en tant que connexion avec le PBX Call Assist 5 UCServer pour effectuer la numérotation. Aucune connexion TCP/IP supplémentaire n'est nécessaire. En outre, l'installation et l'entretien sur les serveurs terminaux est nettement plus simple qu'avec TAPI.
- Installer le pilote avancé Remote TAPI Ce pilote permet aux logiciels d'éditeurs tiers d'utiliser toutes les fonctions par l'intermédiaire de TAPI et du PBX Call Assist 5 UCServer. ce pilote nécessite cependant une autre connexion TCP/IP au serveur.

#### **Connexion au serveur**

Le serveur avec lequel le PBX Call Assist 5 doit se connecter est indiqué ici.

Dans la configuration statique, le nom du serveur ou son adresse IP est entré dans le champ de saisie. À l'aide de l'option **Rechercher serveurs…**, tous les serveurs d'un réseau local s'affichent et peuvent être sélectionnés. Les informations suivantes sont affichées concernant les serveurs trouvés :

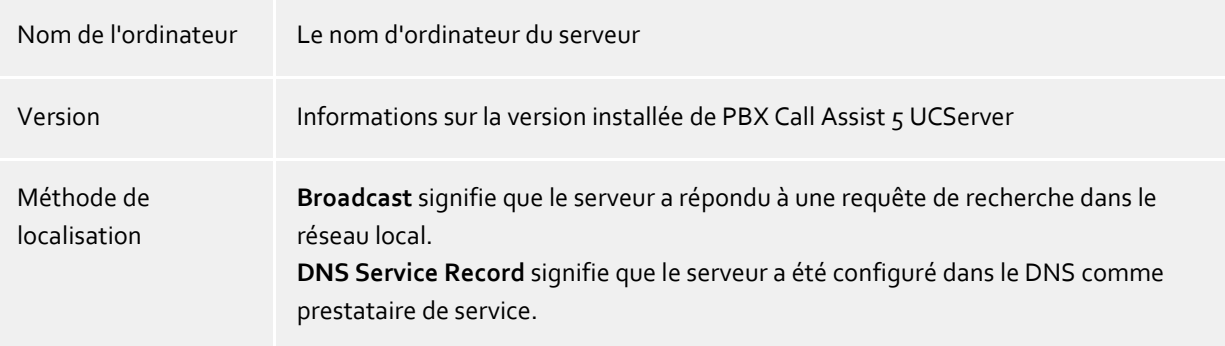

Si un DNS Service Location Record est utilisé pour la configuration du serveur, aucune entrée de l'utilisateur n'est requise, puisque le logiciel recherche et configure automatiquement PBX Call Assist 5 UCServer dans ce cas.

La configuration d'un DNS Service Location Record est décrite dans l'aide PBX Call Assist 5 UCServer.

Après la saisie finale du répertoire cible pour l'installation du programme, le logiciel est installé et l'installtion est terminée.

Redémarrez finalement la configuration de base en cochant la case et en cliquant sur *Terminer*.

# <span id="page-10-0"></span>**3.1.3 Installation par le biais du service de mise à jour**

۰

Dans un réseau d'entreprise, PBX Call Assist 5 peut également être installé par l'entremise du service de mise à jour et d'installation intégré de PBX Call Assist 5 UCServer sur le poste de travail.

À cette fin, un service système de Windows® est installé sur le poste de travail, qui effectue alors le processus d'installation et la configuration de base avec les données de PBX Call Assist 5 UCServer. Après l'installation qui fonctionne sans aucune intervention de l'utilisateur, le service surveille les versions et met à jour le logiciel client si nécessaire.

L'utilisateur est averti de ces opérations par une fenêtre infobulle sur l'écran, qui affiche également le progrès d'une installation ou d'une mise à jour. Une intervention manuelle par l'utilisateur n'est pas possible.

Les conditions et la configuration de l'installation du logiciel et du service de mise à jour sont décrits en détail dans l'aide PBX Call Assist 5 UCServer.

#### <span id="page-10-1"></span>**3.1.4 Installation par directive de groupe**

La stratégie de groupe permet d'installer automatiquement les postes de travail dans le réseau. Veuillez procéder comme suit :

1. Veuillez définir les composantes à installer sur les postes de travail. Pour ce faire, il faut utiliser Windows® Installer dans le mode administrateur. Démarrez *msiexec /a cticlient\_xx.msi*'. Vous avez maintenant la possibilité de saisir le répertoire dans lequel vous souhaitez sauvegarder l'installation préparée.

Ce répertoire doit être un dossier accessible dans le réseau. Ensuite, vous pouvez sélectionner les parties du logiciel que vous souhaitez installer sur les postes de travail et décider l'ordinateur qui doit être le PBX Call Assist 5 UCServer.

2. Veuillez démarrer maintenant *la Console de Management de Active Directory® pour la gestion des utilisateurs et des ordinateurs* pour y configurer les utilisateurs des domaines. Les utilisateurs (ou ordinateurs) doivent être regroupés en unités d'organisation. Vous pouvez définir des stratégies de groupes pour les unités d'organisation, qui serviront également à l'installation automatique de logiciels.

Veuillez ouvrir les propriétés d'une unité d'organisation .

Choisissez la stratégie de groupe. Rajoutez un nouveau objet pour la stratégie de groupe. Ouvrez la stratégie de groupe avec *Editer* .

Rajoutez, soit sous *Configuration de l'ordinateur - Configuration logiciel - Installation logiciel un nouveau paquet.* soit sous *Configuration utilisateur - Configuration logiciel - Installation logiciel* un nouveau paquet .

Veuillez sélectionner maintenant le paquet d'installation que vous avez préparé par l'installation administrative. Veuillez consulter également la documentation sur Windows® 2000 Server, Active Directory® et stratégies de groupes.

# <span id="page-11-0"></span>**3.2 Configuration de base**

La configuration de base de PBX Call Assist 5 s'effectue logiquement après l'installation du logiciel. Elle peut également être lancée à partir du menu Démarrer de Windows® sous **PBX Call Assist 5 – Paramètres du poste de travail**. Les options de configuration suivantes sont disponibles :

- Sélection de la langue de PBX Call Assist 5
- Sélection de PBX Call Assist 5 UCServer
- Données de login de l'utilisateur au PBX Call Assist 5 UCServer
- Configurations utilisateurs : Informations générales utilisateurs
- Configurations utilisateur : adresse de contact et photo de l'utilisateur
- Configurations utilisateurs : numéros de téléphone
- Configurations utilisateurs : Services
- Connexion groupeware
- Exchange Web Services
- Options de démarrage

Les paramètres d'utilisateur de base se trouvent dans l'administration de PBX Call Assist 5 UCServer. En plus de la configuration centralisée, divers réglages peuvent être modifiés directement sur la station de travail par la page PBX Call Assist 5. Ainsi, il est possible qu'un utilisateur puisse effectuer une configuration complète à son poste de travail. Si l'utilisateur a le droit de configurer son profil utilisateur lui-même, il peut alors modifier les paramètres de poste de travail de son profil utilisateur.

- Δ La configuration de certaines propriétés ou caractéristiques de la ligne exige une autorité administrative sur PBX Call Assist 5 UCServer. Pour ce faire, l'utilisateur doit se connecter en tant qu'administrateur. Un bouton pour ouvrir une session en tant qu'administrateur apparaîtra sur les pages de paramètres correspondantes.
	- Si vous utilisez la gestion d'utilisateurs par l'entremise d'Active Directory®, plusieurs options d'utilisateur ne peuvent pas être modifiées.

# <span id="page-11-1"></span>**3.2.1 Langue de PBX Call Assist 5**

∙

PBX Call Assist 5 démarre en principe dans la langue du système. Si cette langue n'est pas disponible, PBX Call Assist 5 s'affiche en anglais.

Vous pouvez modifier la langue utilisée dans la langue désirée dans la configuration du poste de travail de PBX Call Assist 5 . Une autre option, encore plus restrictive, est de définir une langue particulière au niveau des Active Directory® Group Policies. Définie de cette manière, la langue ne peut plus être changée par l'utilisateur.

## <span id="page-11-2"></span>**3.2.2 Connexion au serveur**

PBX Call Assist 5 peut trouver le PBX Call Assist 5 UCServer nécessaire par plusieurs chemins :

- **Configuration statique PBX Call Assist 5 UCServer** Lors de la configuration statique, vous avez besoin du nom du Host ou l'adresse IP de PBX Call Assist 5 UCServer. Le bouton **Chercher serveur...** permet d'afficher tous les PBX Call Assist 5 UCServer disponibles dans le réseau. Veuillez sélectionner ensuite le PBX Call Assist 5 UCServer correct.
- **Utiliser DNS Service Location Record** Lorsque l'option **Utiliser DNS Service Location Record** est active, le Domaine Name Service met à disposition du client toutes les informations nécessaires.

#### **Connexion cryptée et sécurisée (TLS) nécessaire**

Permet d'appliquer un transfert de données cryptées entre PBX Call Assist 5 UCServer et PBX Call Assist 5. Un certificat doit être stocké d'avance sur PBX Call Assist 5 UCServer.

#### **Utiliser ces configurations pour tous les utilisateurs**

PBX Call Assist 5 supporte des scénarios de hosting dans un environnement Terminal Server en coopération avec plusieurs instances PBX Call Assist 5 UCServer indépendantes.

La case à cocher « Utiliser ces paramètres pour tous les utilisateurs » n'est disponible que sur la page de configuration du serveur à l'échelle du système.

Ne cochez cette case que si vous utilisez *un seul* PBX Call Assist 5 UCServer ou si tous les utilisateurs de l'ordinateur (en particulier, du Terminal Server) utilisent exactement un PBX Call Assist 5 UCServer. Tous les utilisateurs de l'ordinateur utilisent ainsi les paramètres du serveur à l'échelle du système. Dans le cas ou plusieurs instances de PBX Call Assist 5 UCServer sont en cours et les utilisateurs d'un ordinateur (en particulier des Terminal Server) doivent se connecter à plusieurs PBX Call Assist 5 UCServer différents, cette case ne doit *pas* être cochée. Les données de connexion au serveur doivent donc être saisies séparément pour chaque utilisateur et peuvent être configurées soit dans le setup du poste de travail sur la page "Configuration serveur pour cet utilisateur", soit par PBX Call Assist 5 dans le dialogue "Compte de connexion".

Le PBX Call Assist 5, les composantes SDK et le pilote élargi TAPI Remote tiennent en compte la configuration spécifique de l'utilisateur de la connexion au serveur. Le service de mise à jour automatique et le TSP-Multiline par contre utilisent toujours la configuration serveur system, indépendamment de la configuration utilisateur.

# <span id="page-12-0"></span>**3.2.3 Login utilisateur**

ь

∙

PBX Call Assist 5 UCServer supporte deux possibilités pour l'authentification de l'utilisateur : Veuillez vous décidez si vous voulez vous connecter avec votre nom utilisateur Windows® ou veuillez saisir le nom utilisteur et le mot de passe qui ont été configuré pour vous dans le PBX Call Assist 5 UCServer.

п Après votre authentification comme administrateur PBX Call Assist 5 UCServer, vous pouvez créer un nouveau profil d'utilisateur en saisissant un *nouveau* nom d'utilisateur, à condition que la gestion des utilisateurs se fasse dans PBX Call Assist 5 UCServer.

#### <span id="page-12-1"></span>**3.2.4 Configurations utilisateurs : Informations générales utilisateurs**

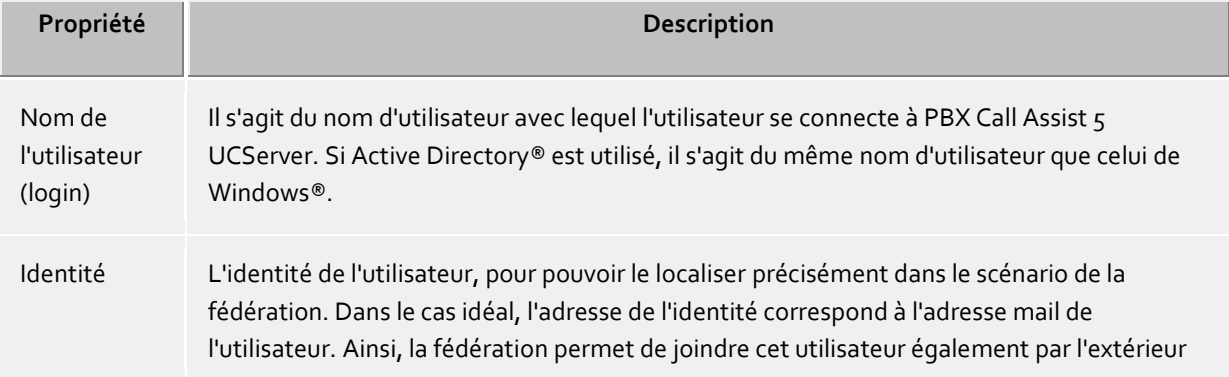

Ici, vous pouvez saisir ou actualiser des informations concernant les utilisateurs.

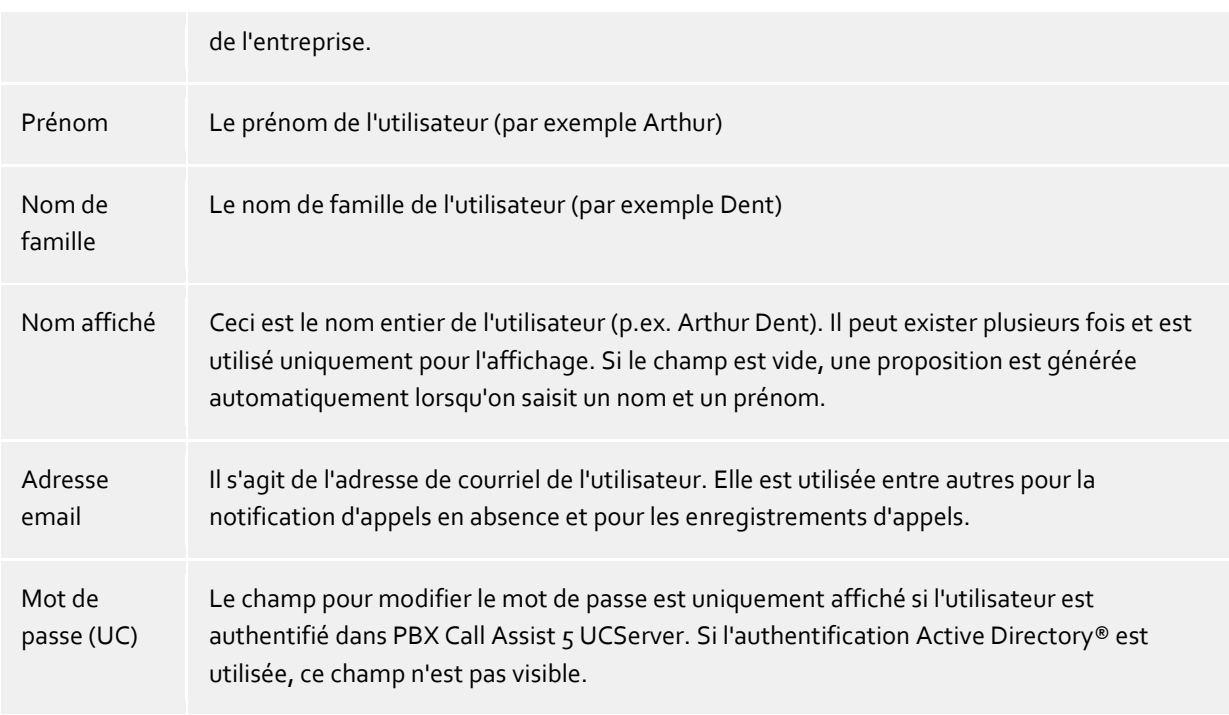

# <span id="page-13-0"></span>**3.2.5 Configurations utilisateur : adresse de contact et photo de l'utilisateur**

Ici, vous pouvez saisir ou actualiser l'adresse de l'utilisateur et vous pouvez ajouter une photo de l'utilisateur. eur.

L'adresse de contact affiche toutes les coordonnées pertinentes de l'utilisateur. Avec la gestion intégrée de l'utilisateur, vous pouvez attribuer à chaque utilisateur une image de contact qui est affichée à plusieurs endroits au sein de PBX Call Assist 5. Ces champs sont disponibles à la fois pour les utilisateur du serveur ainsi que pour les contacts de fédération visibles (selon l'autorisation).

- ∙ En cas de gestion des utilisateurs par le biais d'Active Directory®, cette information est affichée seulement pour vérification par l'utilisateur et ne peut être modifiée.
- E) L'image est redimensionnée sans distorsion lors de l'ajout ou du chargement.

# <span id="page-13-1"></span>**3.2.6 Configurations utilisateur : numéros d'appel**

Les numéros d'un utilisateur sont affichées comme ils sont indiqués dans ses données de contact. Ceci concerne aussi bien les utilisateurs de PBX Call Assist 5 UCServer que les contacts Federation. Lors du chargement des profils d'utilisateurs PBX Call Assist 5 UCServer détermine les lignes téléphoniques vers les numéros. Ainsi, des lignes sont automatiquement attribuées à chaque utilisateur sans configuration supplémentaire requise.

Dans le cas des numéros d'appel professionnels, vous pouvez sélectionner des lignes téléphoniques dans une liste en cliquant sur **Sélectionner...**.

Lors d'une gestion d'utilisateurs intégrée, les numéros de téléphone et les numéros des lignes doivent être saisis en format super-canonique. Les numéros issus d'Active Directory® sont affichés tels que saisis dans Active Directory®. Ceux-ci sont convertis à un format super-canonique lorsque PBX Call

Assist 5 UCServer charge les profils utilisateur en mémoire.

△ Si plusieurs emplacements sont utilisés, les numéros dans Active Directory® doivent être stockés en format super-canonique!

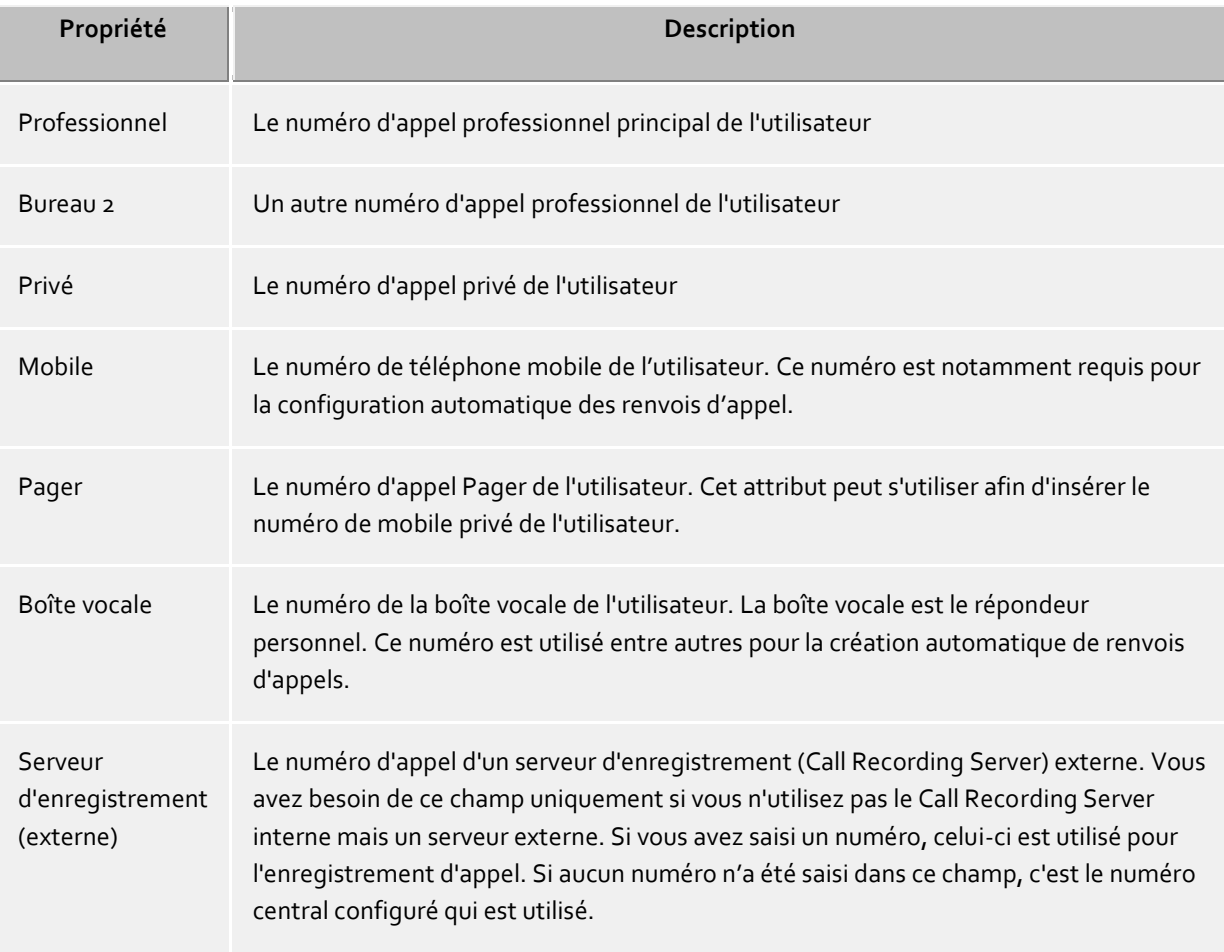

Avec des **lignes supplémentaires...** des lignes supplémentaires d'utilisateur et d'ordinateur peuvent être configurées. Dans ce dialogue, les éléments suivants peuvent être spécifiés :

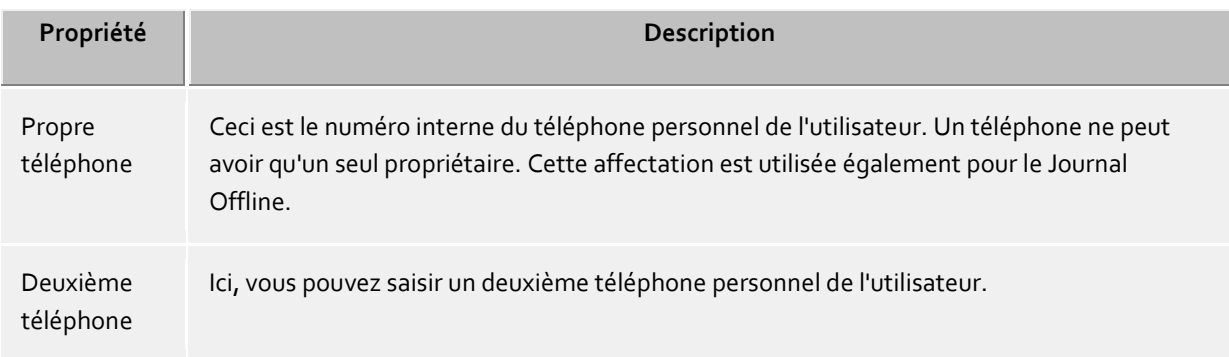

#### **Téléphones se trouvant à côté de cet ordinateur:**

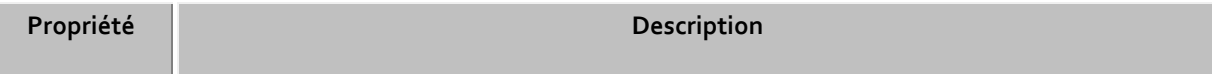

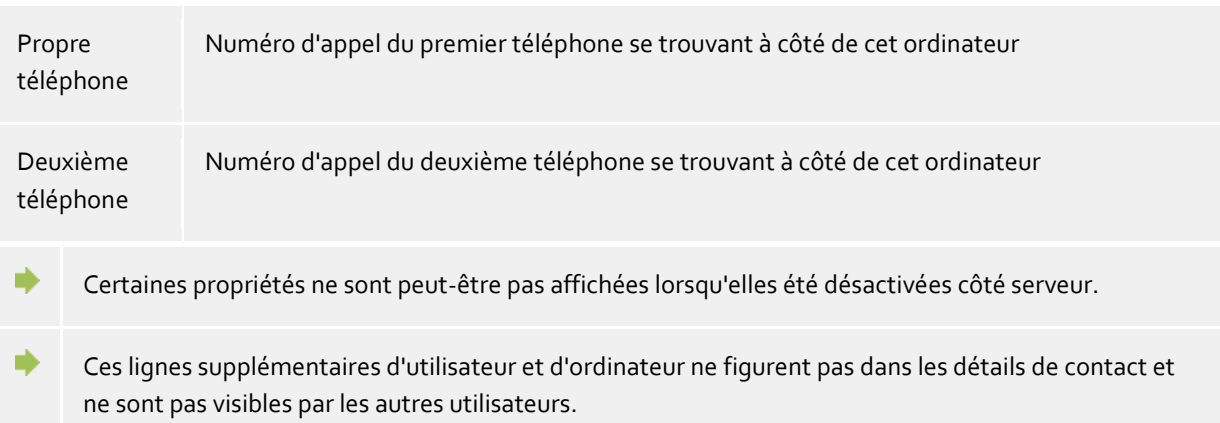

# <span id="page-15-0"></span>**3.2.7 Configurations utilisateurs : Services**

Ici vous pouvez voir ou modifier les services et fonctions de PBX Call Assist 5 UCServer auxquels l'utilisateur a accès.

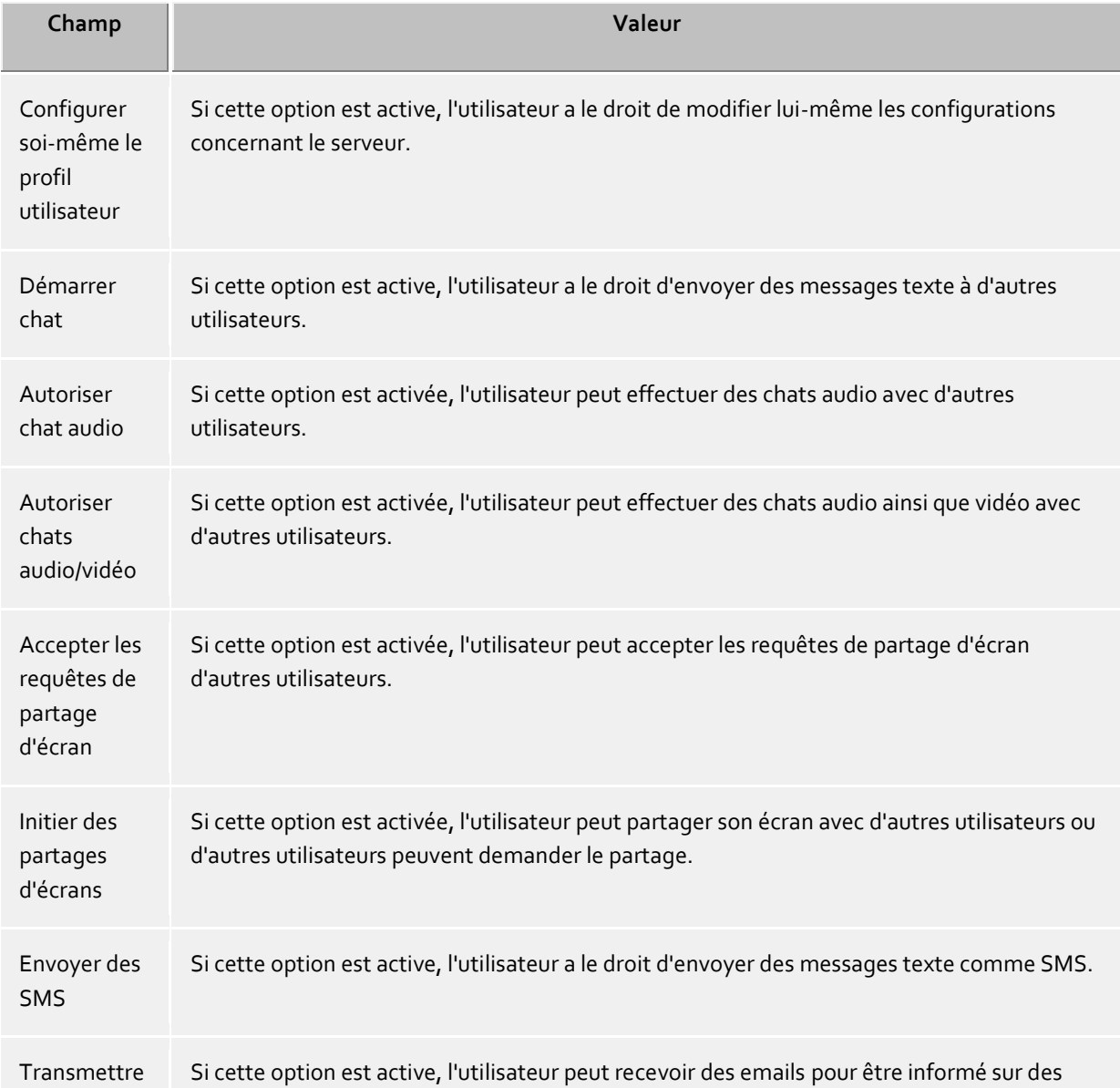

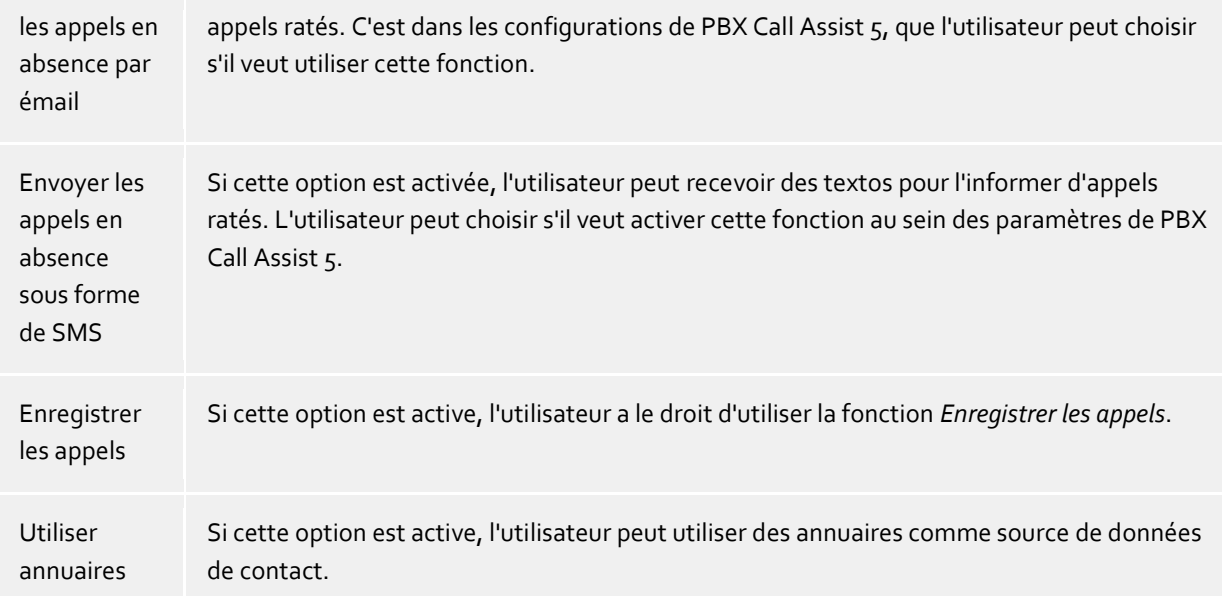

# <span id="page-16-0"></span>**3.2.8 Connexion groupeware**

Ici, vous pouvez définir quel intégration de produit sera possible.

#### **Utiliser PBX Call Assist 5 avec Outlook®**

Si vous avez coché cette option, le client va se connecter à un Outlook® ou Exchange configuré. Cette connexion à Outlook® ou Exchange peut s'effectuer par MAPI et/ou EWS (Exchange Web Services).

En cas d'utilisation d'Outlook®, il est en outre possible de cocher le lug-in **PBX Call Assist 5 dans Microsoft Outlook®** afin d'activer le plug-in Outlook® de PBX Call Assist 5. Cela affichera une barre d'outils Outlook® supplémentaire, avec des fonctions contextuelles de PBX Call Assist 5. Voir Intégration à Microsoft® Outlook/Exchange.

# **Connecter directement à Microsoft® Exchange**

PBX Call Assist 5 peut aussi être directement connecté aux serveurs Exchange par Exchange Web Services. PBX Call Assist 5 peut détecter directement la configuration requise dans Outlook®. Toutes les boîtes aux lettres qui s'y trouvent configurées seront lues et utilisées. Il est en outre possible d'ajouter des boîtes aux lettres supplémentaires par le bouton "Configurer", par ex. lorsqu'Outlook® n'est pas installé.

∙ Seules les boîtes aux lettres Exchange peuvent être automatiquement utilisées dans Outlook®, et pas les boîtes aux lettres email POP3 ou IMAP.

Δ Exchange Web Services nécessite .NET Framework v4.0 ou plus récent.

#### **Utiliser PBX Call Assist 5 avec HCL Notes®**

En activant cette option, vous permettez au client d'utiliser les fonctions et les bases de données d'un client HCL Notes® installé et configuré.

En fonction de l'installation HCL Notes®, il peut être nécessaire de saisir manuellement le chemin vers le fichier *notes.ini*. Pour ce faire, veuillez inscrire une coche devant la ligne de saisie et indiquer le chemin complet vers le fichier.

#### **Applications professionnelles**

Cette section décrit la connexion à des programmes spécifiques de l'application.

## **Utiliser PBX Call Assist 5 avec DATEV**

Si sur cet ordinateur un poste de travail DATEV PRO avec téléphonie a été installé et configuré, il est possible de procéder à une intégration si vous activez cette fonction. Dans ce cas, les contacts DATEV seront traités automatiquement de manière prioritaire.

 **Utiliser l'intégration des apps Windows® 10** Sur un ordinateur avec Windows® 10 installé, il est possible d'intégrer dans PBX Call Assist 5 les apps Calendrier, Courrier et Contacts du système. Cette option n'est pas disponible dans les versions précédentes de Windows®.

#### <span id="page-17-0"></span>**3.2.9 Exchange Web Services**

#### **Boîte de dialogue de profil**

Cette boîte de dialogue affiche toutes les boîtes aux lettres configurées. Vous pouvez y ajouter ou supprimer de nouvelles boîtes aux lettres et sélectionner la boîte aux lettres standard.

Les boîtes aux lettres lues dans Outlook® sont grisées et ne peuvent pas être supprimées.

- **Boîte aux lettres par défaut** Dans cette boîte aux lettres sont créés (si souhaité) des tâches telles les données de calendrier pour la production de l'état de présence.
- **Utiliser uniquement EWS (désactiver MAPI)** Cela permet de désactiver l'interface MAPI. Si cette case n'est pas cochée, MAPI et EWS seront utilisés simultanément.
- **Surveiller les arrivées de courrier Outlook® dans EWS** Cette option permet à PBX Call Assist 5 de surveiller les arrivées dans la boîte aux lettres par défaut, et de lire les emails non-lus.

#### **Boîte de dialogue Ajouter une boîte aux lettres**

PBX Call Assist 5 peut se connecter à un serveur Exchange-Server soit par compte Windows® soit par nom d'utilisateur et mot de passe.

L'URL du serveur nécessaire pour Exchange Web Services peut en général être détectée automatiquement, et vous n'aurez à saisir dans cette boîte de dialogue que votre adresse e-mail.

**Adresse email**

L'adresse email de la boîte aux lettres qui doit être ajoutée.

- **URL du serveur** L'adresse du serveur où se trouve Exchange Web Service. Elle se présente en général sous la forme "https://yourserver.domain/EWS/Exchange.asmx"
- **Reconnaissance automatique du serveur** Cette URL peut en général être détectée automatiquement par PBX Call Assist 5. Si cela n'est pas possible, la détection automatique peut ici être désactivée, et l'URL du serveur saisie directement.
- **Use Windows® login** S'il est possible de s'authentifier auprès du serveur Exchange avec le domaine, cette option doit être sélectionnée.

Dans le cas contraire, PBX Call Assist 5 demandera le nom d'utilisateur et le mot de passe.

#### <span id="page-17-1"></span>**3.2.10 Options de démarrage**

Ici vous pouvez spécifier quand lancer PBX Call Assist 5.

#### **Lancer PBX Call Assist 5 lors de la connexion Windows®**

Si cette option est sélectionnée, PBX Call Assist 5 est lancé immédiatement lorsque l'utilisateur se connecte à l'ordinateur. Cette option peut également être modifiée dans les paramètres du programme.

#### **Lancer PBX Call Assist 5 maintenant**

Cette case lance PBX Call Assist 5 immédiatement après la fin de l'installation pour la première utilisation.

# <span id="page-18-0"></span>**4 Utilisation de données de contact existantes**

Vous pouvez importer des données concernant vos contacts aussi d'autres logiciels. De plus, vous pouvez utiliser des fonctions de PBX Call Assist 5 à partir de Microsoft Outlook® et de Microsoft® Exchange. Sur les pages suivantes, vous trouverez des informations sur les sources de données compatibles.

- Sources de données supportées
- Données de HCL Notes® (Anciennement Lotus® Notes)
- Intégration à Microsoft® Outlook/Exchange
- Google-Integration

# <span id="page-18-1"></span>**4.1 Sources de données supportées**

Une partie centrale de PBX Call Assist 5 est l'intégration de sources de données de contacts. A partir des ces données de contacts, PBX Call Assist 5 vous offre un grand choix de fonctions pratiques qui vous aident dans votre travail.

PBX Call Assist 5 offre la possibilité d'intégrer de nombreuses sources de données de contacts. La liste suivante offre un bref aperçu :

#### **Utilisateur PBX Call Assist 5**

Cette source de données mise à disposition par PBX Call Assist 5 UCServer donne accès à l'information de tous les utilisateurs qui utilisent PBX Call Assist 5 avec vous et qui sont gérés sur le même PBX Call Assist 5 UCServer. Il s'agit en règle générale de vos collègues qui travaillent également avec PBX Call Assist 5.

**Lignes**

Cette source de données est gérée également par votre administrateur sur le PBX Call Assist 5 UCServer et vous offre l'accès à toutes les lignes disponibles de votre installation téléphonique.

#### **Favoris de PBX Call Assist 5**

La source de données Favoris vous permet un accès rapide à tous les contacts qui vous avez sauvegardés dans Favoris ou dans le moniteur PBX Call Assist 5.

**Outlook®**

Dans PBX Call Assist 5 vous pouvez bien sûr utiliser toutes les informations de contact de votre Outlook®. Vous pouvez choisir de connecter tous les dossiers de contacts Outlook®, ou uniquement certains dossiers de contact. Bien sûr, vous pouvez également connecter des dossiers de contacts publiques si offerts par votre système Exchange et si vous disposez de l'autorisation nécessaire.

#### **Exchange Web Services**

En plus d'Outlook®, il est possible d'utiliser directement les données d'un serveur Exchange par son Web Service (à partir de la version Exchange Server 2007). Cela permet bien sûr la connexion à Office 365.

**HCL Notes®**

PBX Call Assist 5 vous permet d'utiliser tous les annuaires de HCL Notes®. Vous pouvez intégrer l'annuaire local ainsi que des annuaires se trouvant sur un serveur HCL Domino pour utiliser les contacts sauvegardés.

#### **Sources de données LDAP**

Avec la possibilité d'intégrer des sources de données LDAP, PBX Call Assist 5 vous offre une interface très performante pour accéder à des sources de données très diverses, à condition que celles-ci disposent également d'une interface LDAP.

**estos MetaDirectory**

Un cas spécial d'une source de données LDAP est estos MetaDirectory que vous pouvez intégrer dans PBX Call Assist 5. Par ce biais, vous pouvez intégrer dans PBX Call Assist 5 des sources de données comme HCL Notes®, Tobit David Infocenter (à partir de la version 3.5) ou des sources de données ODBC ordinaires. Vous trouverez de plus amples informations à ce sujet dans l'aide de estos MetaDirectory.

# **Annuaires téléphonique**

PBX Call Assist 5 vous permet l'intégration d'annuaires téléphoniques. Actuellement, PBX Call Assist 5

permet l'accès direct aux données de "Das Telefonbuch Deutschland" (Allemagne) ainsi que "TwixTel Schweiz" (Suisse). En combinaison avec estos MetaDirectory, vous pouvez utiliser également "klickTel Server".

Vous trouverez plus d'informations sur les sources de données de contact et notamment sur leur configuration dans le chapitre Sources de données

# <span id="page-19-0"></span>**4.2 Données de HCL Notes®**

PBX Call Assist 5 permet d'intégrer également des annuaires HCL Notes® comme sources de données de contacts. À côté des annuaires locaux, on peut utiliser également des annuaires sur un serveur HCL Domino.

L'intégration permet d'éditer et d'ouvrir des contacts directement à partir de PBX Call Assist 5 dans HCL Notes®. Vous pouvez également créer de nouveaux contacts dans HCL Notes® à partir de PBX Call Assist 5. Sachez toutefois que les fonctions d'édition et de création de contacts ne sont disponibles que si HCL Notes® a été lancé.

Le choix de HCL Notes® sur PBX Call Assist 5 peut être initié par script.

Si l'accès à un annuaire HCL Notes® nécessite un mot de passe, il faut le saisir lors du démarrage de PBX Call Assist 5. Il est aussi possible de demander à PBX Call Assist 5 de sauvegarder le mot de passe.

Vous trouverez plus d'informations sur les sources de données de contact et notamment sur leur configuration dans le chapitre Sources de données

# <span id="page-19-1"></span>**4.3 Intégration à Microsoft® Outlook/Exchange**

Il y a une coopération très étroite entre PBX Call Assist 5 et Microsoft Outlook®. Cette coopération se fait grosso modo sur deux niveaux :

- **Utilisation commune de données** PBX Call Assist 5 utilise l'interface MAPI pour accéder aux données Outlook® ou pour exporter des données nouvelles vers Outlook®. Alternativement, il est possible de se connecter à un serveur Exchange par Exchange Web Services.
- **Barre d'outils pour Outlook®** Pour pouvoir utiliser des fonctions de PBX Call Assist 5 à partir d'Outlook®, on installe sur demande un COM-AddIn, qui intègre dans la fenêtre Outlook® une barre d'outils pour l'accès rapide.

#### <span id="page-19-2"></span>**4.3.1 Utilisation commune de données**

#### **Contacts**

PBX Call Assist 5 peut chercher et afficher des informations de contacts de la base de données Outlook/Exchange.

PBX Call Assist 5 permet de prendre des contacts d'autres sources de données et de les intégrer dans la base de données Outlook/Exchange, afin qu'ils y soient disponibles également.

#### **Email**

Sur demande, le client affiche le nombre de nouveaux e-mails dans la boîte de réception.

#### **Calendrier**

Pour définir le statut de présence de l'utilisateur, PBX Call Assist 5 peut utiliser les informations du calendrier de Outlook/Exchange. L'utilisateur peut définir si on prend en compte également des rendez-vous privés ou s'il veut bloquer l'accès à ces informations.

#### **Tâches**

PBX Call Assist 5 peut utiliser la base de données de tâches d'Outlook/Exchange pour planifier des appels facilement.

#### **Journal**

Le journal Outlook/Exchange peut être utilisé pour sauvegarder un journal de conversation crée par PBX Call Assist 5.

Pour ce faire, des copies des entrées de journal de PBX Call Assist 5 UCServer sont créées soit par une clique de la souris, soit automatiquement. Vous pouvez définir sous quelles conditions une entrée va être copiée.

#### **Exchange Web Services**

Si le serveur Exchange peut être directement connecté par Exchange Web Services, PBX Call Assist 5 lire directement la configuration nécessaire dans Outlook®. Toutes les boîtes aux lettres qui s'y trouvent configurées seront automatiquement lues et utilisées.

# <span id="page-20-0"></span>**4.3.2 Plug-in de PBX Call Assist 5 pour Outlook®**

Afin de permettre un accès contextuel de PBX Call Assist 5 directement à partir de Microsoft Outlook®, une barre d'outils du plug-in est installée dans Outlook®. Cela permet entre autres de définir les appels, de rechercher les contacts et de créer des tâches.

#### **Installation**

La configuration de la toolbar se fait dans le cadre de l'installation PBX Call Assist 5.

#### **Fonctions**

La barre d'outils se compose de trois icônes et d'un champ d'entrée :

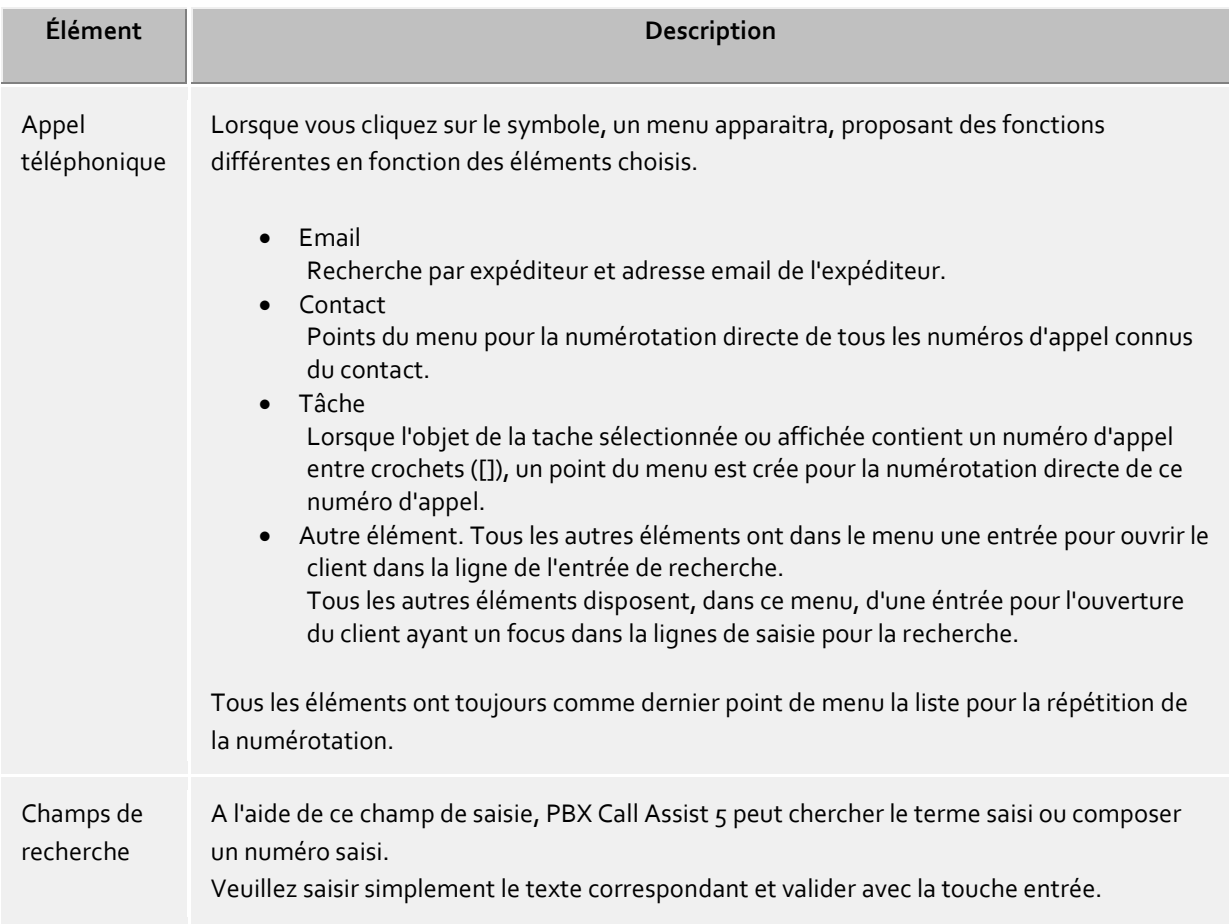

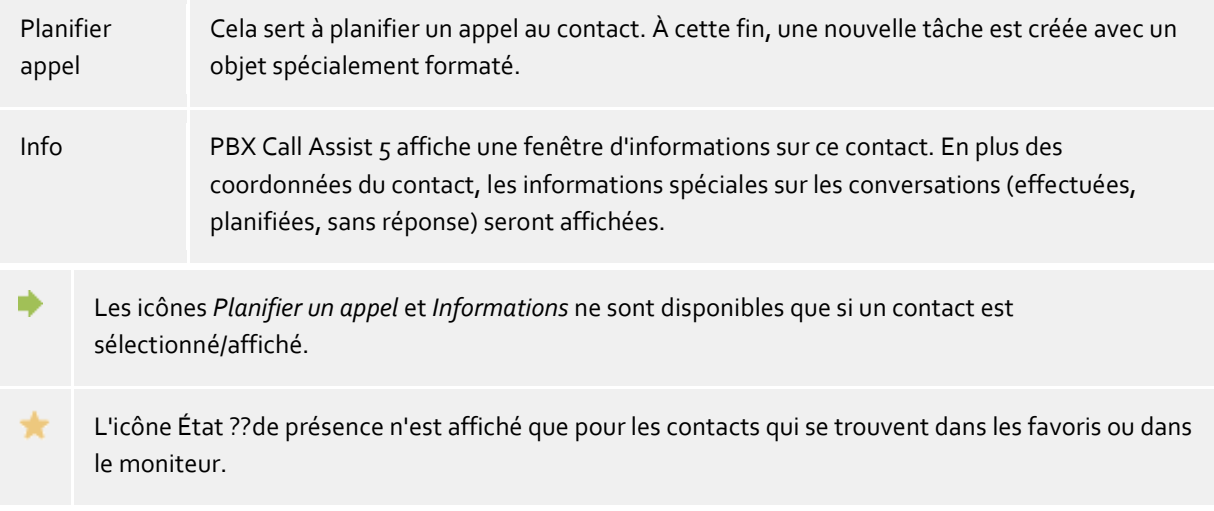

# <span id="page-21-0"></span>**4.4 Collaboration avec Google**

PBX Call Assist 5 supporte l'importation et l'utilisation des rendez-vous d'un compte Google. Pour utiliser l'intégration à Google, votre administrateur doit l'activer et la paramétrer. Si votre administrateur l'a paramétré, PBX Call Assist 5 demandera les autorisations nécessaires au prochain démarrage du programme par votre navigateur.

## **Contacts**

Tous les contacts du compte Google sont utilisés.

#### **Rendez-vous**

Par défaut, seuls les rendez-vous sont utilisés dans le calendrier primaire. Si d'autres calendriers doivent être utilisés, cela peut se paramétrer dans Intégration -> Calendriers.

Vous pouvez associer le nombre que vous désirez de calendriers auxquels votre compte Google aura accès, y compris ceux partagés par d'autres utilisateurs ou des calendriers communs.

- Δ Google marque par défaut les rendez-vous comme privés.
- Δ Pour des raisons de limitations techniques, les données modifiées dans PBX Call Assist 5 sont communiquées avec un délai de quelques minutes.

# <span id="page-22-0"></span>**5 Travailler avec PBX Call Assist 5**

Ici, on explique comment vous pouvez utiliser PBX Call Assist 5 pour vos tâches. Veuillez sélectionner un sujet.

- Démarrage du logiciel et synoptique
- Gerer les contacts
- Profiter des informations de présence
- Planifier la communication
- Communiquer

# <span id="page-22-1"></span>**5.1 Démarrage du logiciel et synoptique**

Ici, on explique comment vous pouvez lancer ou terminer PBX Call Assist 5. Vous pouvez également vous familiariser avec l'interface utilisateur du logiciel. Veuillez sélectionner un sujet :

- Démarrer et terminer PBX Call Assist 5
- Compte de connecion
- Synoptique fenêtre principale
- Tray Icon
- La fenêtre infobulle

# <span id="page-22-2"></span>**5.1.1 Démarrer et terminer PBX Call Assist 5**

#### **Démarrer**

Dans le cadre de la Configuration de base (Options de démarrage) vous avez déjà déterminé si PBX Call Assist 5 doit démarrer lors du login Windows®. Vous avez aussi la possibilité de le faire ultérieurement dans la configuration du poste de travail de PBX Call Assist 5, dans le menu démarrer de Windows®.

A partir de menu Démarrer de Windows®, PBX Call Assist 5 peut être démarré manuellement à tout moment.

#### **Terminer**

PBX Call Assist 5 peut être terminé par **Terminer** dans le menu principal ou par la touche Terminer du cadre de la fenêtre.

# <span id="page-22-3"></span>**5.1.2 Compte de connecion**

Dans le dialogue "Compte de connexion", vous pouvez définir le compte utilisateur avec lequel vous souhaitez vous connecter au PBX Call Assist 5 UCServer.

# *5.1.2.1 Configuration du UCServer*

Si la configuration du serveur n'a pas été définie pour tous les utilisateurs lors de l'installation de PBX Call Assist 5 ou par la stratégie de groupe, le dialogue "Compte de connexion" permet de modifier le PBX Call Assist 5 UCServer auquel se connecte PBX Call Assist 5.

#### **Configuration automatique**

Si l'administrateur a configuré un DNS Service Location Record pour le PBX Call Assist 5 UCServer, le PBX Call Assist 5 UCServer peut être trouvé et configuré automatiquement.

#### **Chercher serveur**

Le dialoque "Chercher serveur" vous permet de localiser tous les PBX Call Assist 5 UCServer disponibles dans le réseau et de les transmettre dans le champ de saisie pour le nom du serveur.

# *5.1.2.2 Configuration du compte utilisateur*

Veuillez saisir ici le nom utilisateur et le mot de passe correspondant pour vous connecter au PBX Call Assist 5 UCServer.

#### **Utiliser la connexion à Windows®**

Si l'administrateur a activé l'authentification au PBX Call Assist 5 UCServer par domaine Windows®, il est également possible de se connecter par la connexion Windows®.

# <span id="page-23-0"></span>**5.1.3 Synoptique fenêtre principale**

La fenêtre principale de PBX Call Assist 5 vous donne accès aux fonctions vous facilitant le travail quotidien.

Les principaux domaines de la fenêtre principale sont décrits ci-dessous.

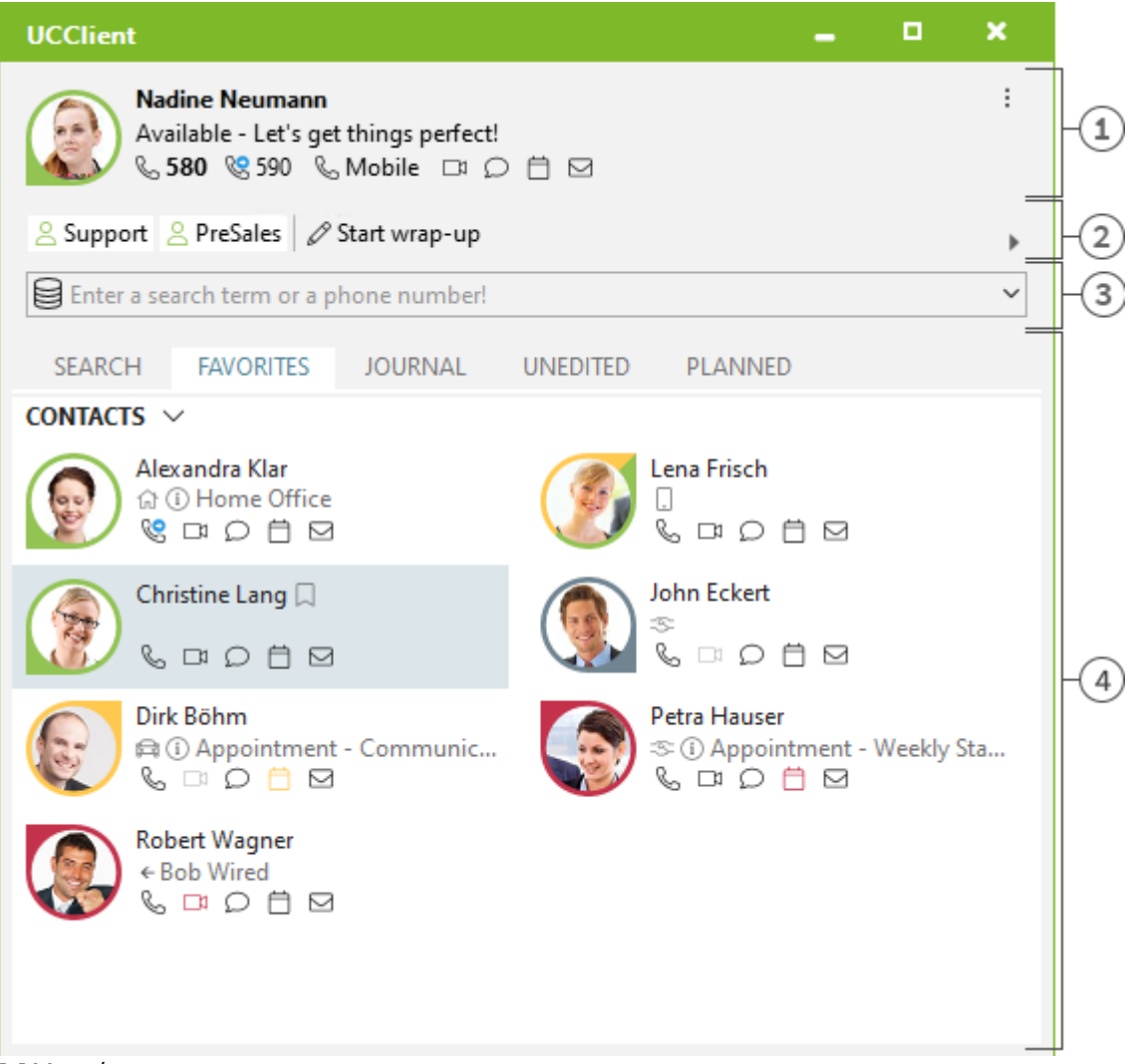

[1] Ma présence

[2] Connexion et déconnexion des groupes d'agents/groupes d'appels (optionnel)

[3] Champ de recherche

[4] Onglets pour la recherche des contacts, les favoris, le journal, Journal ainsi que Appels planifiés et sans réponse

# *5.1.3.1 Ma présence*

La zone **Ma présence** montre les informations les plus importantes sur votre présence, l'état de votre téléphone, votre équipement audio et vidéo et vos prochains rendez-vous. À part de ces visualisations, vous pouvez aussi configurer votre présence, configurer le transfert d'appel et ouvrir le calendrier. Vous pourrez trouver des informations détaillées sur **Ma présence** sur la page Ma propre présence.

# *5.1.3.2 Menu principal*

Le menu principal s'ouvre à l'aide du bouton menu principale  $\bullet$  qui se trouve dans la partie en haut à droit de l'écran.

Il comprend des fonctions qui facilitent votre travail quotidien ou vous permettent de personnaliser PBX Call Assist 5 selon vos besoins.

- **Afficher moniteur** Veuillez cliquer ici pour afficher ou démarrer le Moniteur. Le moniteur vous permet un accès rapide à des contacts importants et donne la possibilité de grouper ces contacts en groupes et sous-groupes.
- **Navigateur journal** Cette rubrique ouvre le Navigateur de journal. Contrairement à l'onglet journal dans la fenêtre principale, vous pouvez consulter ici toutes les entrées du journal.
- **Boîte de réception** La fonction boîte de réception ouvre Outlook®. Vous pouvez donc jeter un coup d'œil à vos courriels.
- **Paramètres** Veuillez cliquer ici pour ouvrir la fenêtre de configuration. Ici, vous pouvez définir ou modifier les configurations les plus importantes de PBX Call Assist 5.
- **Aide** Ouvrir cette aide
- **À propos de PBX Call Assist 5** Ici vous obtenez des informations sur la version du produit de PBX Call Assist 5 et vous avez la possibilité d'obtenir plus d'informations d'assistance ou de fournir des fichiers journaux.
- **Terminer** Terminé PBX Call Assist 5.

# *5.1.3.3 Groupes d'agents et groupes d'appel*

Si l'installation téléphonique et PBX Call Assist 5 sont configurés pour utiliser des groupes d'agents ou des groupes d'appel avec fonction de connexion/déconnexion, les groupes dont vous êtes membre sont affichés. Vous pouvez vous connecter et vous déconnecter de ces groupes et démarrer/arrêter un traitement ultérieur, à condition que cela soit pris en charge.

# *5.1.3.4 Le champ de recherche*

Vous pouvez utiliser le champ de recherche à tout moment pour trouver rapidement vos contacts ou pour faire simplement un choix. Les contacts trouvés dans l'onglet Rechercherpeuvent être immédiatement utilisés ou enregistrés dans l'onglet Favoris ou dans le Moniteur pour une utilisation ultérieure.

# *5.1.3.5 Onglets*

Vous pouvez faire venir les onglets suivants au premier plan:

 Recherche contacts Affiche la liste des résultats d'une recherche de contact

- Favoris Place pour vos contacts les plus importants et vos raccourcis
- Journal Regroupe les derniers appels et conversations téléphoniques
- Non traité
	- Sauvegarde les appels et chats entrants auxquels vous n'avez pas répondu Planifié
	- Sauvegarde les appels planifiés

# <span id="page-25-0"></span>**5.1.4 Tray Icon**

L'icône de la barre des tâches vous fournit un accès rapide et directe à la fenêtre principale de PBX Call Assist 5. Il suffit de cliquer sur l'icône.

Pendant un appel, vous pouvez de cette manière afficher la fenêtre de conversation à l'avant-plan. S'il n'y a aucune fenêtre de conversation ou si elles sont déjà toutes visibles, la fenêtre principale sera affiché. En outre, votre état ??de présence actuel sera toujours affiché au sein de l'icône de la barre de taches.

Faites un clic droit sur l'icône de la barre des tâches et un menu contextuel s'affichera vous permettant d'exécuter les fonctions suivantes :

# **Profiles de présence**

Le menu "Profils de présence" affiche tous les profils de présence configurés et sert à la modification rapide de son propre statut de présence. De plus, avec "Reset de statut" vous pouvez annuler un éventuel statut de présence mis manuellement. Vous trouverez plus d'informations à ce sujet sur la page La propre présence.

# **Afficher moniteur**

Veuillez utiliser cette fonction pour lancer le moniteur. Si le moniteur a déjà été lancé, mais est caché actuellement, cette fonction le fait apparaître au premier plan.

#### **Navigateur journal**

Ce point du menu vous permet d'ouvrir le Navigateur journal. Contrairement à l'onglet journal dans la fenêtre principale, vous pouvez consulter ici toutes les entrées du journal.

#### **Boîte de réception**

La fonction boîte de réception ouvre Outlook®. Ainsi, vous êtes toujours au courant de vos emails reçus.

# **Paramètres**

L'entrée "Configuration" PBX Call Assist 5 ouvre la fenêtre de configuration, qui vous permet d'adapter PBX Call Assist 5 à vos besoins.

**Compte de connecion**

Dans le dialogue "Compte de connexion" vous pouvez voir la connexion actuelle au serveur ou vous connecter à PBX Call Assist 5 UCServer avec un autre compte utilisateur.

**Aide**

Ouvrir cette aide

# **À propos de PBX Call Assist 5**

Ici vous obtenez des informations sur la version du produit de PBX Call Assist 5 et vous avez la possibilité d'obtenir plus d'informations d'assistance ou de fournir des fichiers journaux.

 $\bullet$  **X** Terminer

Terminé PBX Call Assist 5

# <span id="page-25-1"></span>**5.1.5 La fenêtre infobulle**

L'infobulle est une petite fenêtre d'information en bas de l'écran qui vous indique les appels manqués, les nouveaux emails, les nouveaux chats et les appels planifiés.

Chaque fois qu'un appel est manqué ou que vous obtenez un nouveau courriel, par exemple, la fenêtre infobulle s'affiche. Ainsi, vous avez immédiatement un aperçu de toutes les informations importantes. Vous pouvez tout de suite changer l'affichage en cliquant sur la ligne souhaitée:

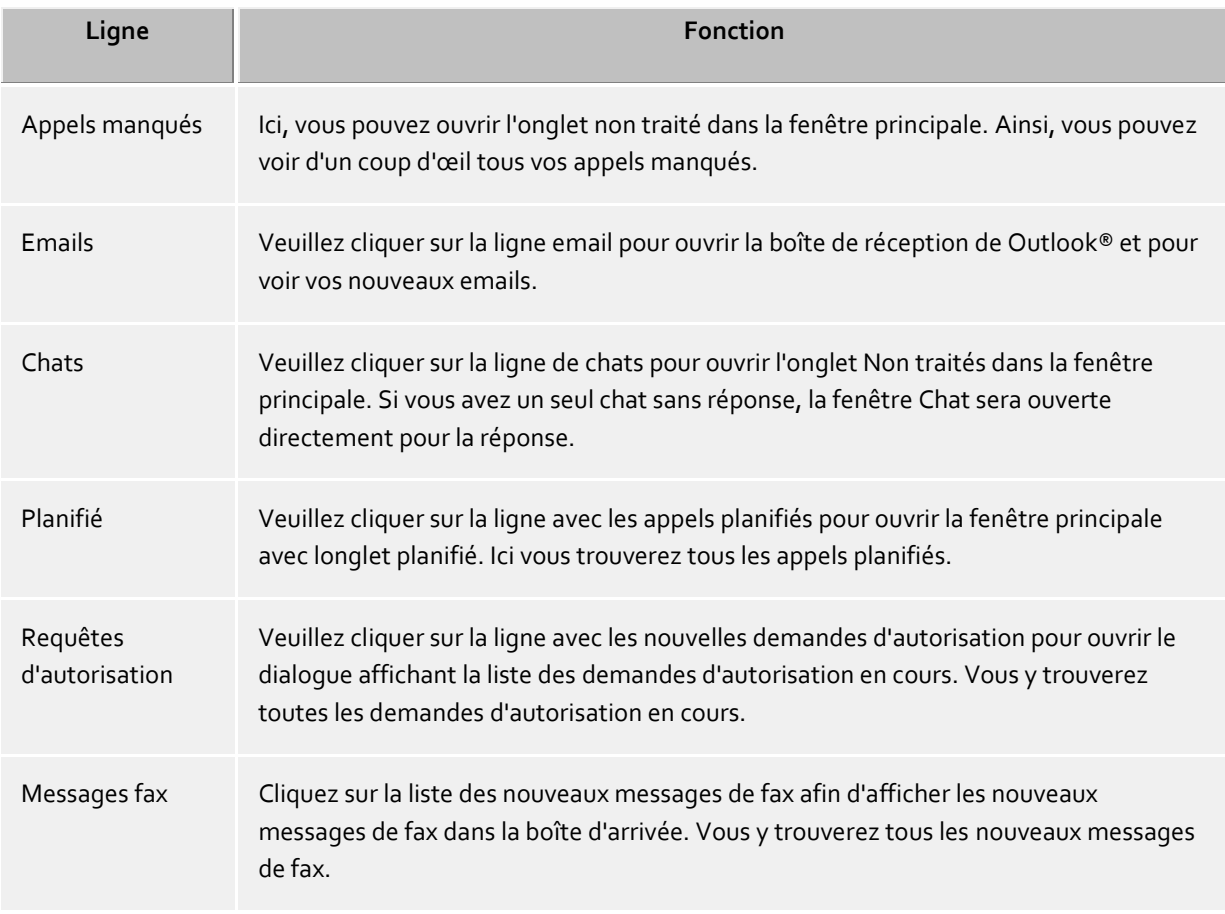

Vous pouvez également fermer la fenêtre infobulle. Cliquez sur le bouton Fermer en haut à droite de la fenêtre ou désactiver l'option dans la boîte de dialogue des réglages sur la page Comportement .

# <span id="page-26-0"></span>**5.2 Gerer les contacts**

Ici, on explique, comment vous pouvez trouver des personnes et leurs détails de contact dans vos données. Veuillez sélectionner un sujet:

- La recherche de contacts
- Détails de contact
- Formats des numéros d'appel
- Autorisations
- Favoris
- Le moniteur
- ActiveContacts
- Le lien téléphonique

# <span id="page-26-1"></span>**5.2.1 La recherche de contacts**

# *5.2.1.1 Chercher par la ligne de saisie*

La recherche des sources de données connectées se fait par la ligne de saisie de recherche. Les contacts trouvés s'affichent dans l'onglet **Rechercher** et peuvent être immédiatement utilisés pour votre travail ou enregistrés dans l'onglet Favoris pour une utilisation ultérieure.

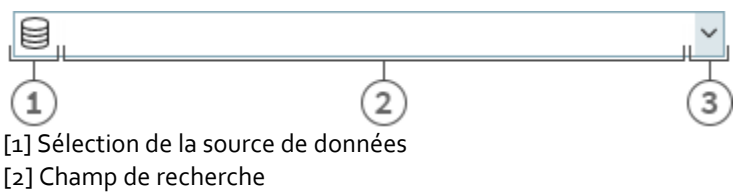

[3] Recherche avancée/dernières recherches

Vous pouvez utiliser l'entrée de recherche avec quatre variantes de recherche différentes :

#### **Recherche d'un nom**

Le cas normal de la recherche est la recherche par nom. On cherche tous les contacts où le nom recherché se trouve dans les **champs nom**, **prénom**, **nom de l'entreprise** et **nom d'affichage** . Pour certaines sources de données, telles qu'Outlook® ou Exchange Web Services, vous pouvez ajouter des champs supplémentaires pour la recherche d'un nom dans les paramètres de Sources de données.

#### **Recherche de numéros d'appel:**

Lorsque vous saisissez dans la ligne entrée de recherche un terme que PBX Call Assist 5 analyse comme composable, le logiciel ne cherche plus un nom mais un numéro de téléphone. Le résultat de la recherche regroupe donc tous les contacts qui ont le numéro recherché dans un champ de numéro d'appel.

#### **Recherche d'une adresse email**

Si PBX Call Assist 5 a analysé le terme de recherche comme adresse email, la recherche s'effectue dans tous les champs adresse email. Le résultat de la recherche regroupe tous les contacts qui contiennent l'adresse email saisie.

**Recherche détaillée**

À l'aide de la recherche détaillée, vous pouvez effectuer une recherche en précisant des champs différents. Par exemple, vous pouvez trouver tous les contacts avec des noms « estos » à « Laval ».

La recherche détaillée est contrôlée par une syntaxe de virgule spéciale. Les différents termes de la recherche sont séparés par des virgules. La position du terme de recherche par rapport aux virgules détermine dans quel champ il est recherché.

Par défaut, les champs sont disponibles dans l'ordre suivant : *Nom*, *Prénom*, *Société*, *Code postal*, *Ville*, *Rue* et *Numéro de téléphone*. Les champs de la recherche détaillée peuvent être ajustés dans Paramètres de recherche. Saisissez le champ recherché à la position appropriée.

#### **Exemples pour la recherche détaillée:**

- o Vous cherchez le contact "Anna Meier". Veuillez saisir à la première position le nom, à la deuxième le prénom. L'entrée de recherche est donc "Meier, Anna".
- o Vous cherchez le contact "Anna Meier" à Starnberg. La ville et le code postale se trouvent à la quatrième position. Comme le nom de l'entreprise est inconnu, sa position reste vide. L'entrée de recherche est donc "Meier, Anna,, Starnberg".
- o Vous pouvez utiliser également le code postal (le code postal de Starnberg est "82319"). L'entrée de recherche est donc "Meier, Anna,, 82319" ou "Meier, Anna,, 82319 Starnberg".
- o Vous cherchez le contact "Meier" dans la rue "Münchner Straße". La rue se trouve à la cinquième position. La ville n'est pas connue et reste vide. L'entrée de recherche est donc "Meier<sub>uu</sub>Münchner". Attention, le nom de la rue et tous les autres termes de recherche ne doivent pas obligatoirement être écrits en toutes lettres.
- o Vous cherchez le contact "Meier" avec le numéro "08151123456" (Allemagne). L'entrée de recherche est donc "Meier,,,,,08151123456".

#### **Recherche avancée**

La recherche avancée est utile pour les utilisateurs qui ne veulent pas utiliser la syntaxe virgule pour la recherche. De plus, la recherche avancée aide à apprendre la bonne syntaxe de recherche. Lors de la

saisie d'un terme de recherche, vous allez voir que va saisir automatiquement la syntaxe virgule correspondant dans le champ de recherche de la fenêtre principale.

# *5.2.1.2 Onglet Chercher*

L'affichage des résultats de la **recherche** se fait sur l'onglet " chercher" si vous avez lancé une nouvelle recherche en saisissant un nouveau terme de recherche dans le champ de recherche.

Le menu contextuel affiche toutes les fonctions disponibles pour le contact sélectionné. Vous pouvez ouvrir le menu contextuel en cliquant sur un contact avec la touche droite de la sourie. Une autre possibilité pour l'ouvrir est la touche menu contextuel ou la touche entrée directement sur le contact.

Certaines fonctions reliées au contact sont disponibles comme liens. Par exemple, cliquez sur un numéro de téléphone pour établir une communication à l'interlocuteur. Le tableau suivant répertorie toutes les fonctions qui peuvent être effectuées en utilisant les liens, supposant une installation par défaut.

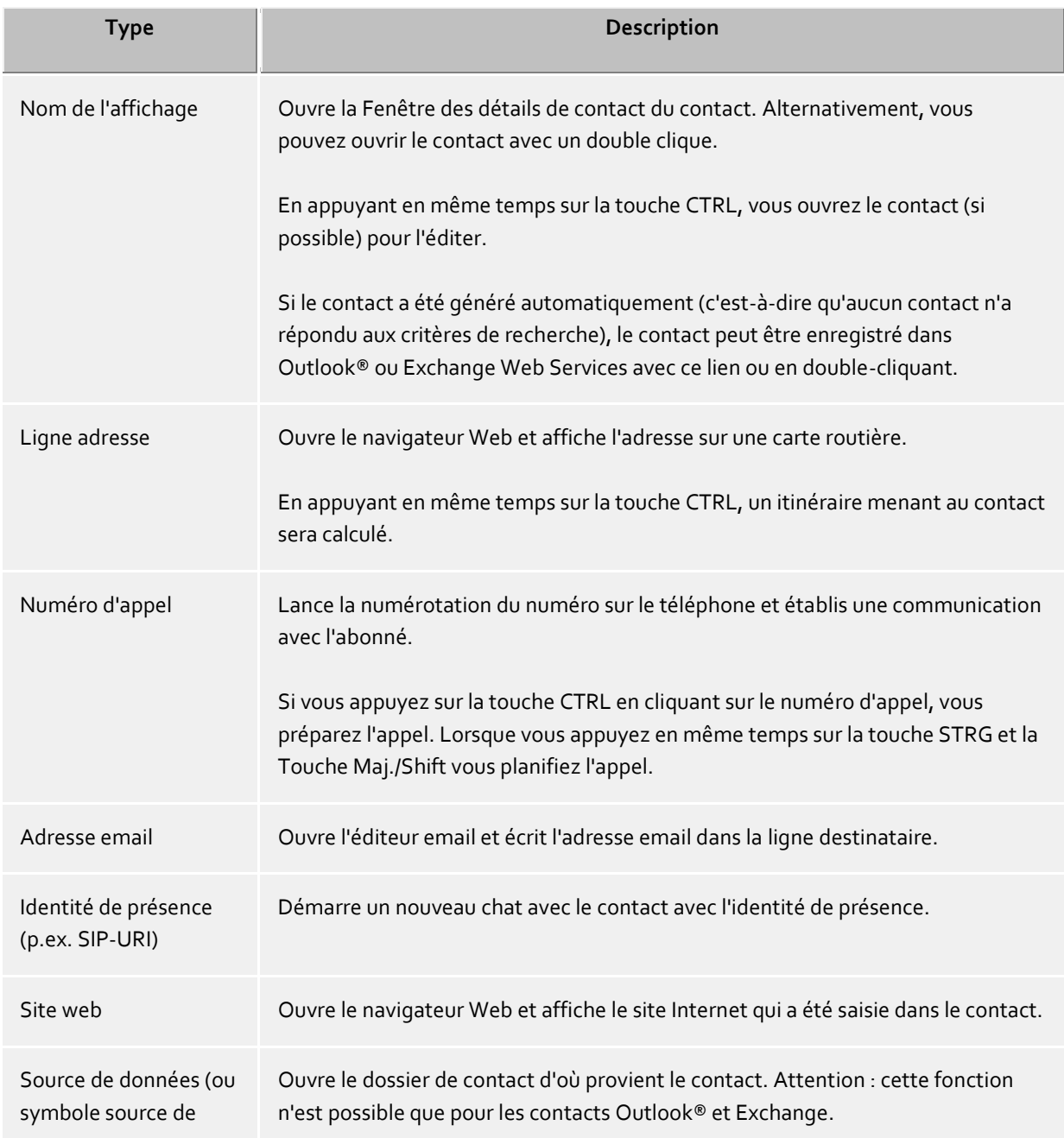

données)

L'icône de présence fournit des informations sur l'état de présence de la personne trouvée. Vous pouvez afficher toutes les informations de présence disponibles pour le contact dans l'infobulle en positionnant le pointeur de la souris sur la lampe de présence.

Vous pouvez modifier l'apparence de la liste des résultats de recherche en triant selon la source de données, le nom d'affichage, le nom de famille ou l'entreprise. Vous pouvez également cacher ou afficher les lignes de groupage. Ces configurations se font à l'aide du menu contextuelle que vous obtenez en faisant un clique-droit sur le titre de la colonne.

Vous pouvez trier les résultats également en ordre croissant (A-Z) ou décroissant (Z-A). Pour changer le mode de triage, veuillez cliquer sur le titre de la colonne indiquant le mode de triage.

La liste des résultats permet la sélection de plusieurs contacts. Pour ce faire, maintenez la touche CTRL appuyée pendant que vous sélectionnez des contacts avec la souris. Les contacts sélectionnés peuvent être tirés avec la souris vers l'onglet **Favoris** ou vers le moniteur ou bien les fonctions disponibles pour tous les contacts peuvent être exécutées. Cela vous permet par exemple d'écrire un courriel avec plusieurs destinataires.

La liste des résultats de recherche vous permet également de sélectionner et de copier des champs de contact du contact sélectionné. Pour ce faire, bouger le curseur sur le champ correspondant ou un peu à gauche ou à droite du champ de contact si celui-ci contient un lien d'action. A partir du moment où l'apparence du curseur change et indique un choix de texte, vous pouvez sélectionner les champs de contact en les glissant, la touche de la sourie appuyée.

PBX Call Assist 5 permet deux affichages différents de la liste des résultats

- 1. Par défaut, seul le dernier contact sélectionné est affiché en détail. Pour tous les autres contacts, seulement les informations les plus importantes, telles que le nom, le nom de l'entreprise,la présence et la source de données sont affichées.
- 2. Vous avez aussi la possibilité d'afficher les détails du contact dans la partie inférieure de la liste de recherche. Pour ce faire, veuillez glisser vers le haut la barre de séparation se trouvant à la partie inférieure de la liste des résultats de recherche. La partie détails du contact disparaît lorsque vous faites glisser la barre de séparation vers la partie inférieure de la fenêtre. Vous pouvez déplacer la barre de séparation également avec le clavier en utilisant les touches CTRL+G. Veuillez utiliser maintenant les touches flèches pour modifier la hauteur de la partie détails du contact. Pour sauvegarder vos modifications, veuillez appuyer sur la touche entrée, pour les annuler, appuyez sur la touche ESC.

Vous pouvez adapter individuellement les champs de contacts affichés et les actions clic des champs de contact dans les configurations sous Résultat de recherche

## <span id="page-29-0"></span>**5.2.2 Détails de contact**

La fenêtre de détails de contact consolide toutes les informations et fonctions disponibles à un contact. Elle s'affiche si vous sélectionnez **Ouvrir détails de contact** du menu contextuel d'un contact, ou si vous doublecliquez sur le contact.

Vous trouverez toutes les fonctions disponibles pour un contact dans la barre d'outils à la limite supérieure de la fenêtre :

# **Appeler**

Vous pouvez composer tout numéro de téléphone enregistré d'un contact. Les numéros sont classés avec des symboles :

- o **Numéro d'appel professionnel**
- o **Numéro de téléphone mobile**
- o **Services - logiciel**
- o **Autre numéro d'appel**

# **Planifier appel**

Utilisez cette fonction si vous souhaitez appeler le contact à une date ultérieure. Les appels planifiés sont conservés après un redémarrage de PBX Call Assist 5.

# *Préparer appel*

Cette fonction permet la préparation d'un appel. Un appel préparé est crée directement avant l'appel et permet de sélectionner des paramètres de numérotation comme par exemple des codes projet avant de commencer l'appel.

# **Démarrer un chat avec le contact.**

Cette fonction vous permet de démarrer une conversation en mode texte.

# **Démarrer un chat audio avec le contact.**

Démarrer un chat audio avec le contact. Le symbole est inactif ou gris lorsque le contact ne peut pas se servir de cette fonction, aucun des appareils audio locaux ou distants sont disponibles ou si la fonctionnalité est désactivée.

# **Démarrer un chat vidéo avec le contact.**

Démarrer un chat vidéo avec le contact. Le symbole est inactif ou gris lorsque le contact ne peut pas se servir de cette fonction, aucun des appareils vidéo et audio locaux ou distants sont disponibles ou si la fonctionnalité est désactivée.

# **Partager l'écran**

En appuyant sur le bouton Partager l'écran, l'écran d'un autre contact peut être partagé, si toutefois les droits d'administrateur ont été accordés.

#### **Demander le partage d'écran**

Si l'on souhaite demander à un autre utilisateur de partager son écran, une requête de partage d'écran doit lui être envoyée. Cela se fait en appuyant sur le bouton Requérir le partage d'écran, si toutefois les droits d'administrateur ont été accordés.

# **ED** Editer contact

Cette fonction vous permet d'ouvrir le contact d'origine et le modifier. Par exemple, vous pouvez ouvrir un contact Outlook® dans l'éditeur de contact Outlook®. Veuillez noter que cette fonction est uniquement disponible lorsque la source du contact est Outlook® ou HCL Notes® et que l'application correspondante est installée sur votre ordinateur.

Les contacts Exchange Web Services peuvent être édités soit dans un Outlook® installé soit dans l'app Outlook® Web.

# **E** Créer nouveau contact

Veuillez cliquer ici, lorsque vous souhaitez utiliser le contact présent comme modèle pour un nouveau contact. Un cas typique pour ce scénario est un interlocuteur supplémentaire dans la même entreprise.

# **Ouvrir calendrier**

Cette fonction vous permet d'ouvrir le calendrier du contact ouvert. Attention, cette fonction n'est disponible que pour les utilisateurs PBX Call Assist 5 qui sont configurés pour votre système Exchange. De plus, le calendrier de l'abonné doit être accessible par l'extérieur .

#### **Classeur de contacts**

Veuillez sélectionner cette entrée pour ouvrir le dossier de contact dans lequel le contact a été sauvegardé. Attention : cette fonction n'est disponible que si le contact provient d'Outlook® ou d'Exchange Web Services.

# **Nouvelle entrée dans le journal Outlook®**

Veuillez cliquer ici pour créer une nouvelle entrée pour ce contact dans Outlook® ou sur le serveur Exchange. Attention : cette entrée du journal ne pourra plus être ouverte ultérieurement par PBX Call Assist 5.

 $\bullet$   $\boxtimes$  **Email** 

Lorsque vous disposez d'une adresse email pour le contact, cette fonction vous permet d'ouvrir l'éditeur email avec l'adresse email dans la ligne destinataire.

**Site web** 

Lorsque vous disposez d'une adresse pour un site web, cette fonction vous permet d'ouvrir le navigateur web pour visualiser le site web.

**Presse-papiers** 

Avec cette fonction, vous pouvez copier tous les détails du contact dans le presse-papiers. Ainsi, ces informations sont disponibles aussi pour d'autres applications.

**Carte routière**

Veuillez utiliser cette fonction pour afficher dans le navigateur Web l'adresse du contact sur une carte routière. Pour ce faire, PBX Call Assist 5 utilise le service de cartes routières configuré. Veuillez noter que pour utiliser cette fonction, l'adresse du contact doit être complète.

**Trajet** 

Veuillez utiliser cette fonction pour afficher dans le navigateur Web un trajet vers l'adresse du contact. Pour ce faire, PBX Call Assist 5 utilise le service de cartes routières configuré. Attention, pour utiliser cette fonction, votre propre adresse dans Emplacement et l'adresse du contact doivent être complètes.

# *5.2.2.1 Onglet Synoptique*

L'onglet **Aperçu** affiche toutes les informations qui ont été enregistrées pour un contact. Ici vous pouvez consulter, par exemple, tous les numéros de téléphone, toutes les adresses, et même le texte des notes. Certaines entrées sont également munies de liens. Vous pouvez donc, par exemple, cliquer sur un numéro de téléphone pour appeler le contact, cliquer sur l'adresse de courriel pour écrire un nouveau courriel ou cliquer sur l'adresse Web pour ouvrir le site dans le navigateur.

L'onglet **Aperçu** est généré automatiquement à partir du modèle *contact.xslt* que vous pouvez personnaliser en tout temps selon vos préférences. Vous trouverez de plus amples informations à ce sujet sur la page Personnalisation du dialogue à l'aide de modèles .

# *5.2.2.2 Onglet journal*

Sur l'onglet **Journal** vous trouverez toutes les communications et tous les appels qui ont eu lieu avec ce contact.

Ce Journal personnalisé correspond en majeure partie à l'onglet Journal de la fenêtre principale.

# *5.2.2.3 Onglet Non traité*

Dans l'onglet **non-traités**, vous trouverez toutes les entrées marquées comme non traitées ou les entrées non lus, qui concernent le contact ouvert.

Veuillez noter que contrairement à l'onglet Non traité dans la fenêtre principale, cette visualisation personnalisée regroupe par jour, puisqu'un regroupement par contact n'est pas applicable.

# <span id="page-31-0"></span>**5.2.3 Formats des numéros d'appel**

# *5.2.3.1 Numéro d'appel supercanonique*

... Rend possible l'identification international unique d'un interlocuteur. PBX Call Assist 5 UCServer et PBX Call Assist 5 utilisent en interne uniquement le format de numéro de supercanonique pour tous les numéros de téléphone. Pour l'affichage dans plusieurs endroits, lorsque disponible, un affichage embelli est utilisé. Les actions téléphoniques sont effectuées avec le numéro de téléphone raccourci.

Les numéros de téléphone en format supercanonique commencent toujours avec un "+" et ont le format suivant : **+Pays ville numéro d'appel**.

*Aucun* espace ne doit être employé. Le numéro ne peut contenir que des chiffres et le symbole « + ». Exemple : +49301234567

# *5.2.3.2 Numéros de service*

... Ce sont des numéros publics spéciaux qui ne peuvent être spécifiés dans le format international. Ce sont, par exemple, l'appel d'urgence (911) ou d'information (411). Pour pouvoir composer ces numéros à partir de votre ordinateur, ils doivent être soit plus longs que les numéros internes ou configurés en tant que règle externe. Ces numéros sont spécifiés directement sans espaces. Exemple : 11833

# *5.2.3.3 Numéro d'appel*

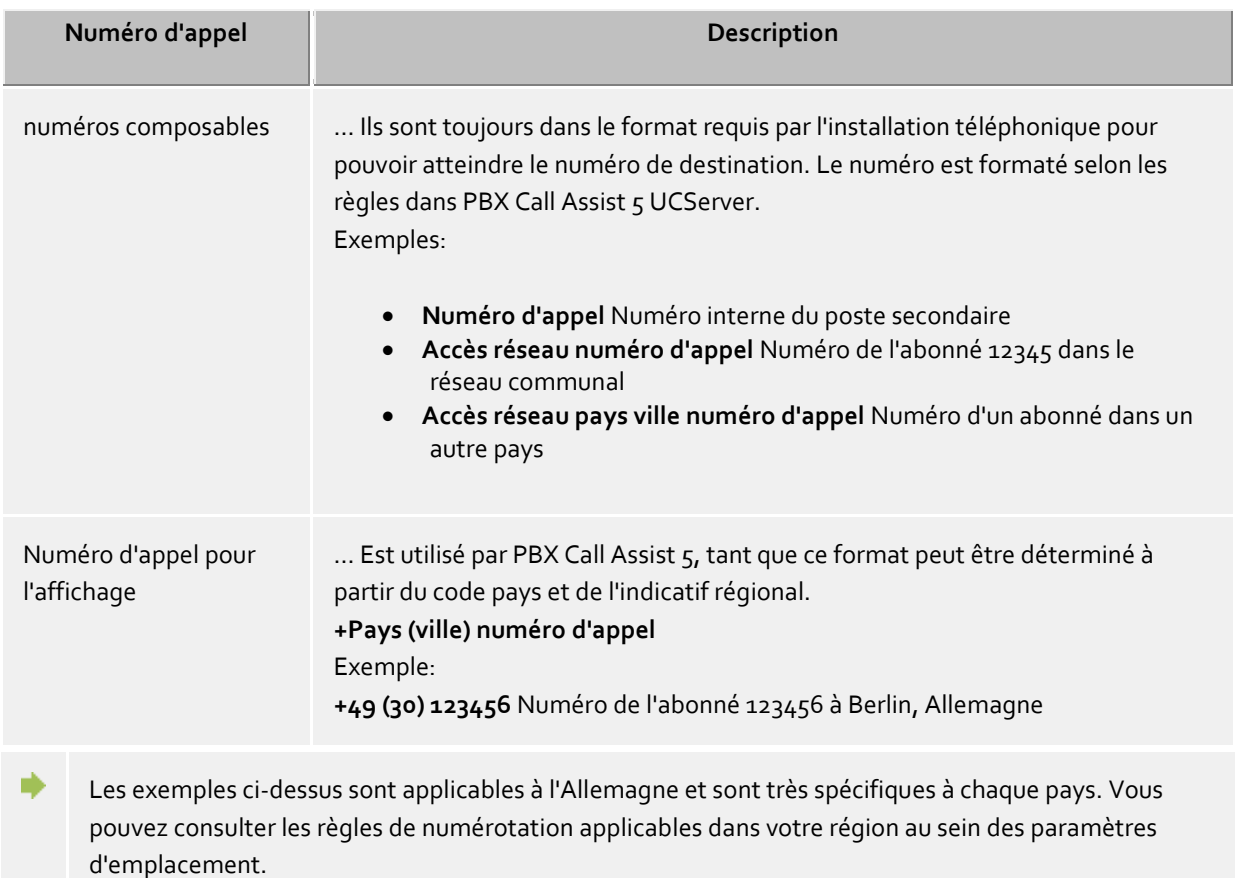

# <span id="page-32-0"></span>**5.2.4 Autorisations**

L'affichage des informations d'un contact dans les favoris ou dans le moniteur dépend des droits d'accès de l'utilisateur. Pour pouvoir définir les informations à afficher, on a besoin des *autorisations*. Au-delà de la visibilité de l'information, les autorisations contrôlent l'accès à certaines actions liées aux contacts disponibles à l'utilisateur par l'entremise de *ActiveContacts*.

# *5.2.4.1 Attribution des autorisations*

Tout utilisateur peut accorder des autorisations sur leur propre contact et leurs propres lignes à un autre utilisateur ou contact connecté au système par le biais de la fédération. Ces autorisations sont toujours en plus de celles déjà attribuées par les privilèges d'administrateur. Vous ne pouvez pas supprimer les droits d'un autre utilisateur.

Vous pouvez accorder des autorisations par le menu contextuel de ActiveContacts (dans Favoris ou le moniteur), sous la rubrique **Adapter les autorisations**.

Les autorisations s'appliquent à la fois aux données de contact de l'utilisateur ainsi qu'aux informations et fonctions dynamiques sélectionnées fournies par le PBX Call Assist 5 UCServer. Les autorisations aux données de contact sont fixes.

# *5.2.4.2 Dialogue de demande d'autorisation*

Si un utilisateur ajoute un contact dans ses favoris ou à l'écran mais qu'il n'a pas encore reçu d'autorisation, le contact nouvellement ajouté recevra une demande d'autorisation à cet effet.

Pour ce faire, le dialogue affiche une liste des demandes d'autorisation à traiter. Chaque ligne contient le nom et/ou l'identité du contact demandant une autorisation. Vous pouvez sélectionner un ou plusieurs contacts dans la liste.

En-dessous de la liste se trouve un menu déroulant permettant de sélectionner le niveau d'autorisation que l'on veut attribuer à tous les contacts marqués en cliquant sur **Accepter**. Ainsi, ces contacts vont être rajoutés dans le premier groupe de contacts dans les favoris de la fenêtre principale.

En cliquant sur **Refuser**, vous pouvez définir que les contacts marqués ne recevront pas d'informations de présence. Ceci correspond au niveau d'autorisation "Bloqué". Cette configuration prend effet tout de suite mais les contacts n'apparaissent pas dans les favoris.

Si vous souhaitez accorder plus tard des autorisations à un contact qui a été bloqué ainsi, vous devez d'abord rajouter son identité par "Rajouter contact..." dans le menu contextuel des Favoris (ou moniteur).

Vous pouvez accorder des autorisations également par le menu contextuel qui s'ouvre avec un clic droit sur les contacts

**Fermer** Fermera le dialogue pour accorder des autorisations.

#### *5.2.4.3 Modifier les niveaux d'autorisation*

Les autorisations accordées peuvent être consultées et modifiées simplement par le menu contextuel dans les Favoris ou le Moniteur sous **Niveau d'autorisation**

#### *5.2.4.4 Supprimer les autorisations*

Retirer des autorisations à un contact se fait également par le menu contextuel avec l'option **Bloqué**. Ainsi, le contact ne recevra pas de mises à jour de statut ou d'autres informations comme le nom ou l'adresse mail.

Si un contact est entièrement retiré des favoris ou du moniteur, il est possible de décider si le contact doit être réglé sur *Bloqué*. Si cela n'est pas souhaité, le niveau d'autorisation est complètement réinitialisé, de façon à ce qu'une nouvelle demande d'autorisation puisse démarrer.

#### *5.2.4.5 Tableau des autorisations des utilisateurs et des contacts*

Il y 5 différents niveaux d'autorisation que l'on peut accorder à d'autres utilisateurs :

Bloqué :

Les contacts bloqués ne voient que votre nom et votre adresse mail.

• Publique :

Les contacts publics voient votre nom, votre description de poste, votre entreprise, vos numéros de téléphone professionnels, votre numéro de portable et votre adresse e-mail.

 Professionnel : Les contacts professionnel voient également, à côté de certaines informations de contacts, des informations limitées concernant votre disponibilité.

Membre de l'équipe :

Les collègues de votre équipe voient des informations de contact détaillées, des informations différenciées concernant votre présence et les notes.

 Personnel : Les contacts personnels voient des informations de contact détaillées, des informations concernant votre présence y compris les notes, ainsi que des informations privées.

Ce tableau synoptique montre les informations de contacts transmis à d'autres utilisateurs en fonction du niveau d'autorisation:

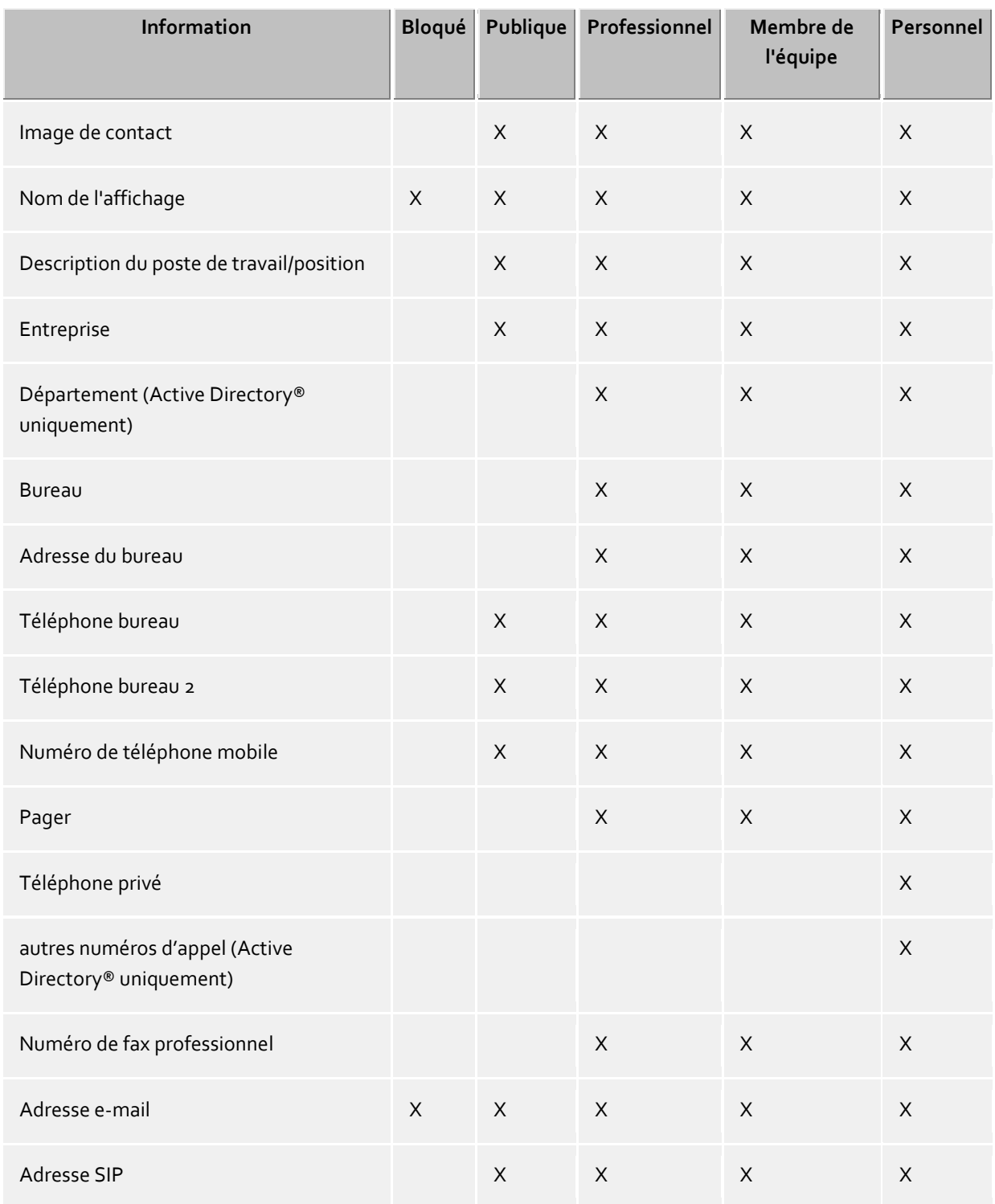

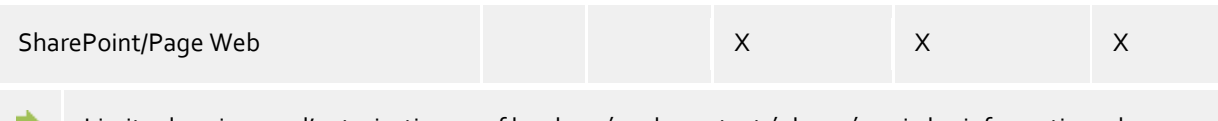

Limiter les niveaux d'autorisation, sauf les données de contact échangées via les informations de ∍ présence, donc en premier lieu les informations de présence transmises par Federation. Le niveau d'autorisation n'influe pas sur la recherche de contacts. Les données de contact, par exemple les numéros de téléphone mobile, sont indépendantes des niveaux d'autorisation, et restent visibles lors de la recherche de contacts.

♦ X \* - Dans ce niveau d'autorisation, la note n'est transmise de manière illimitée qu'à l'utilisateur du UCServer. Les contacts associés par Federation ne reçoivent la note que si le niveau d'autorisation **Membre de l'équipe** au moins est attribué dans les autorisations de domaines.

Sur le PBX Call Assist 5 UCServer, vous trouverez d'autres informations et fonctions, pour lesquelles vous pouvez accorder des autorisations à un contact. Definition du niveau d'autorisation par défaut:

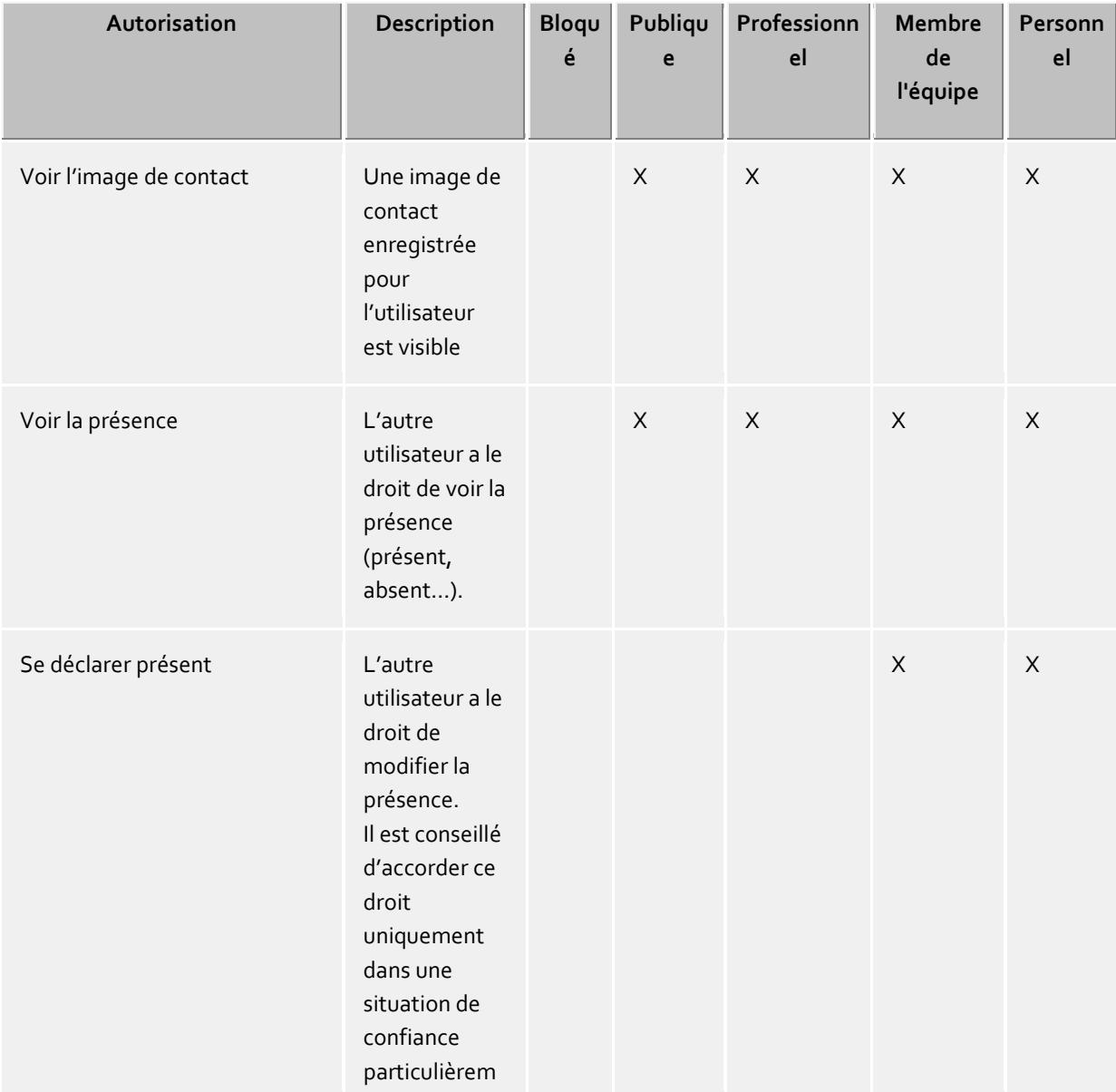
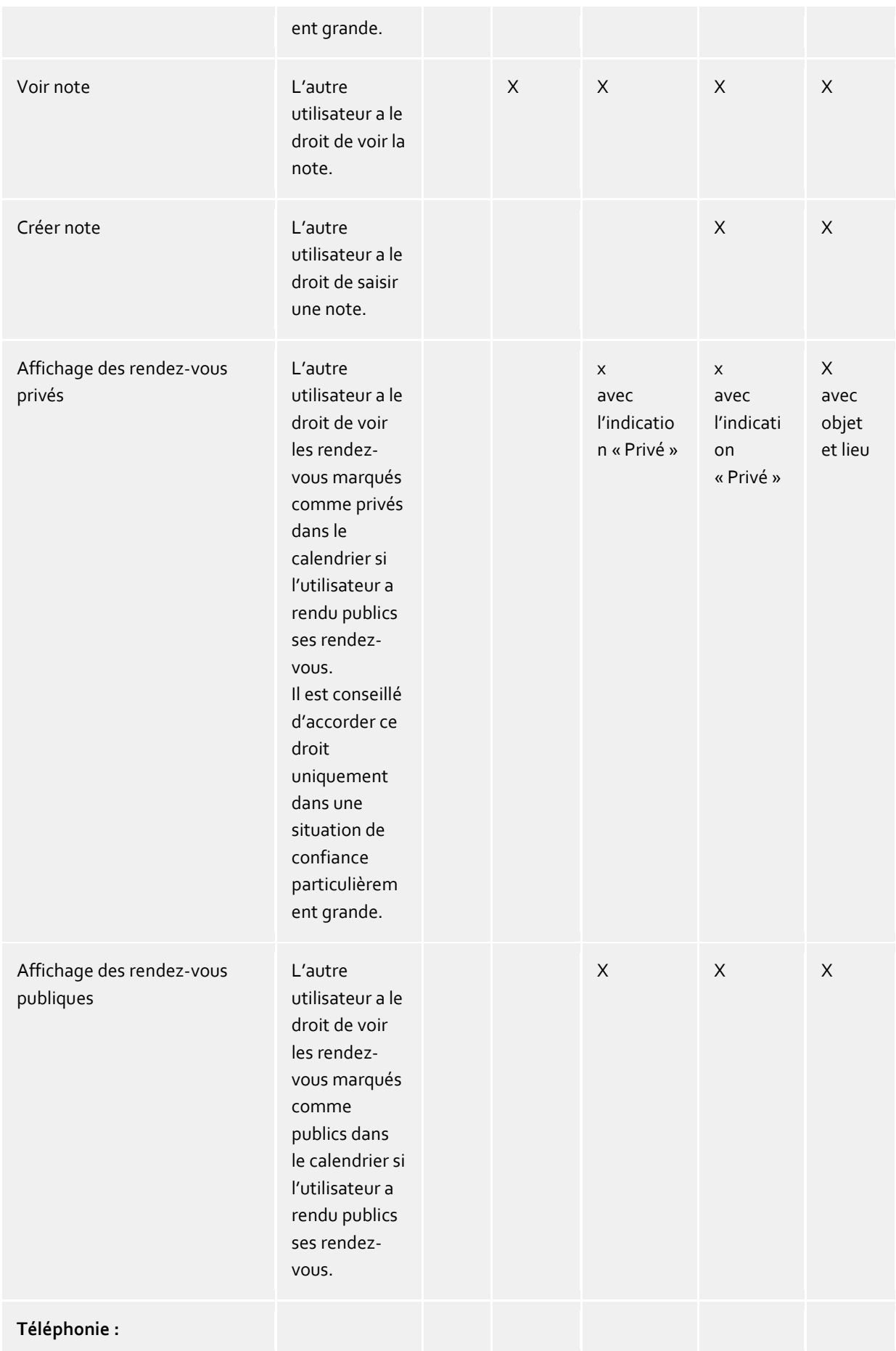

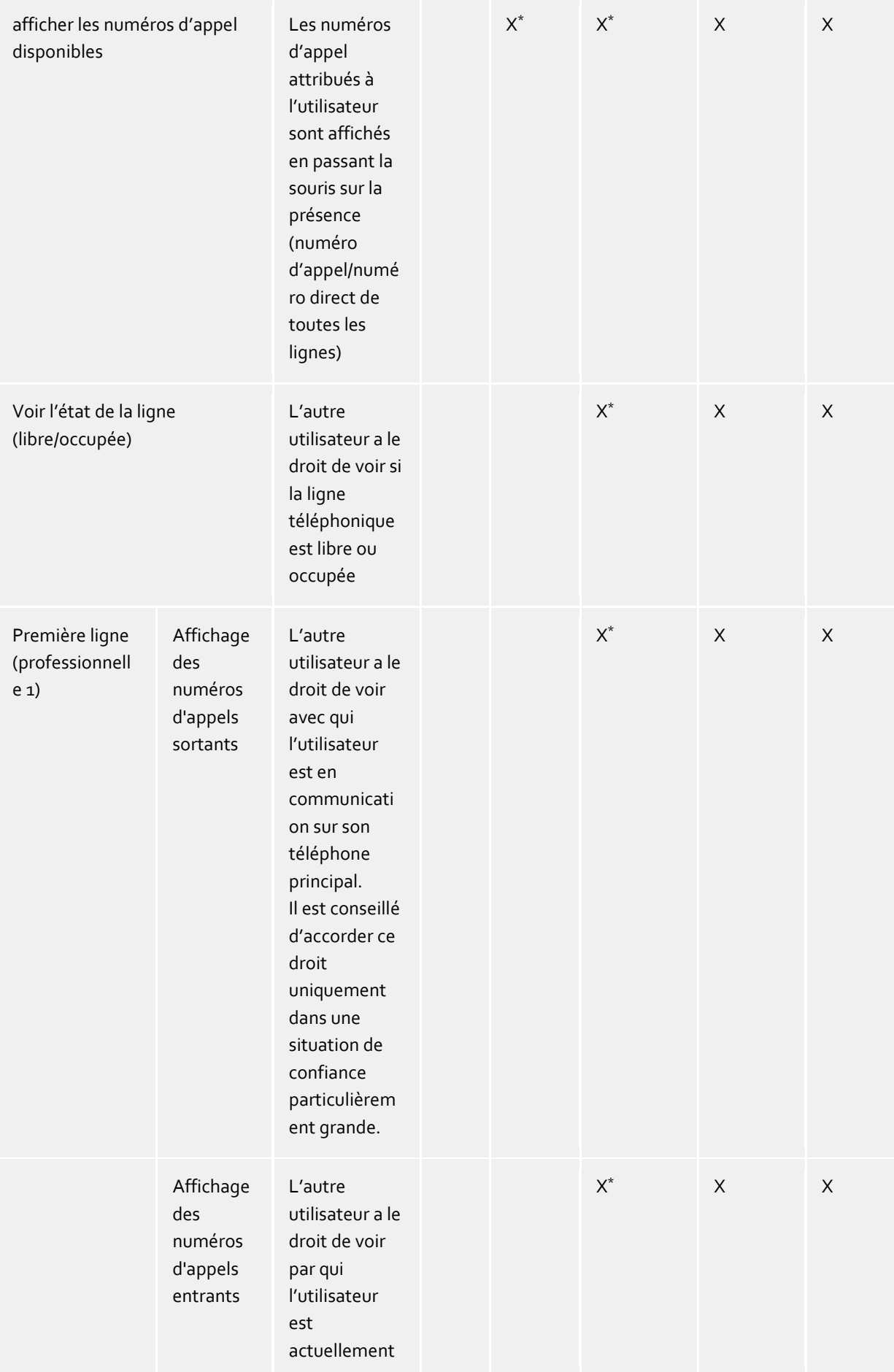

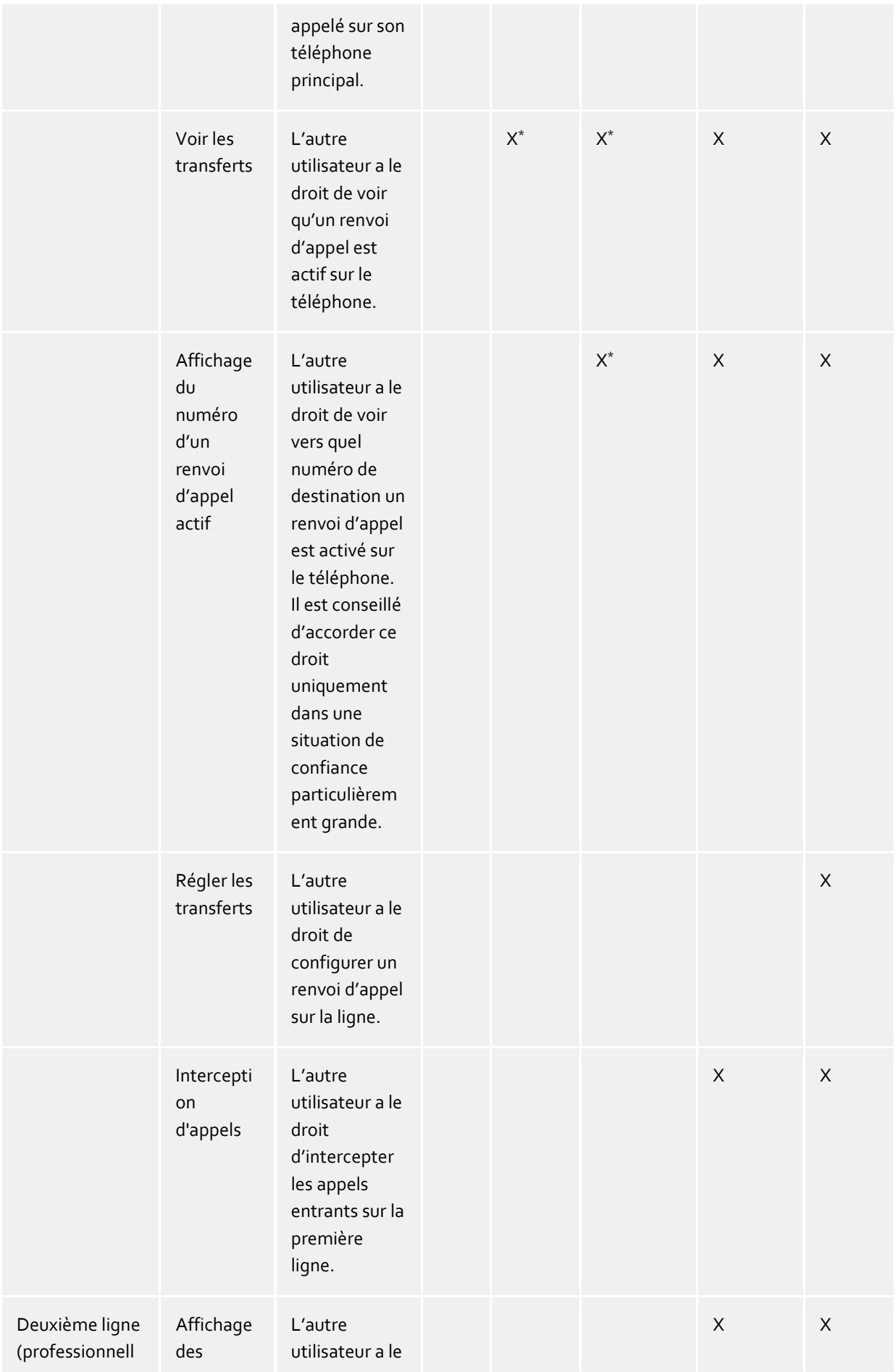

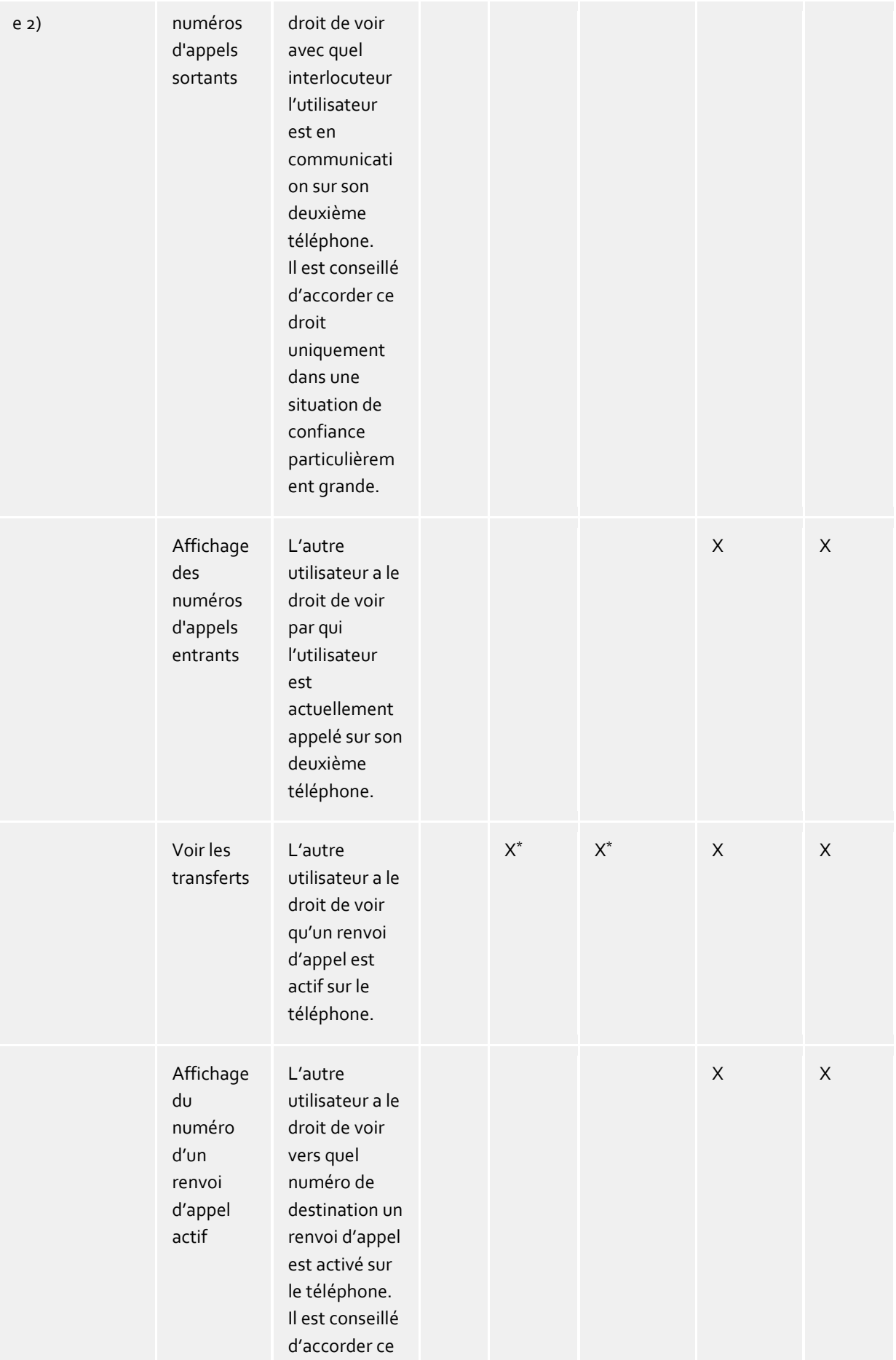

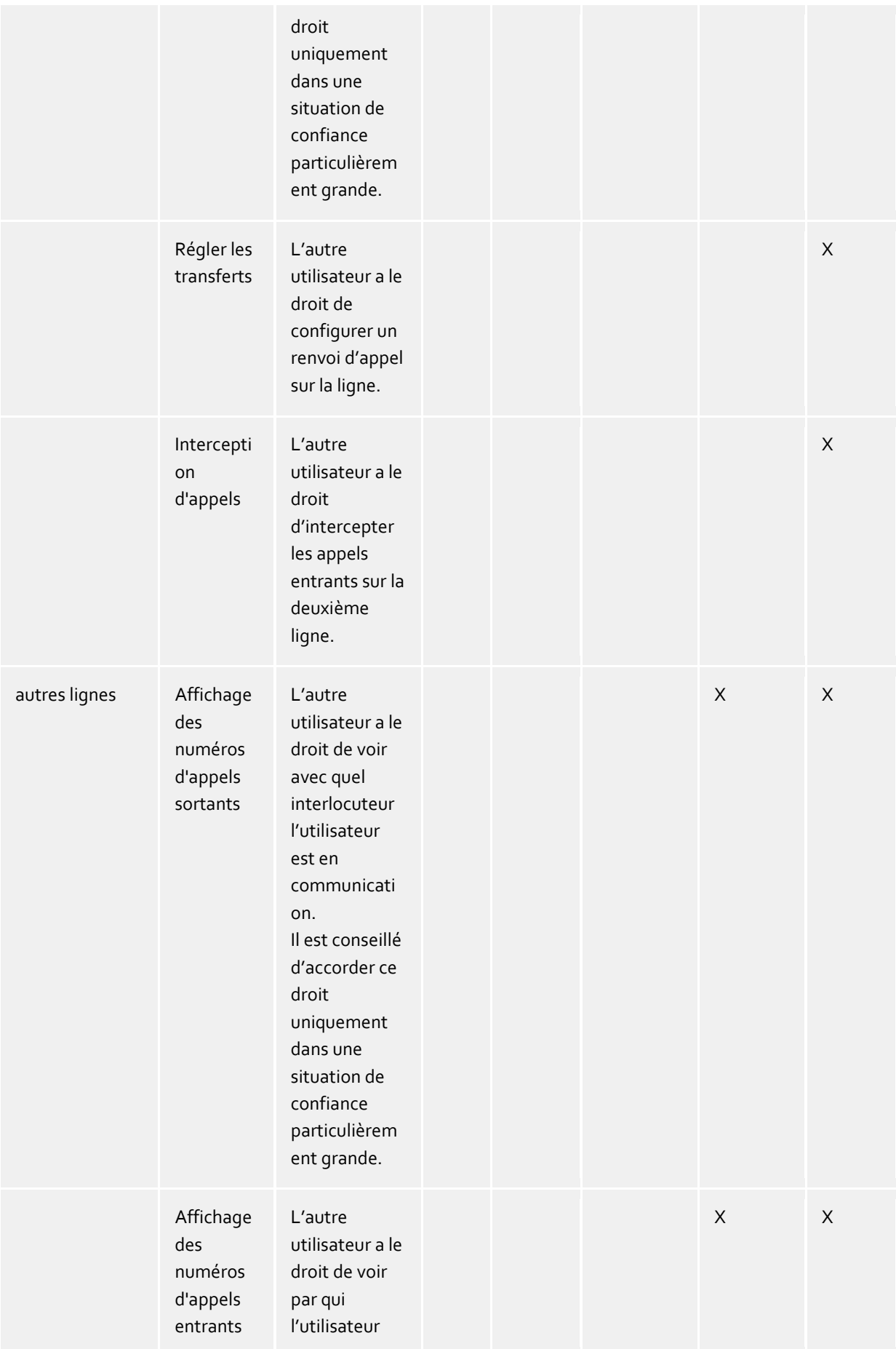

# PBX Call Assist 5

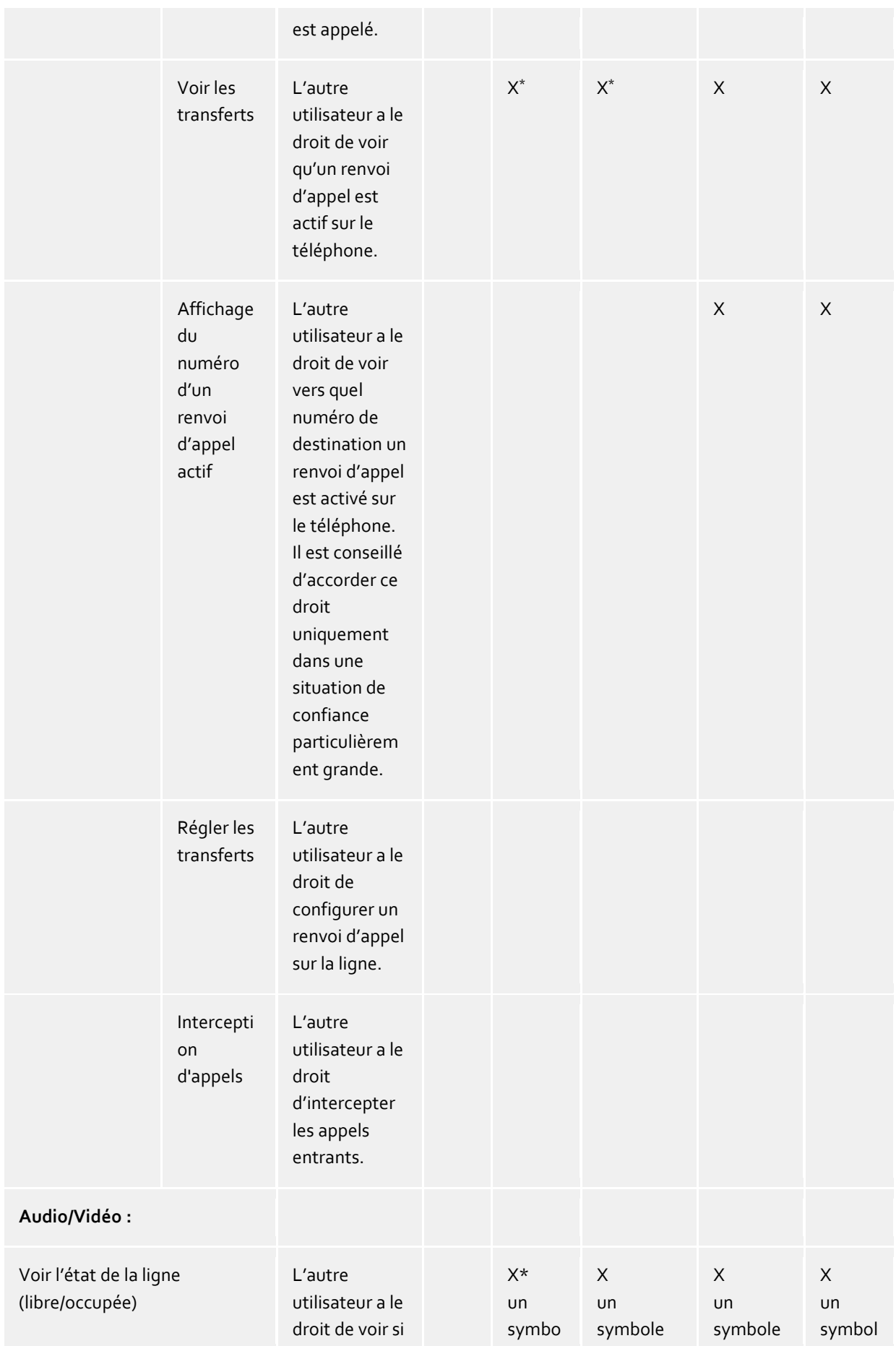

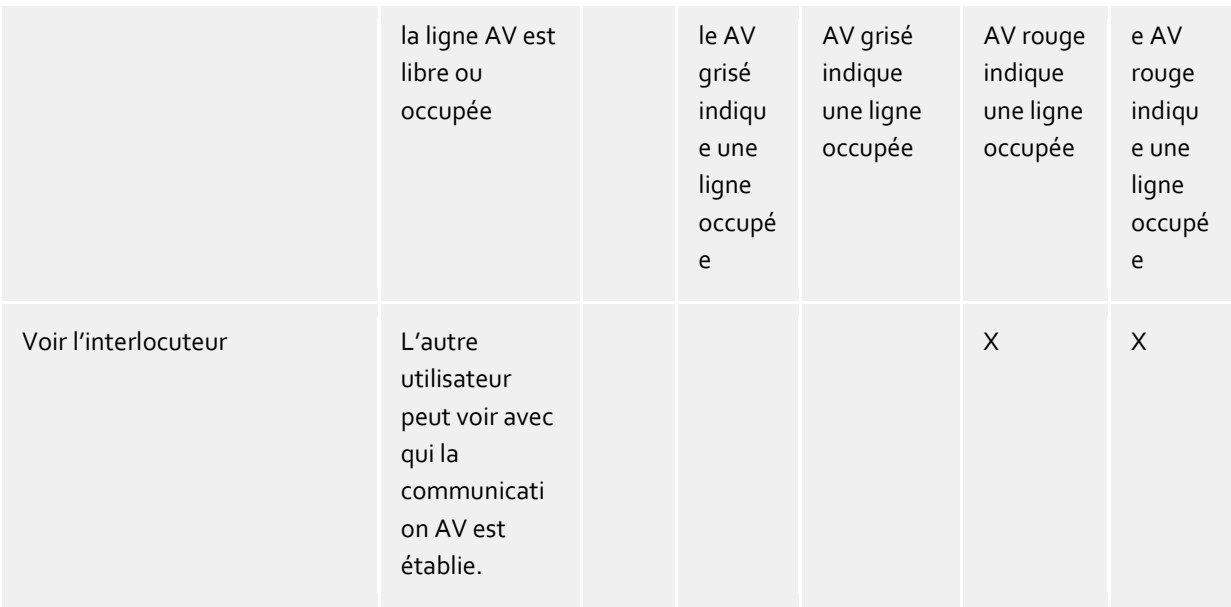

#### А (\*) Ces autorisations sont valables seulement dans le cadre du service PBX Call Assist 5 UCServer responsable de l'utilisateur. Les contacts de fédération et les contacts d'autres services PBX Call Assist 5 UCServer ne voient pas ces données !

### *5.2.4.6 Autorisations et niveaux d'autorisation préconfigurés administrativement*

L'administrateur a la possibilité de définir des niveaux d'autorisation mais aussi d'accorder des autorisations individuelles. Dans le dernier des cas, les droits d'accès ne peuvent pas être inférieurs aux niveaux d'autorisation. Ceci veut dire que pour les contacts en questions, on ne peut plus mettre le niveau d'autorisation "Bloqué", car c'est toujours au moins le niveau d'autorisation sélectionné par l'administrateur qui est en vigueur.

- Si l'administrateur accorde de manière ciblé uniquement des autorisations individuelles au lieu de niveaux d'autorisation, le niveau d'autorisation ne peut être changé que par l'administrateur.
- ń Pour les contacts qui disposent déjà d'autorisations administratives, aucune boîte de dialogue de demande d'autorisation ne s'affiche.

### **5.2.5 Favoris**

PBX Call Assist 5 vous permet de sauvegarder dans le Moniteur des contacts et des touches de fonctions que vous utilisez souvent. Avec l'onglet *Favoris*, PBX Call Assist 5 offre également la possibilité de placer ces Touches multifonctions dans la fenêtre principale.

Dans l'onglet *Favoris*, les contacts les plus importants peuvent être enregistrés et regroupés en groupes définis par l'utilisateur, sans devoir afficher le moniteur sur l'écran. Vous trouverez plus d'informations à ce sujet sur la page Moniteur et ActiveContacts.

#### **Fonctions spéciales de l'onglet favoris**

Contrairement au moniteur, l'onglet *Favoris* propose des fonctions spécifiques. Ainsi, la fonction du menu contextuel **Ajouter aux favoris** permet p.ex. d'ajouter à cet onglet un contact de la liste des résultats de la recherche.

#### **Groupe de lignes**

L'onglet *Favoris* permet d'afficher un groupe spécifique qui contient toutes les lignes que l'administrateur du système a configuré pour vous. Pour afficher ce groupe préconfiguré, il faut activer l'option correspondante sur la page de configuration Affichage .

Attention, le contenu du groupe ne peut être modifié que par l'administrateur. Vous ne pouvez pas modifier le contenu du groupe. Ceci est symbolisé par le symbole  $\mathbb{R}$  dans la ligne du titre. Lors qu'on rajoute de nouvelles lignes ou efface de vieilles lignes, le groupe est actualisé automatiquement.

- n Lorsque le groupe de lignes préconfiguré ne correspond pas à vos besoins, vous pouvez copier les éléments dans un nouveau groupe que vous avez crée auparavant et désactiver le groupe préconfiguré dans la fenêtre de configuration. Attention, lors de modifications, ce groupe ne va plus être actualisé automatiquement.
- ∙ Contrairement au moniteur, dans la fenêtre principale vous ne pouvez pas placer les groupes côte à côte.

## **5.2.6 Le moniteur**

Le moniteur de PBX Call Assist 5 est une version élargie et plus flexible de la partie contact de la fenêtre principale.

L'écran est activé par Afficher l'écran dans le -Menu principal On peut remplir le moniteur de contacts de la même façon que pour l'onglet Favoris. Les différents types de contacts sont décrits dans ActiveContacts.

### *5.2.6.1 Fonctions du menu principal du moniteur :*

Le moniteur a son propre menu principal. Quand il est collé, vous pouvez utiliser le bouton Menu principal ver pour l'ouvrir.

### **Chercher contacts**

Veuillez cliquer ici, si vous cherchez un contact précis. Cette commande va ouvrir le fenêtre principale de PBX Call Assist 5 et vous vous retrouverez automatiquement dans la ligne de recherche.

**Navigateur journal**

Avec ce point dans le sous-menu **Extra** vous pouvez ouvrir le Navigateur journal. Contrairement à l'onglet **Journal** dans la fenêtre principale, vous pouvez chercher ici dans toutes les entrées de journal disponibles.

**Boîte de réception**

La fonction **Boîte de réception** dans le sous-menu **Extra** ouvre Outlook®. Ainsi, vous êtes au courant des emails reçus.

**Affichage lors d'un appel (propre ligne)**

Veuillez activer cette option dans le sous-menu **Comportement**, si vous souhaitez l'affichage du moniteur lors d'un appel entrant.

- **Affichage lors d'un appel (toutes les lignes)** Veuillez activer cette option dans le sous-menu **Comportement**, si vous souhaitez l'affichage du moniteur lors d'un appel entrant d'un contact (ou d'une ligne) sauvegardé dans le moniteur.
- **Collé sur la bordure**

Veillez activer cette configuration dans le sous-menu **Affichage** si vous souhaitez coller le moniteur sur le bord de l'écran comme barre latérale. Vous pouvez aussi déplacer le moniteur avec la sourie à un autre bord de l'écran.

**Toujours au premier plan**

Veuillez sélectionner cette configuration dans le sous-menu **Affichage** si le moniteur doit toujours être affiché. Ainsi, il ne peut plus être caché par d'autres fenêtres .

### **Automatiquement en arrière plan**

Veuillez sélectionner cette configuration dans le sous-menu **Affichage** si le moniteur doit disparaître automatiquement lorsqu'il n'est pas utilisé. Attention, cette option est uniquement disponible si le moniteur est collé au bord de la fenêtre.

- **Afficher barre de titre des groupes** Veuillez activer cette option si vous souhaitez que le moniteur affiche les barres des titres des groupes.
- **À propos de PBX Call Assist 5** Ici vous obtenez des informations sur la version du produit de PBX Call Assist 5 et vous avez la possibilité d'obtenir plus d'informations d'assistance ou de fournir des fichiers journaux.
- **Fermer moniteur** Cliquez ici pour fermer la fenêtre du moniteur. Vous pouvez rouvrir le moniteur par le biais du menu contextuel de l'icône de la barre des tâches ou de la fenêtre principale de PBX Call Assist 5.

## *5.2.6.2 Arrangement en groupes :*

Le moniteur de PBX Call Assist 5 offre plusieurs possibilités pour arranger de manière individuelle et intuitive les Touches multifonctions. Il est donc possible de subdiviser les ActiveContacts en groupes et de les positionner selon les besoins en les faisant glisser et les déposant. Les groupes sont visualisés sous forme d'onglets dans le Moniteur. De cette façon, il est possible de représenter les structures organisationnelles et les équipes de projet.

Vous pouvez arranger les groupes ensemble, les uns avec les autres ou les disposer en séquence. Pour ce faire, faites un clic droit sur l'onglet ou sur la barre de titre et faites-la glisser avec la souris à l'endroit désiré dans le moniteur.Des flèches de positionnement vont apparaître pour vous montrer ou vous pouvez placer les groupes. Lâcher la sourie sur la flèche qui indique la position souhaitée.

# *5.2.6.3 Fonctions dans le menu contextuel du groupe*

Davantage d'options s'affichent dans le menu contextuel du groupe correspondant. Le menu est affiché lors d'un clic droit soit sur la barre de titre du groupe ou sur une zone vide dans le moniteur.

**Groupe**

### o **Nouveau...**

Veuillez cliquer ici pour créer un nouveau groupe. Vous devez saisir un nom pour le groupe et le confirmer avec "OK".

o **Renommer...**

Veuillez utiliser cette fonction lorsque vous souhaitez donner un autre nom au groupe et confirmer le nouveau nom dans la fenêtre en cliquant sur **OK** .

o **Effacer...**

Avec cette fonction, vous pouvez effacer un groupe existant. Attention, cette action est irréversible et efface également toutes les Touches multifonctions à l'intérieur du groupe.

### **Affichage**

### o **Sans triage**

Veuillez sélectionner ce mode si vous souhaitez définir vous-même l'ordre des contacts (pour ce faire, utilisez la sourie).

o **Trier selon le nom affiché**

Utilisez cette fonction pour trier tous les ActiveContacts au sein du groupe par leur nom d'affichage. Veillez noter que les groupes prédéfinis administratifs telles que le groupe de lignes ne seront pas triés.

o **Trier selon la présence**

Contrairement aux noms affichés et aux numéros d'appel, ce n'est pas seulement le Statut de présence qui est trié par couleur. Chaque ActiveContact est clasifié dans 3 groupes et chaque catégorie est affichée dans l'ordre indiqué.

- Connecté et disponible
	- Cela inclut les présences suivantes : disponible, occupé, ne pas déranger, inactif
- Connecté, mais absent
- Non connecté ou présence inconnue

Chaque catégorie contient donc un ou plusieurs contacts qui sont eux-mêmes triés par ordre alphabétique.

#### o **Trier selon le numéro d'appel**

Utilisez cette fonction pour trier tous les ActiveContacts au sein du groupe par leur numéro de téléphone. Veillez noter que les groupes prédéfinis administratifs telles que le groupe de lignes ne seront pas triés.

 **Chat avec** <Nom du groupe>**...** Veuillez cliquer ici pour démarrer un chat avec tous les contacts de ce groupe .

### **Rajouter contact**

Avec cette fonction, vous ouvrez une fenêtre avec laquelle vous pouvez chercher des contacts et des lignes. Veuillez sélectionner les contacts ou lignes correspondants dans la liste des résultats. Validez ensuite votre sélection en cliquant sur "OK".

**Rajouter touche**

Veuillez cliquer ici pour créer un numéro abrégé dans le groupe. Une boîte de dialogue apparaît dans lequel vous devez entrer ou choisir la fonction, le nom, la ligne et l'extension. Vous pouvez également spécifier, au sein du numéro, un code spécifique à votre installation téléphonique afin d'exécuter l'une de ses fonctions particulières, par exemple. Confirmez la fenêtre de dialogue en cliquant sur **OK**.

## *5.2.6.4 Affichage des utilisateurs de PBX Call Assist 5 dans le moniteur*

Les utilisateurs PBX Call Assist 5 jouent un rôle particulier dans le moniteur (et sur l'onglet Favoris). Leur disponibilité est affichée à l'aide d'un symbole de présence. De plus, on peut voir les renvois actifs des téléphones et les entrées actuelles dans le calendrier des utilisateurs de PBX Call Assist 5. Vous trouverez de plus amples informations concernant ce sujet dans le chapitre Touches multifonctions.

Les contacts de l'onglet **Rechercher** peuvent également être glissés et déposés de la fenêtre principale au moniteur. ∙ Lorsque le groupe n'est pas visible, les appels entrants de contacts dans ce groupe sont signalés en clignotant 3 fois en rouge. ∙ Pour un nouvel arrangement des groupes, il est éventuellement nécessaire d'afficher les barres de titre des groupes. Ceci est notamment le cas, si la mise en page actuelle n'inclut pas d'onglets de groupes. ь Vous avez toujours la possibilité de faire une reset de la mise en page actuelle. Pour ce faire, veuillez ouvrir la fenêtre de configuration sur la page Etendu. ∙ Les sous-groupes ne peuvent habituellement pas être créés dans le moniteur. Pour activer cette fonction, vous devez créer dans la base de registre Windows® un nouveau champ DWORD « MonitorUseSubgroups » avec la valeur « 1 » dans la clé HKEY\_CURRENT\_USER\Software\estos\UCServer\CtiMain. Toutefois, nous vous recommandons d'ajuster ces réglages via les politiques de groupe. ∙ Lors de l'utilisation de plusieurs écrans, le moniteur au bord de l'écran peut être fixé entre deux écrans. Cependant, veuillez tenir compte du fait que le réglage "Automatiquement à l'arrière-plan" a pour

effet de décaler le moniteur vers le bord du bureau car le moniteur ne peut pas être dissimulé entre les

écrans.

### **5.2.7 ActiveContacts**

Les contacts sont affichés sur l'onglet **Favoris** en tant que *ActiveContacts*.

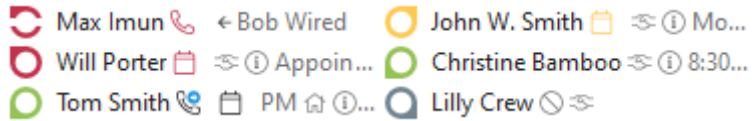

En plus des ActiveContacts, ces entrées peuvent afficher également des lignes téléphoniques et les cibles des raccourcis.

### *5.2.7.1 ActiveContacts*

Les ActiveContacts affichent l'état du contact, offrent des touches pour établir des connexions et un menu contextuel pour accéder à différentes fonctions.

Le tooltip d'un ActiveContact contient toutes les informations disponibles sous forme de texte.

Un double clic sur ??un ActiveContact ouvre une fenêtre avec les détails de contact . Un clic droit ouvre le menu contextuel avec les fonctions/actions disponibles pour ce contact.

En plaçant la souris sur les touches de fonction, l'aide infobulle respective s'affiche. Un clic gauche sur un ActiveContact offre les fonctions suivantes :

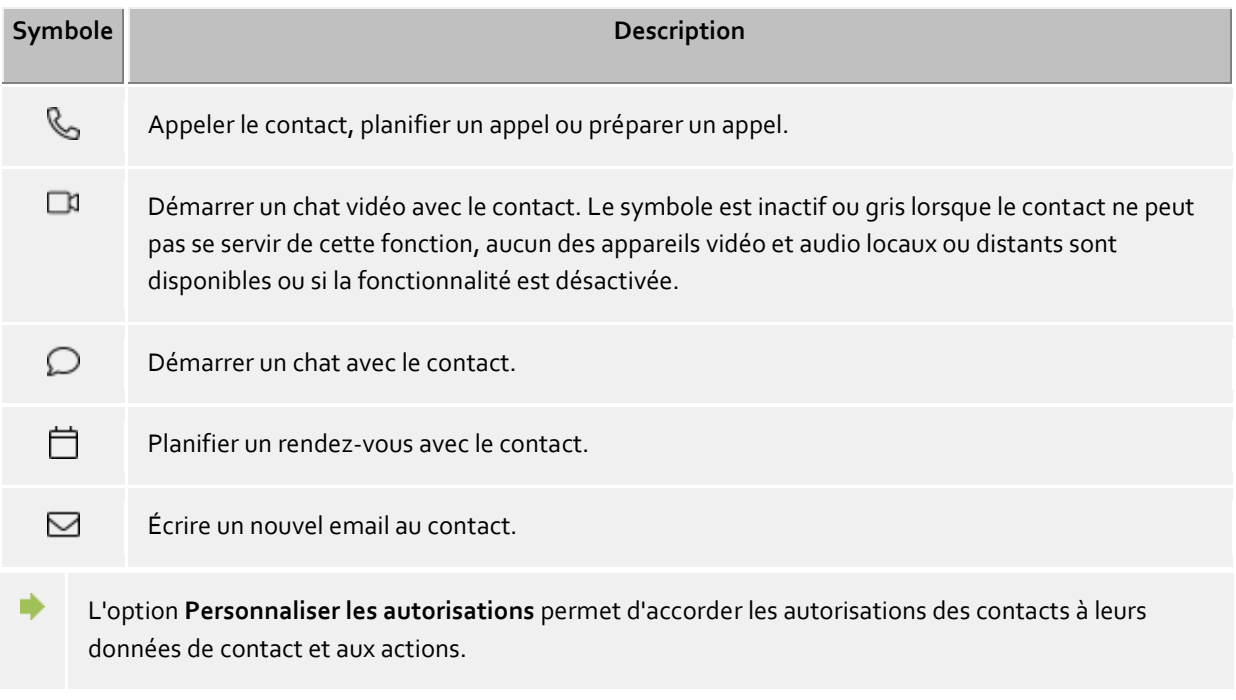

L'état actuel (disponibilité) du contact est mis à jour dynamiquement en fonction de l'information et les services disponibles.

En fonction des autorisations du contact, les symboles suivants sont affichés également:

#### PBX Call Assist 5

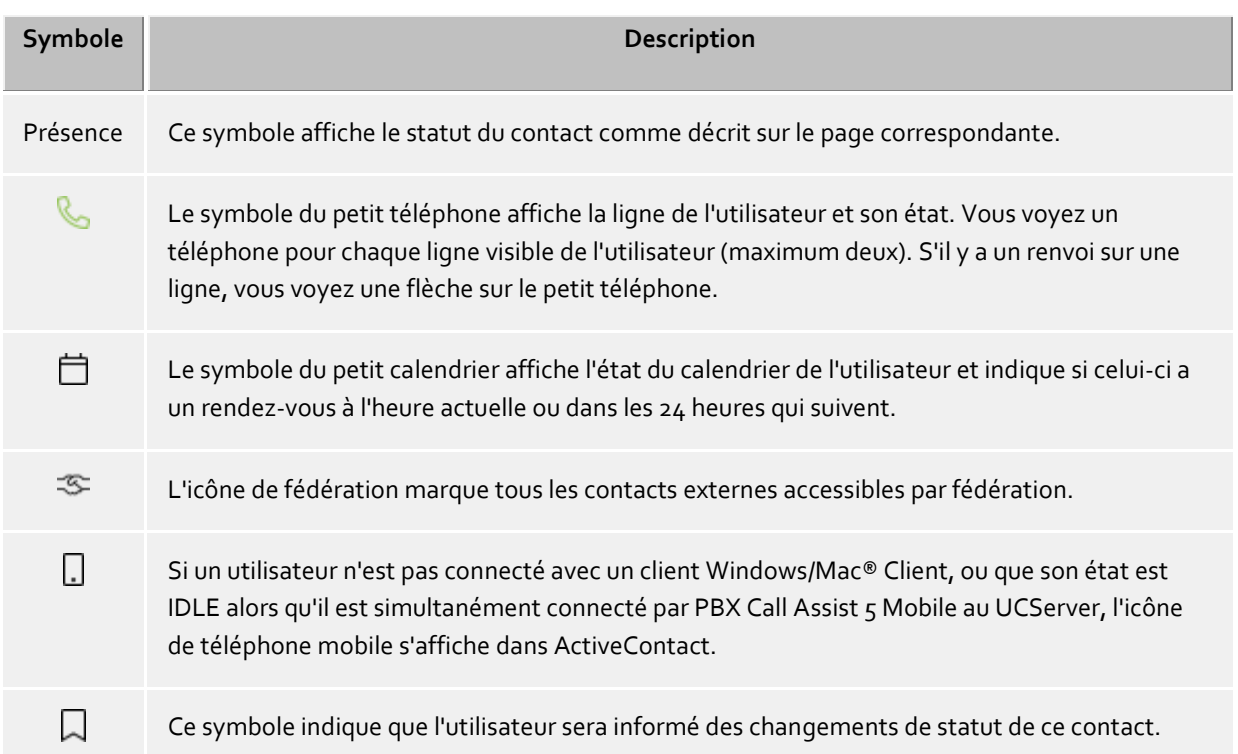

## *5.2.7.2 Lignes*

Représente l'entrée d'une ligne de téléphone. L'état de la ligne est également affichée. Des actions, telles que le réglage du renvoi d'appel, sont disponibles sous le menu contextuel. Les actions possibles sont définies par l'administrateur. Double-cliquez sur l'entrée pour lancer un appel.

# *5.2.7.3 Numéros abrégés*

A l'aide de ces touches de fonction vous pouvez définir des raccourcis. L'utilisation de ces raccourcis ne se limite pas aux appels téléphoniques, mais vous pouvez déclencher également des actions par l'installation téléphonique (p.ex. ouverture de la serrure électrique par la saisie du code système).

# **5.2.8 Le lien téléphonique**

Avec l'installation de PBX Call Assist 5, un URL-Handler supplémentaire "phone:" sera enregistré dans votre système, vous permettant de créer dans des documents HTML des renvois sur des numéros d'appel ou sur la fenêtre de détails de contact. Ainsi vous pouvez donner à un visiteur d'une page internet la possibilité de lancer un appel à un certain interlocuteur en cliquant sur un lien, d'ouvrir la fenêtre de détails de contact ou de rajouter certains contacts au favoris ou au moniteur PBX Call Assist 5.

L'utilisation de l'URL-Handler "phone:" pour la numérotation se fait de la même façon que "mailto:" à l'intérieur de l'Anchor-Tag dans le code HTML. Le paramètre suivant est le numéro à composer ou l'EntryID du contact à ouvrir.

## *5.2.8.1 Composer numéro avec URL-Handler*

La plus simple utilisation du phone-Handler et de lancer un appel téléphonique en cliquant sur un lien. Pour ce faire, le Phone-Handler reçoit comme seul paramètre le numéro à composer.

### Exemple:

Lorsque vous souhaitez créer un lien de numérotation pour l'abonné "Heinz Mustermann" avec le numéro "+498912345678", veuillez insérer dans vote code HTML les lignes suivantes:

<a href="phone:+498912345678">Appeler Heinz Mustermann</a>

L'exemple présente l'aspect suivant : Appeler Heinz Mustermann

## *5.2.8.2 Ouvrir la fenêtre des détails du contact avec le URL-Handler*

Vous pouvez utiliser le Phone-Handler également pour ouvrir des contacts. Pour ce faire, vous devez saisir les Entry-ID du contact (séparé par ":").

Exemple:

Vous souhaitez créer un lien pour voir les détails de contact pour l'interlocuteur « Jean Dupont ».

L'abonné "Heinz Mustermann" a p.ex. l'entryID suivant: ID Base de données : DB06 (source de données ODBC) ID du lieu d'enregistrement des données: ODBC (en cas de ODBC: nom de la source de données ODBC) ID du contact: 1 (ID du contact dans la source de données ODBC)

Insérez dans votre code HTML, les lignes suivantes :

 $\alpha$  href="phone:ID:DB06:ODBC:1">ouvrir Heinz Mustermann $\alpha$ 

L'exemple présente l'aspect suivant : Ouvrir Heinz Mustermann

> Lorsque vous avez choisi la configuration dans PBX Call Assist 5 que l'ouverture du contact se fait par défaut pour éditer les contacts, c'est l'éditeur de la source de données (si possible) qui s'ouvre au lieu de la fenêtre des détails du contact.

## *5.2.8.3 Ajouter un contact aux favoris par le URL-Handler*

Le Phone-Handler peut également être utilisé pour rajouter des contacts dans les favoris ou dans le moniteur PBX Call Assist 5. Vous pouvez rajouter des contacts des sources de données connectées ou des contacts de la fédération.

Pour importer un contact d'une source de données, il faut saisir après le mot clé "phone" le mot clé "addcontact:". Ensuite, comme pour ouvrir la fenêtre de détails de contact, les Entry-IDs du contact, séparées par ":". Vous avez l'option de saisir également le nom de l'onglet et le nom du groupe dans lequel vous souhaitez sauvegarder le contact.

- Si l'onglet et le nom du groupe du contact ne sont pas spécifiés, il sera ajouté sous l'onglet « Favoris ». Si vous renseignez uniquement le nom de l'onglet, le contact sera sauvegardé dans le premier group de l'onglet.
	- Si vous renseignez uniquement le nom du groupe, le système cherche dans tous les onglets et utilisera le premier groupe portant ce nom.
		- S'il n'y a pas d'onglet ou group du nom saisi, il sera créé automatiquement.

Exemple:

Vous souhaitez rajouter le contact "Heinz Mustermann" dans les favoris. L'abonné "Heinz Mustermann" a les mêmes EntryIDs comme dans l'exemple "Ouvrir fenêtre des détails du contact".

Insérez dans votre code HTML, les lignes suivantes :

<a href="phone:addcontact:DB06:ODBC:1">Rajouter Heinz Mustermann aux favoris</a>

L'exemple présente l'aspect suivant : Enregistrer Heinz Mustermann dans les favoris

Pour enregistrer un contact Federation, l'identité de présence (par exemple SIP-URI) est indiquée au lieu de l'EntryID du contact.

Insérez dans votre code HTML, les lignes suivantes :

 $\leq$ a href="phone:addcontact:jean.dupont@domaine.ca">Rajouter Jean Dupont aux favoris $\leq$ /a>

L'exemple présente l'aspect suivant : Enregistrer Heinz Mustermann dans les favoris

Exemple:

Vous souhaitez rajouter le contact "Heinz Mustermann" dans le groupe moniteur "Support".

Insérez dans votre code HTML, les lignes suivantes :

<a href="phone:addcontact:DB06:ODBC:1:support">Rajouter Heinz Mustermann au groupe Support</a>

L'exemple présente l'aspect suivant : Ajouter Heinz Mustermann au groupe de support

Pour enregistrer un contact Federation, l'identité de présence (par exemple SIP-URI) est indiquée au lieu de l'EntryID du contact.

Exemple:

Vous souhaitez ajouter le contact de fédération « Jean Dupont », qui a l'identité de présence « jean.dupont@domaine.ca », dans le groupe moniteur « Assistance ».

Insérez dans votre code HTML, les lignes suivantes :

<a href="phone:addcontact:jean.dupont@domaine.ca:assistance">Rajouter Jean Dupont au groupe Assistance</a>

L'exemple présente l'aspect suivant :

Ajouter Heinz Mustermann au groupe de support

# **5.3 Profiter des informations de présence**

Ici, on explique comment vous pouvez contrôler et utiliser les informations de présence. Veuillez sélectionner un sujet:

- La propre présence
- Présence
- Symboles de présence

#### **5.3.1 La propre présence**

L'affichage de **Ma présence** dans la fenêtre principale montre la présence actuelle configurée (ou analysé par PBX Call Assist 5 UCServer) de l'utilisateur. Ainsi, l'utilisateur peut toujours voir comment il est visible pour les autres utilisateurs dans le système. La fenêtre affiche les prochains rendez-vous, les statuts des téléphones, les renvois d'appels actifs et permet l'accès aux configurations de PBX Call Assist 5.

### *5.3.1.1 Ma présence*

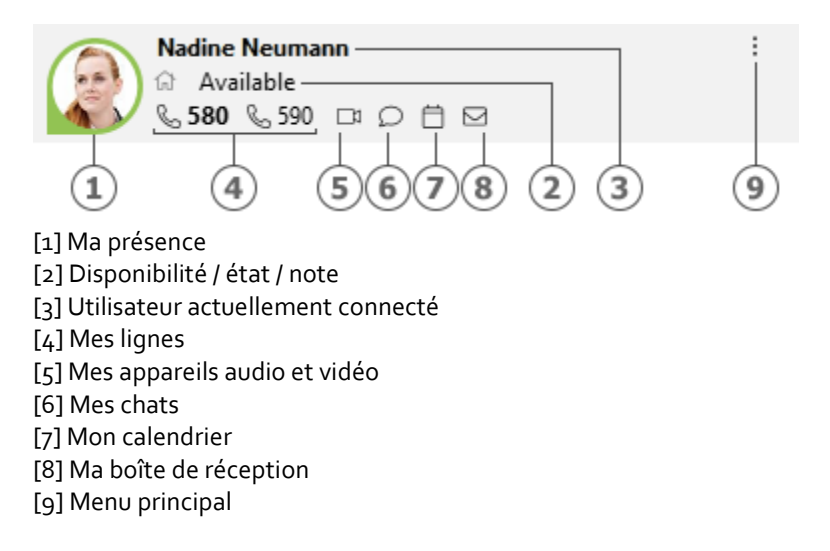

Cette zone se compose de plusieurs parties (triées par numérotation) :

#### **Ma présence**

La grande icône de présence indique la propre présence de l'utilisateur actuellement sélectionné (ou déterminé par PBX Call Assist 5 UCServer). Pour voir les différentes icônes et couleurs utilisés par PBX Call Assist 5, veuillez consulter icônes de présence . Pour ouvrir le menu des paramètres de présence et profils de présence, cliquez sur l'icône correspondant.

#### **Utilisateur actuellement connecté avec statut, notes et disponibilité**

Les deux lignes de texte contiennent dans la première ligne le nom de l'utilisateur connecté et, en dessous, le statut en texte et la note éventuellement rédigée. De plus, la disponibilité que vous avez définie dans profil de présence s'affiche à gauche de votre état de présence, pour autant qu'elle ait été définie.

En cliquant sur le nom, le menu des paramètres de présence et les profils de présence s'ouvrent. Le texte de la notice peut être adapté immédiatement en cliquant sur l'état de présence ou le texte de notice. Dans la liste de sélection qui s'affiche alors apparaissent les textes de notice déjà utilisés, et vous pouvez en saisir de nouveaux.

#### **Ligne(s) propre(s)**

Toutes les lignes de l'utilisateur sont affichés sous forme d'icônes. Pour plus d'informations sur les lignes, veuillez consulter Sélection des lignes .

#### **Mes appareils audio/vidéo**

L'icône indique les appareils audio ou vidéo (appareils AV) disponibles pour le chat audio ou vidéo. L'on peut cliquer sur l'icône ou appuyer sur ALT+V pour définir l'utilisation des appareils AV. Un crochet variable en tant que raccourci symbolise si les appareils audio et vidéo sont utilisés (chat vidéo), si seulement l'appareil audio est utilisé (chat audio) ou si aucun appareil n'est utilisé (chat audio et vidéo désactivé). Un Assistant audio/vidéo peut également être lancé, qui permet la sélection des appareils installés pour une utilisation avec le chat audio/vidéo et permet d'effectuer des essais. En plaçant le pointeur de la souris sur l'icône d'appareils AV, une infobulle s'affiche avec une

description des appareils actuellement en usage. La couleur verte (avec le point en-dessous) signale la disponibilité des appareils AV, rouge (avec le point par dessus) signale de l'activité et gris (sans point) signale qu'aucun appareil AV compatible n'a été trouvé (chat audio/vidéo désactivé). Un triangle symbolise l'utilisation de l'appareil pour le chat vidéo, un casque symbolise l'utilisation de l'appareil pour le chat audio. Pour plus d'informations sur la communication audio/vidéo, veuillez consulter le clchatudio/vidéo .

#### **Mes chats**

Signale dans l'info-bulle les nouveaux chats en texte que vous avez reçus mais pas encore lus. Un clic sur le bouton ouvrira une boîte de dialogue pour la sélection du contact, afin de démarrer un chat avec un interlocuteur. Si vous sélectionnez plusieurs interlocuteurs, un chat à plusieurs participants (Chatroom) démarrera alors.

**Mon calendrier**

Affiche le statut actuel du calendrier et permet d'ouvrir le calendrier si celui-ci est disponible. Un Tooltip affiche le prochain rendez-vous. Dans le menu contextuel (touche droit de la sourie) vous pouvez actualiser le calendrier et synchroniser vos rendez-vous avec PBX Call Assist 5 UCServer.

**Ma boîte de réception**

Signale dans l'info-bulle les nouveaux emails que vous avez reçus mais pas encore lus. Un clic sur le bouton affichera la boîte de réception.

 **Menu principal** Ouvre le PBX Call Assist 5 Menu principal.

## *5.3.1.2 Configurations de présence et profiles de présence*

Affichez ce menu en cliquant sur le symbole de présence afin de modifier rapidement votre présence ou la configuration de votre profil de présence.

Un profil de présence se compose d'un état de présence, d'une notice et d'un profil de redirection. La création du profil de présence propre est décrite plus loin dans ce chapitre.

#### **Entrées de présence**

La première partie du menu affiche les profils de présence actuellement disponibles. Il existe quatre profils prédéfinis, un pour chaque statut de présence. L'entrée du menu explique exactement les détails de votre sélection.

### **Reset du statut**

Ici, l'utilisateur peut modifier un état de présence sélectionné manuellement. Ceci n'a aucune influence sur la note ou le renvoi d'appel.

#### **Se déclarer présent...**

Ouvre une fenêtre qui permet de sélectionner tous les différents critères de présence en même-temps. Dans cette fenêtre, l'utilisateur peut sélectionner son statut, les notes et son profil de renvoi et les activer en cliquant sur **OK**. En cliquant sur **Annuler**, le fenêtre se ferme sans modifications de la présence.

#### **Modifier profiles de présence...**

Ouvre une boîte de dialogue dans laquelle l'utilisateur peut modifier les profils de présence. Il y a quatre profils prédéfinis qui ne peuvent pas être supprimés, mais peuvent être personnalisés selon vos besoins.

A l'aide du bouton **Nouveau** l'utilisateur peut aussi créer ses propres profils de présence supplémentaires. Les boutons **Editer** et **Nouveau** ouvrent une fenêtre supplémentaire, dans laquelle on peut sélectionner tous les critères d'un profil.

### **5.3.2 Présence**

Chaque utilisateur connecté au system dispose d'un propre état, sa *présence*. Cette information est formée, selon des règles définies, à partir des statuts de plusieurs services: statut de téléphonie (service téléphone),

statut calendrier (service calendrier), connecté ou non-connecté (service système) et le statut saisi manuellement par l'utilisateur lui-même.

Ainsi, la présence vous informe à tout moment sur la disponibilité actuelle d'un interlocuteur.

Vous trouverez un tableau synoptique de tous les symboles de présence et de leur signification sous Symboles de présence.

### **5.3.3 Symboles de présence**

Chaque utilisateur du système dispose d'un propre état, sa *présence*. Cette présence est formée, selon des règles définies, à partir des états de plusieurs services : l'état de téléphonie (service téléphone), l'état calendrier (service calendrier), connecté ou non-connecté (service système) et l'état entré manuellement par l'utilisateur lui-même.

La présence indique donc de manière dynamique la disponibilité d'un interlocuteur, en fonction des états actuels des différents services.

#### **Les statuts de présence possibles**

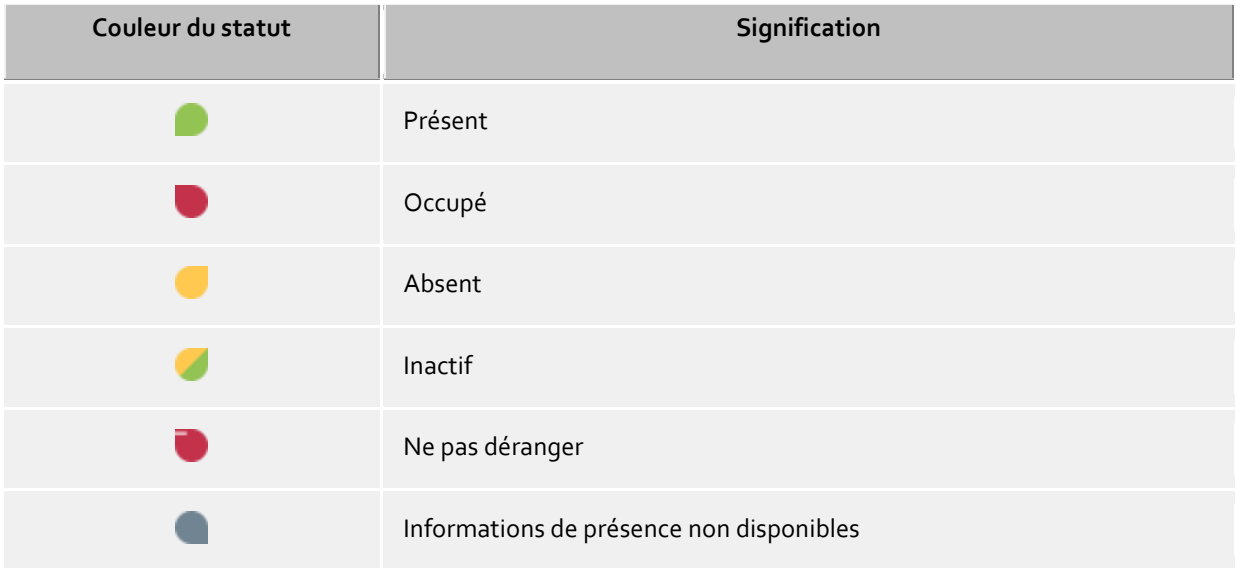

En plus de cette information de présence, PBX Call Assist 5 utilise les symboles complémentaires suivants :

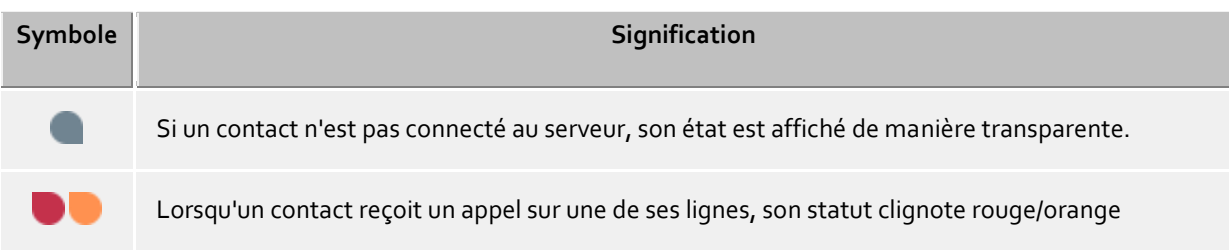

Éventuellement, un utilisateur peut définir une disponibilité dans le profil de présence, qui sera signalée aux autres utilisateurs. Cette disponibilité peut préciser les circonstances suivantes :

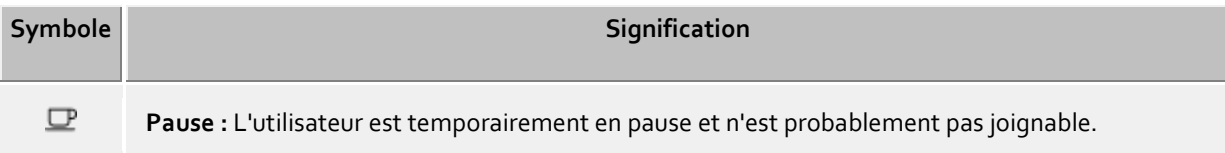

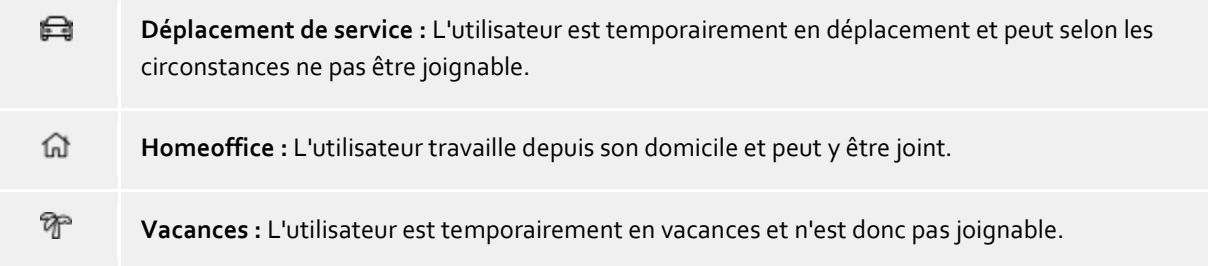

En plus de l'information de présence de contacts, les lignes téléphoniques affichent également différents états :

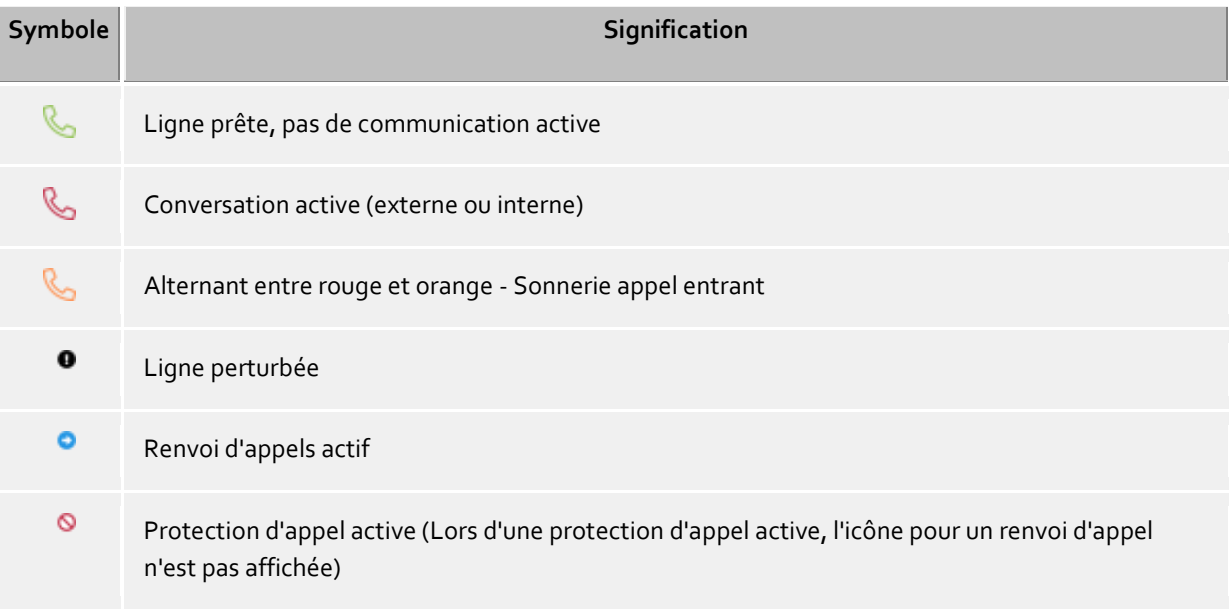

# **5.4 Planifier la communication**

Ici, on explique comment PBX Call Assist 5 vous permet de suivre et de planifier votre communication. Veuillez sélectionner un sujet:

- Onglet journal
- Navigateur journal
- Editeur journal
- Appels téléphoniques et chats non traités
- Planification des appels
- La fenêtre de rappel

## **5.4.1 Onglet journal**

L'onglet **Journal** dans la fenêtre principale affiche toujours les dernières conversations et chats. Un aperçu résume brièvement l'information la plus importante. Les entrées du journal sont toujours regroupées par jour.

Les appels téléphoniques affichés utilisent sur l'onglet **Journal** les mêmes symboles que le navigateur journal :

- $\begin{bmatrix} \cdot & \cdot & \cdot \\ \cdot & \cdot & \cdot \\ \cdot & \cdot & \cdot \end{bmatrix}$  Conversations entrantes (connecté)
- Appels entrants manqués (non connecté)
- $\mathbb{Q} \rightarrow$  Appels sortants (connecté) et appels (non connecté)
- $\Box$  TextChat
- $\mathbb{G}_{\mathbb{C}}$   $\leftarrow$  Chats audio entrant (connecté)
- <sup>6</sup><sup>1</sup> Chats audio entrant manqués (non connecté)
- $\textcircled{r} \rightarrow$  Chats audio sortants
- $\Box$ <sup>1</sup>  $\leftarrow$  Chats vidéo entrants (connecté)
- $\Box$ <sup>1</sup> Chats vidéo entrants manqués (non connecté)
- $\square$ <sup> $\uparrow$ </sup>  $\rightarrow$  Chats vidéo sortants
- Partage d'écran entrant (connecté)
- Partage d'écran entrant manqué (non connecté)
- Partage d'écran sortant

L'onglet **Journal** a une série de filtres qui permettent à certaines conversations d'être affichées ou cachées selon leur type :

- **Aujourd'hui** Veuillez cliquer ici pour afficher uniquement les appels et les communications qui ont eu lieu aujourd'hui.
- **Semaine dernière** Veuillez cliquer ici pour afficher uniquement les appels et les communications qui ont eu lieu dans les derniers sept jours.
- **Mois dernier** Veuillez cliquer ici pour afficher uniquement les appels et les communications qui ont eu lieu dans les derniers 31 jours.

PBX Call Assist 5 rend possible de filtrer les entrées de journal avec du texte quelconque librement défini. Par exemple, tapez le terme « 123 » dans le champ Filtre de la barre des symboles du Journal afin d'afficher uniquement les entrées de journal qui comprennent la valeur « 123 » dans une colonne donnée. Veuillez noter que par le filtre de texte libre, vous limitez exclusivement les données déjà chargées dans cette vue, et ainsi vous masquez les séries non correspondantes pour un accès plus rapide. Pour une recherche complète en texte plein dans la totalité des données, veuillez utiliser le Navigateur de journal.

Dans l'onglet **Journal** vous pouvez configurer librement les colonnes affichées. Vous pouvez déplacer les colonnes en sélectionnant les titres de chaque colonne et les faisant glisser vers leur nouvelle position. Si vous souhaitez supprimer des colonnes, faites simplement glisser le titre de la colonne correspondante à l'extérieur de la table. Effectuez un clic droit sur le titre d'une colonne pour afficher le menu contextuel. Vous pouvez alors régler la visibilité des colonnes selon vos besoins. Vous pouvez également réinitialiser la configuration des colonnes, y compris les regroupements et triages par défaut. Le menu contextuel peut également afficher la boîte de dialogue du Sélecteur de champs. Vous pouvez effacer des colonnes en glissant le titre de la colonne à l'extérieur de la ligne des titres de colonnes.

- ∙ Contrairement au navigateur journal, l'onglet **journal** ne doit pas être actualisé manuellement. L'actualisation lors de nouvelles entrées de journal se fait automatiquement .
- ь Les appels et chats non traités sont affichés en gras.
- ♦ Les conversations répondues par d'autres utilisateurs sont affichées en bleu.
- ♦ Vous pouvez trier les entrées du journal en cliquant sur le titre des colonnes (tri inverse lors du deuxième clic). Attention, les entrées du journal sont uniquement triés selon les critères de tri au sein de votre groupe (par jour).

Attention: Le journal dans la fenêtre principale n'affiche qu'une partie des entrées du journal. Vous trouverez le journal complète avec toutes les colonnes et toutes les entrées dans le navigateur journal.

## **5.4.2 Navigateur journal**

Contrairement à l'onglet Journal, le navigateur de journal de PBX Call Assist 5 montre dans la fenêtre principale une vue détaillée de vos conversations et appels effectués. En outre, vous pouvez solliciter des entrées d'une période de temps spécifique et les organiser dans différents groupes.

Les symboles des appels affichés dans le navigateur journal sont les mêmes que dans la fenêtre principale :

- $\mathbb{C}_{\geq}$   $\leftarrow$  Conversations entrantes (connecté)
- Appels entrants manqués (non connecté)
- $\mathbb{Q} \rightarrow$  Appels sortants (connecté) et appels (non connecté)
- $\mathcal{D}$  TextChat
- $\text{C}_{\text{D}}$   $\leftarrow$  Chats audio entrant (connecté)
- Chats audio entrant manqués (non connecté)
- $\bigcirc$   $\rightarrow$  Chats audio sortants
- $\Box$ <sup>1</sup>  $\in$  Chats vidéo entrants (connecté)
- $\Box$ <sup>1</sup> ! Chats vidéo entrants manqués (non connecté)
- $\Box$ <sup>1</sup>  $\rightarrow$  Chats vidéo sortants
- Partage d'écran entrant (connecté)
- Partage d'écran entrant manqué (non connecté)
- **Partage d'écran sortant**

Le navigateur journal offre une série de filtres permettant d'afficher ou de cacher, en fonction du type, certains appels téléphoniques :

#### **Par défaut**

En cliquant sur ce bouton, tous les filtres seront remis dans leur configuration par défaut. Ainsi, tous les propres appels seront affichés.

**Appels entrants**

Veuillez activer cette option pour afficher uniquement les appels entrants. Pour afficher les appels entrants et sortants, veuillez désactiver cette option.

**Appels sortants** 

Veuillez activer cette option pour afficher uniquement les appels sortants. Pour afficher les appels sortants et entrants, veuillez désactiver cette option.

#### **Appels et communications internes**

Veuillez activer cette option pour afficher uniquement les appels internes. Pour l'affichage des appels internes et externes, veuillez désactiver cette option.

**Appels et communications externes**

Veuillez activer cette option pour afficher uniquement les appels externes. Pour l'affichage des appels externes et internes, veuillez désactiver cette option.

 **Appels (non connecté)** Veuillez activer cette option pour afficher uniquement les appels non connectés. Ceci englobe aussi les appels manqués. Pour l'affichage des appels non connectés et connectés, veuillez désactiver cette option.

 **Conversations (connecté)** Veuillez activer cette option pour afficher uniquement les appels connectés. Pour l'affichage des appels connectés et non connectés, veuillez désactiver cette option.

### **Avec notes**

Veuillez activer cette option pour afficher uniquement les appels pour lesquels existent des notes de conversation. Pour l'affichage des appels avec et sans notes de conversation, veuillez désactiver cette option.

**Sans notes** 

Veuillez activer cette option pour afficher uniquement les appels pour lesquels n'existent pas de notes de conversation. Pour l'affichage des appels sans et avec notes de conversation, veuillez désactiver cette option.

**Numéro masqué**

Veuillez activer cette option pour afficher également les appels avec numéro masqué. Veuillez désactiver cette option si vous ne souhaitez afficher que les appels avec numéro communiqué.

### **Entrées publiques**

Veuillez activer cette option pour afficher également les appels d'autres utilisateurs PBX Call Assist 5. Attention, les appels privés des autres utilisateurs PBX Call Assist 5 ne sont pas affichés et, normalement, vous ne pouvez pas modifier les entrées de journal des autres utilisateurs PBX Call Assist 5. Pour voir uniquement vos propres appels, veuillez désactiver cette option.

### **Filtrer le type de journal**

Cette fonction vouus permet de filtrer par type de journal. Par défaut <sup>fo</sup>tous les types de journeaux sont affichés. Alternativement, vous pouvez **analy afficher uniquement les chats en texte** , les chats audio, les chats vidéo ou les appels téléphoniques.

PBX Call Assist 5 propose encore d'autres fonctions pour trouver de manière ciblée des entrées de journal:

- **Filtre par date:** Veuillez sélectionner la date de début/fin dans les champs date pour afficher uniquement des entrées de journal réalisées pendant une certaine période. Alternativement, vous pouvez utiliser aussi les champs prédéfinis **Aujourd'hui**, **semaine dernière** ou **moi dernier** pour définir la période de temps.
- **Filtre de texte:** Vous pouvez également filtrer les entrées de journal par texte libre. Entrez par exemple le nom de l'interlocuteur souhaité et confirmez votre entrée avec la touche Entrée. Alternativement, vous pouvez cliquer sur **Démarrer la recherche** afin de solliciter des entrées de journal.

Le navigateur de Journal peut aussi regrouper les entrées de journal qui se ressemblent selon un certain critère. Vous pouvez modifier le regroupement avec le bouton déroulant dans la section **Affichage**.

- **Groupé par jour:** Toutes les entrées de journal du même jour sont groupées.
- **Groupé par contacts:** Toutes les entrées de journal du même interlocuteur sont groupées.
- **Groupé par projets:** Toutes les entrées du journal qui ont été attribuées au même projet sont regroupées.
- **Affichage simple:** Les entrées de journal sont affichées sans groupage.

### **Autres entrées du journal**

Par défaut, PBX Call Assist 5 affiche uniquement les premiers 100 résultats de recherche. Tous les autres entrées de journal qui correspondent aux critères de recherche peuvent être consultées en cliquant sur **Autres entrées du journal**. Vous trouverez le bouton dans la barre de statut. Veillez noter que ce bouton n'est pas actif si toutes les entrées du journal ont déjà été consultées.

La fonction imprimer du navigateur journal vous permet d'imprimer sous forme de liste soit toutes les entrées de journal soit uniquement les entrées de journal sélectionnées. Les listes seront imprimées comme ils se présentent à l'écran, c'est-à-dire avec les groupages actuels et toutes les colonnes visibles.

Dans le navigateur de journal, vous pouvez configurer librement les colonnes affichées. Vous pouvez déplacer les colonnes en sélectionnant les titres de chaque colonne et les faisant glisser vers leur nouvelle position. Si vous souhaitez supprimer des colonnes, faites simplement glisser le titre de la colonne correspondante à l'extérieur de la table. Effectuez un clic droit sur le titre d'une colonne pour afficher le menu contextuel. Vous pouvez alors régler la visibilité des colonnes selon vos besoins. Vous pouvez également réinitialiser la configuration des colonnes, y compris les regroupements et triages par défaut. Le menu contextuel peut également afficher la boîte de dialogue du Sélecteur de champs. Vous pouvez effacer des colonnes en glissant le titre de la colonne à l'extérieur de la ligne des titres de colonnes.

- Contrairement à l'onglet **Journal** dans la fenêtre principale, le navigateur Journal doit être actualisé manuellement notamment lors de nouvelles entrées dans le journal.
- ۰ Les appels téléphoniques et chats marqués comme **non traités** sont affichés en gras.
- nd) Les conversations répondues par d'autres utilisateurs sont affichées en bleu.
- ♦ Vous pouvez trier les entrées du journal en cliquant sur le titre des colonnes (tri inverse lors du deuxième clic). Si un groupage a été configuré, les entrées du journal sont triées dans le groupe selon le critère de tri.
- ∙ Le groupage selon projets est uniquement disponible si vous avez configuré dans Projets que PBX Call Assist 5 doit utiliser des projets.

## **5.4.3 Editeur journal**

L'éditeur journal de PBX Call Assist 5 vous permet la recherche et la modification ultérieure d'informations sauvegardées pour un appel ou une conversation. Il peut être ouvert à l'aide d'un double clic sur une entrée de journal dans une liste de journal.

Si un contact a été lié à l'entrée du journal ouverte, la barre des symboles vous permet d'exécuter toutes les fonctions concernant ce contact. Vous trouverez des explications détaillées de ces fonctions sous Fenêtre de détails de contact.

La barre d'outils propose aussi d'autres fonctions pour le traitement des entrées du journal:

**Enregistrer** 

Cliquez ici pour enregistrer toutes les modifications de l'entrée de journal .

- **Enregistrer et fermer** Cette fonction, permet de sauvegarder l'entrée de journal et ferme la fenêtre de l'éditeur .
- **Imprimer**

Veuillez cliquer ici pour imprimer l'entrée du journal.

- **Aperçu avant impression** Veuillez cliquer ici pour voir l'aperçu avant impression de l'entrée du journal. Vous pouvez imprimer l'entrée du journal également à partir de l'aperçu avant impression.
- **Configuration de l'imprimante** Veuillez cliquer ici si vous souhaitez modifier les configurations pour l'impression de l'entrée du journal.
- **Traité**

Si ce bouton a été activé, l'entrée de journal est marquée comme traitée. Veuillez activer ce bouton si vous voulez marquer l'entrée de journal comme traité.

**Non traité** Si ce bouton a été activé, l'entrée de journal est marquée comme non traitée. Veuillez activer ce

bouton si vous voulez marquer l'entrée de journal comme non traité. Les entrées du journal nontraitées sont affichées en gras dans l'affichage du journal.

L'éditeur de journal permet de modifier ou de compléter les données suivantes dans l'entrée de journal :

**Relier contact:** 

En cliquant sur le bouton Sélection de contact, vous ouvrez la fenêtre de sélection de contact qui vous permet de lier le contact sélectionné à l'entrée de journal en validant votre choix avec **OK**. Attention, avec cette procédure, vous copiez dans l'éditeur de journal le nom du contact et le nom de l'entreprise du contact sélectionné. Si l'entrée de journal est relié à un contact, toutes les actions de contact peuvent être effectuées à partir de l'entrée. Vous pouvez par exemple rappeler le contact avec un autre numéro de téléphone ou lui envoyer un courriel.

#### **Modifier nom du contact:**

Vous pouvez saisir un nom quelconque dans le champ nom du contact. Ce nom apparaîtra aussi dans l'affichage du journal. Ainsi, le nom du contact peut être différent au nom du contact lié.

#### **Modifier nom de l'entreprise:** Vous pouvez saisir un nom quelconque dans le champ nom de l'entreprise pour le sauvegarder dans l'entrée du journal. Ainsi, le nom de l'entreprise saisi peut être différent au nom de l'entreprise du contact lié.

#### **Modifier PIN projet:**

Ici, vous pouvez lier une communication ou un appel à un certain projet. Pour ce faire, vous devez d'abord définir les projets. La création de nouveaux projets se fait dans les configurations sous projets.

#### **Marquer communication privée:**

Lorsque vous activez cette option, vous marquez cet appel comme conversation privée. Ainsi, les autres utilisateurs PBX Call Assist 5 ne peuvent plus voir l'entrée de journal. Attention, ceci peut, en fonction de la configuration du serveur, causer la perte totale ou partielle des données du contact (numéro de téléphone inclus).

### **Editer note de conversation:** Veuillez saisir vos notes de conversation dans le champ notes de l'éditeur de journal.

- Δ Attention, vous ne pouvez pas modifier les entrées de journal d'autres utilisateurs PBX Call Assist 5.
- Δ Attention, le PIN projet ne peut être modifié que si cette option a été activée dans les configurations de la pageProjets.
- A Attention, le marquage d'appels privés n'est possible que si cette option a été activée dans les paramètres de la page Projets.

## **5.4.4 Appels téléphoniques et chats non traités**

Sur l'onglet **Non traités**, vous trouverez des conversations téléphoniques et des appels d'une importance particulière . En fonction de votre configuration, vous voyez ici toutes les entrées de journal qui sont marquées comme non traitées ou tous les emails "Appel en absence" qui se trouvent dans votre boîte de réception et qui sont marqués comme non lu. Vous trouverez de plus amples informations dans les configurations du chapitre Non traité.

La barre d'outils de l'onglet **Non traité** offre les fonctions suivantes:

### **Marquer comme traité**

L'entrée sélectionnée ou les entrées sélectionnées vont être marquées comme traitées ou lues. Ainsi, elles vont disparaître de la liste. .

 **Marquer tous comme traité** Marquera toutes les entrées de la liste comme traitées ou lues. Ensuite, la liste sera vide.

- **Appels internes** Veuillez activer cette option pour afficher aussi les appels internes. Pour afficher uniquement les appels externes, veuillez désactiver cette option.
- **Groupé par jour** Veuillez cliquer ici, si vous voulez grouper les entrées de la liste par jour.
- **Groupé par contact** Veuillez cliquer ici lorsque vous souhaitez grouper toutes les entrées de cet interlocuteur dans la liste.

PBX Call Assist 5 rend possible de filtrer les entrées avec du texte quelconque librement défini. Par exemple, tapez le terme « 123 » dans le champ Filtre de la barre des symboles afin d'afficher uniquement les entrées qui comprennent la valeur « 123 » dans une colonne donnée.

Dans l'onglet **Non traité**, vous pouvez configurer librement les colonnes affichées. Pour déplacer les colonnes, vous cliquez sur le titre de la colonne et la glissez à une autre position. Vous pouvez effacer des colonnes en glissant le titre de la colonne à l'extérieur de la ligne des titres de colonnes. Vous pouvez déplacer les colonnes en sélectionnant les titres de chaque colonne et les faisant glisser vers leur nouvelle position. Si vous souhaitez supprimer des colonnes, faites simplement glisser le titre de la colonne correspondante à l'extérieur de la table. Effectuez un clic droit sur le titre d'une colonne pour afficher le menu contextuel. Vous pouvez alors régler la visibilité des colonnes selon vos besoins. Vous pouvez également réinitialiser la configuration des colonnes, y compris les regroupements et triages par défaut. Le menu contextuel peut également afficher la boîte de dialogue du Sélecteur de champs. Vous pouvez effacer des colonnes en glissant le titre de la colonne à l'extérieur de la ligne des titres de colonnes.

- ∙ Vous trouverez un tableau des symboles pour les entrées sur l'Onglet Journal.
	- Vous pouvez trier les appels en cliquant sur le titre des colonnes (tri inverse lors du deuxième clic). Si un groupage a été configuré, les appels sont triés dans le groupe selon le critère de tri.

## **5.4.5 Planification des appels** *5.4.5.1 Planifier appel*

Vous pouvez en lançant la fenêtre de **planification** sélectionner les conversations que vous souhaitez effectuer dans l'avenir. Les appels déjà planifiés sont affichés dans l'onglet *Planifié* de la fenêtre principale .

La barre d'outils de l'éditeur vous propose toute les fonctions que vous avez besoin pour un appel planifié:

**Appeler**

♦

Veuillez cliquer dans la partie supérieure du bouton pour appeler l'abonné. Le logiciel utilise toujours le numéro d'appel qui a été saisie dans le champ numéro d'appel dans la fenêtre de l'éditeur. Dans la partie inférieure du bouton vous pouvez activer le menue contextuel du contact à l'aide du flèche. Ici, vous trouverez toutes les actions disponibles pour le contact relié. Vous trouverez une description détaillée de ces fonctions sous Fenêtre de détails de contact.

**Enregistrer** 

Cliquez ici pour enregistrer tous les appels planifiés et toutes les modifications. L'appel enregistré s'affichera dans l'onglet **Planifié** de la fenêtre principale.

**Fo** Enregistrer et fermer

Cette fonction permet de sauvegarder l'appel planifié et de fermer ensuite la fenêtre de l'éditeur.

**Imprimer** 

Veuillez cliquer ici pour imprimer l'appel planifié.

# **Apercu avant impression**

Veuillez cliquer ici pour afficher l'aperçu avant impression de l'appel planifié. Vous pouvez aussi imprimer l'appel planifié à partir de l'aperçu.

- **Configuration de l'imprimante** Veuillez cliquer ici si vous souhaitez modifier les configurations pour l'impression de l'appel planifié.
- **Effacer appel planifié** Veuillez cliquer ici pour effacer l'appel planifié. La fenêtre de l'éditeur se ferme ensuite. Attention, cette action est irréversible.

#### **Modification du statut de l'appel planifié:**

Dans la partie **statut** de la barre d'outils vous pouvez, à l'aide du menu déroulant, définir le statut de l'appel planifié:

- **Marquer comme en cours de traitement** Veuillez sélectionner cette option si vous voulez afficher que vous êtes en train de traiter cet appel planifié.
- **Marquer comme traité** Veuillez sélectionner cette option si vous voulez afficher que vous avez terminé le traitement de cet appel planifié.
- **Marquer comme non commencé** Veuillez sélectionner cette option si vous voulez afficher que le traitement de cet appel planifié n'a pas encore commencé.
- **Marquer comme en attente de quelqu'un d'autre** Veuillez sélectionner cette option si vous devez attendre quelqu'un d'autre, avant de pouvoir traiter cet appel.
- **Marquer comme mise en attente pour traitement ultérieur** Veuillez sélectionner cette option pour marquer cet appel planifié comme mis en attente pour traitement ultérieur.

L'éditeur permet de définir ou de modifier les données suivantes pour l'appel planifié:

**Modifier l'objet:**

Lors de la création d'un appel planifié, la ligne objet est créée automatiquement. Vous pouvez la modifier ici en fonction de vos besoins.

**Relier contact:** 

En cliquant sur le bouton Sélection de contact, vous ouvrez la fenêtre de sélection de contact qui vous permet de lier le contact sélectionné à l'appel planifié en validant votre choix avec "OK". Attention, avec cette procédure, vous copiez dans l'éditeur le nom du contact et le nom de l'entreprise du contact sélectionné.

**Modifier nom du contact:**

Vous pouvez saisir un nom quelconque dans le champ nom du contact. Ce nom apparaîtra aussi dans l'affichage du journal. Ainsi, le nom du contact peut être différent au nom du contact lié.

**Modifier nom de l'entreprise:**

Vous pouvez saisir un nom quelconque dans le champ nom de l'entreprise pour le sauvegarder dans l'entrée du journal. Ainsi, le nom de l'entreprise saisi peut être différent au nom de l'entreprise du contact lié.

### **Modifier numéro de téléphone:**

Ici se trouve le numéro de téléphone qui est appelé en cliquant sur la partie supérieure du bouton appeler. Lorsque vous avez lié un contact à cet appel planifié, vous pouvez sélectionner un numéro d'appel du contact dans la liste Drop down. Néanmoins, vous pouvez saisir dans ce champ un numéro quelconque.

**Definir date de début:**

Veuillez saisir la date du début dans le champ correspondant pour déterminer quand l'appel planifié doit avoir lieu. Vous avez aussi la possibilité d'ouvrir le calendrier par la flèche Drop down et de sélectionner un jour.

Conseil: Si la date d'échéance et la date de rappel n'ont pas été saisies, elles sont saisies automatiquement lorsqu'on choisie une date de début.

**Saisir la date d'échéance:**

Veuillez définir ici jusqu'à quand un appel planifié doit être accomplit. Vous pouvez saisir directement la date ou vous utilisez le calendrier que vous pouvez ouvrir avec la flèche Drop down. Attention : Si vous n'avez pas encore définit une date de rappel, elle va être définie automatiquement lors de la définition de la date d'échéance.

**Configurer le rappel:**

Veuillez activer cette option et saisir une date de début avec l'heure à laquelle vous souhaitez être informé de l'appel. Ainsi, la fenêtre de rappel va s'ouvrir automatiquement au moment indiqué. Attention, la fonction rappel n'est possible que pour des appels planifiés qui n'ont pas été marqué comme traités.

**Modifier PIN projet:**

Ici, vous pouvez lier l'appel planifié à un certain projet. Pour ce faire, vous devez d'abord définir les projets. La création de nouveaux projets se fait dans les configurations sous projets. Attention, le PIN projet ne peut être modifié que si cette option a été activée dans les configurations de la pageProjets.

**Modifier notes:**

Ici, vous pouvez rédiger un texte que vous pouvez sauvegarder comme note avec l'appel planifié.

## *5.4.5.2 Appels planifiés*

L'onglet Planifié affiche tous les appels que vous avez **planifiés** avec PBX Call Assist 5 .

### **Présentation des appels planifiés**

En fonction de leur statut de traitement, les appels planifiés sont marqués par des symboles différents:

- **Traitement en cours** Traitement de l'appel planifié en cours
- **• Terminé** L'appel planifié a été traité avec succès.
- **Pas commencé** Le traitement de l'appel planifié n'a pas encore commencé.
- **En attente** On doit attendre quelqu'un d'autre pour traiter cet appel planifié.
- **Mise en attente pour traitement ultérieur** Le traitement de l'appel planifié a été mis en attente.

En fonction de son statut de traitement, l'appel planifié est marqué différemment.

- Les appels planifiés qui n'ont pas encore été traités sont écrits en gras.
- Les appels planifiés non traités avec une date d'échéance dans le passé sont écrits en rouge.
- Les appels planifiés traités sont barrés et écrits en gris clair.

Vous pouvez configurer l'affichage de l'onglet "Planifié". Les entrées qui correspondent à certaines critères peuvent être affichées ou pas.

**Sans date ou rappel**

Veuillez activer cette option pour afficher également tous les appels planifiés qui n'ont pas de date et pas de rappel.

 **Appels traités** Veuillez activer cette option pour afficher également tous les appels planifiés qui ont déjà été marqués comme traités.

Vous pouvez modifier le statut des appels planifiés par la barre d'outils ou le menu contextuel. Pour ce faire, veuillez marquer les entrées correspondantes dans la liste et cliquer sur le bouton souhaité.

- **Marquer comme en cours de traitement** Veuillez sélectionner cette option si vous voulez afficher que vous êtes en train de traiter cet appel planifié.
- **Marquer comme traité** Veuillez sélectionner cette option si vous voulez afficher que vous avez terminé le traitement de cet appel planifié.
- **Marquer comme non commencé** Veuillez sélectionner cette option si vous voulez afficher que le traitement de cet appel planifié n'a pas encore commencé.
- **En** Marquer comme en attente de quelqu'un d'autre Veuillez sélectionner cette option si vous devez attendre quelqu'un d'autre, avant de pouvoir traiter cet appel.
- **H** Marquer comme mise en attente pour traitement ultérieur Veuillez sélectionner cette option pour marquer cet appel planifié comme mis en attente pour traitement ultérieur.

La barre d'outils propose encore d'autres fonctions pour le traitement d'appels planifiés:

**• X** Supprimer

Veuillez sélectionner cette option pour effacer les entrées sélectionnées. Attention, cette action est irréversible.

**Actualiser** Veuillez cliquer sur ce bouton pour actualiser l'affichage.

PBX Call Assist 5 rend possible de filtrer les appels planifiés avec du texte quelconque librement défini. Par exemple, tapez le terme « 123 » dans le champ Filtre de la barre des symboles afin d'afficher uniquement les appels planifiés qui comprennent la valeur « 123 » dans une colonne donnée.

Dans l'onglet **Planifié** vous pouvez configurer librement les colonnes affichées . Vous pouvez déplacer les colonnes en sélectionnant les titres de chaque colonne et les faisant glisser vers leur nouvelle position. Si vous souhaitez supprimer des colonnes, faites simplement glisser le titre de la colonne correspondante à l'extérieur de la table. Effectuez un clic droit sur le titre d'une colonne pour afficher le menu contextuel. Vous pouvez alors régler la visibilité des colonnes selon vos besoins. Vous pouvez également réinitialiser la configuration des colonnes, y compris les regroupements et triages par défaut. Le menu contextuel peut également afficher la boîte de dialogue du Sélecteur de champs. Vous pouvez effacer des colonnes en glissant le titre de la colonne à l'extérieur de la ligne des titres de colonnes.

- ∙ En fonction de vos configurations dans Planifié, c'est l'éditeur de PBX Call Assist 5 ou de Outlook® qui s'ouvre pour le traitement des appels planifiés.
	- Vous pouvez trier les appels planifiés en cliquant sur le titre des colonnes (tri inverse lors du deuxième clic). Attention: les appels planifiés sont triés dans le groupe, donc par jour.

# **5.4.6 La fenêtre de rappel**

∙

La fenêtre de rappel vous informe d'appels planifiés. La fenêtre s'affiche toujours pour vous informer d'un appel planifié. Tous les appels à rappeler sont affichés dans une liste.

Les appels planifiés sont marqués différemment dans le tableau synoptique. Vous trouverez une description détaillée dans l'aide de l'onglet planifié.

La barre d'outils propose les fonctions suivantes:

**Appeler**

Veuillez cliquer dans la partie supérieure du bouton pour appeler l'abonné. Le logiciel utilise toujours le numéro d'appel qui a été saisie dans le champ numéro d'appel dans la fenêtre de l'appel planifié.

Dans la partie inférieure du bouton vous pouvez activer le menue contextuel du contact à l'aide du flèche. Ici, vous trouverez toutes les actions disponibles pour le contact relié. Vous trouverez une description détaillée de ces fonctions sous Fenêtre de détails de contact.

### **Ouvrir appel planifié**

Veuillez cliquer sur ce bouton pour ouvrir les appels planifiés sélectionnés dans la liste. Vous pouvez ouvrir un appel planifié également par un double-clic sur l'entrée de la liste.

**Rappeler plus tard** 

Veuillez utiliser cette fonction pour être rappelé plus tard à l'appel planifié. Pour ce faire, veuillez marquer l'entrée correspondante dans la liste et sélectionnez ensuite le moment du rappel.

Vous avez aussi la possibilité de désactiver le rappel à l'appel planifié. Pour ce faire, veuillez sélectionner dans le menu le point **Ne plus rappeler**.

#### **Ex** Effacer appel planifié

Veuillez utiliser ce bouton pour effacer les appels planifiés que vous avez sélectionnés dans la liste. Attention, cette procédure n'est pas réversible.

♦ Lorsque vous fermez la fenêtre du rappel, celle-ci ne s'ouvre plus avant le moment du rappel suivant. ∙ La liste complète de tous les appels planifiés se trouve dans l'onglet "Planifié" de la fenêtre principale. Vous pouvez modifier le moment du rappel en ouvrant l'appel planifié dans l'éditeur. Vous trouverez de plus amples informations concernant ce sujet dans l'aide du chapitre Fenêtre planification d'appel.

# **5.5 Communiquer**

Ici, vous apprendrez comment téléphoner et chatter avec PBX Call Assist 5. Veuillez sélectionner un sujet :

- La fenêtre de communication
- Configurations des lignes
- Profils de transfer d'appel
- Remote Office
- Chat, SMS, E-Mail
- Fenêtre de conversation audio/vidéo
- Autorisation d'accès à l'écran

# **5.5.1 La fenêtre de communication**

La fenêtre de communication est le centre d'informations et de commande pour vos appels téléphoniques. Vous voyez l'état de la communication, votre interlocuteur, d'autres informations en rapport avec la communication et vous avez aussi la possibilité d'intervenir dans la communication . Cette fenêtre rassemble les conversations téléphoniques logiquement reliées dans une interface unique, permettant ainsi une administration confortable d'une ou plusieurs conversations sur un téléphone. Avec ses possibilités de satisfaire aux attributions de projets, de marquer les conversations privées et d'écrire des notes, cette fenêtre constitue un élément central de PBX Call Assist 5.

## *5.5.1.1 Synoptique de le fenêtre de communication :*

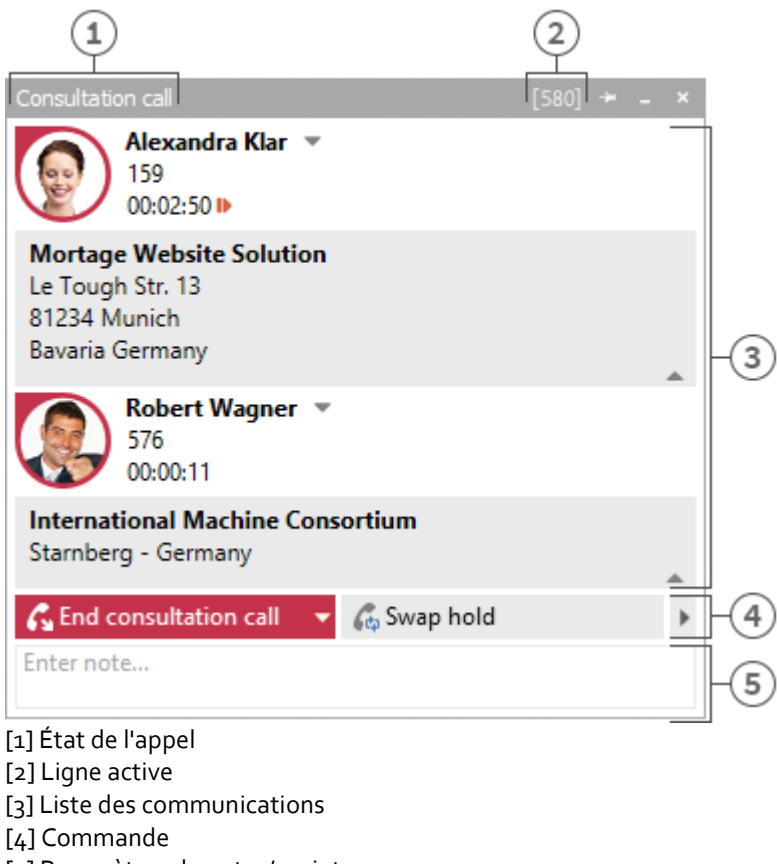

[5] Paramètres de notes/projet

La fenêtre de communication comme vous la voyez ci-dessus, se compose de trois parties superposées :

- Une liste d'appels La fenêtre de communication peut gérer et commander un ou plusieurs appel et même des conférences téléphoniques. Tous les appels en rapport sont affichés dans la même fenêtre de communication.
- Commande du téléphone La commande du téléphone permet de commander la communication active à partir de la fenêtre de conversation. La communication active est visualisée avec le texte dans la fenêtre infobulle.
- Partie pour rédiger des notes avec projet, marquage comme privé, Masquage du numéro d'appel La partie "notes" constitue un ensemble d'informations autour de la conversation et complète ainsi les informations de base et le contrôle du téléphone. Lorsque vous fermez la fenêtre de conversation, la note rédigée sera sauvegardée dans le journal de tous les participants de la conversation. Lorsque des conversations terminées auparavant sont effacées dans la fenêtre de conversation, c'est la note existant au moment de l'effacement qui est sauvegardée. Cet ensemble d'informations est complété par les projets et la possibilité de marquer des conversations comme privée. Lorsqu'on efface des appels terminés de la fenêtre de communication, les notes existant au moment de l'effacement vont être sauvegardées. Les informations sont complétées par les projets et la possibilité de qualifier un appel comme appel privé. Vous trouverez plus d'informations au sujet de la configuration des projets et des appels privées sur la page Projets .

Dans cette partie, vous avez aussi la possibilité d'empêcher l'affichage de votre numéro lorsque le masquage du numéro est activé. Ainsi, l'interlocuteur appelé ne voit pas le numéro de l'appelant. (Ne fonctionne pas avec toutes les installations téléphoniques et avec des appels internes) .

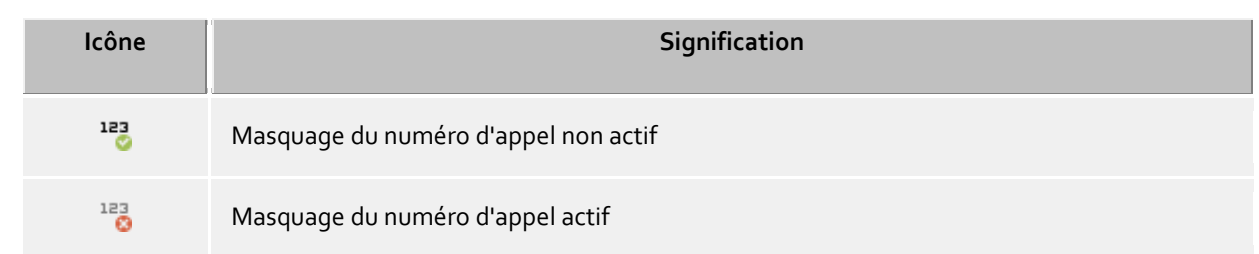

### *5.5.1.2 Synoptique d'une seule conversation dans la fenêtre de communication*

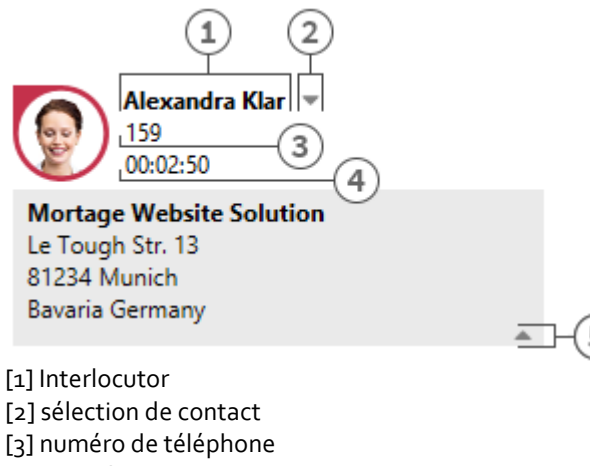

[4] la durée de l'appel en cours [5] Masquer Détails de contact

Symbole de statut

Le symbole de statut indique l'état actuel de communication. Vous trouverez une liste des icônes utilisées ici. En plus de la visualisation, une icône vous permet d'ouvrir le journal de votre interlocuteur actuel. Si la fenêtre montre plusieurs communications terminées, une icône vous permet de sélectionner une de ces communications et de rappeler ce contact de nouveau. Un tooltip sur l'icône affiche les informations les plus importantes de cette communication. Si la fenêtre affiche plusieurs appels terminés, le symbole vous permet de sélectionner un appel et de rappeler le contact de nouveau. Un tooltip sur le symbole vous présente en bref les informations les plus importantes de l'appel.

Interlocuteur

PBX Call Assist 5 UCServer et PBX Call Assist 5 cherchent, lors d'un appel téléphonique, automatiquement un contact appartenant à ce numéro. Si aucun contact n'a été trouvé, vous pouvez créer un nouveau contact ici. Pour savoir, dans quel ordre les sources de données sont utilisées pour chercher un contact, veuillez

cliquer ici. Lorsque la recherche donne plusieurs résultats, un combobutton apparaît à côté du contact, vous permettant la sélection d'un contact .

- Sélection de contact Lorsque la recherche de contact par le numéro d'appel donne plusieurs résultats, la sélection de contact vous permet de choisir un des interlocuteurs trouvés. PBX Call Assist 5 va sauvegarder votre choix et vous affichera automatiquement cet interlocuteur lors du prochain appel de ce numéro. Vous trouverez de plus amples informations concernant PBX Call Assist 5 UCServer et PBX Call Assist 5 ici.
- Numéro Le numéro est affiché à côté du symbole de statut. Le tooltip affiche toujours le statut de la communication et le numéro. Ici, vous pouvez modifier le numéro de l'interlocuteur pour un appel préparé ou terminé. Lorsque vous modifiez le numéro, une nouvelle recherche de contact commence automatiquement .
- Temps de la communication Vous indique la durée de la communication avec votre interlocuteur.
- Afficher les détails du contact Un de points forts de PBX Call Assist 5 est la possibilité d'élargir la fenêtre de communication par des contenus HTML dynamiques. Ce bouton vous permet d'afficher ou de faire disparaître les informations supplémentaires. Pour l'affichage d'autres informations, vous avez à votre disposition des Templates, que vous pouvez adapter à vos besoins . Pour ce faire, la fenêtre de communication utilise les templates suivantes que vous trouverez dans le répertoire d'installation sous *templates/default/* :
	- o *RemoteContact.xslt* Est utilisé dans la fenêtre de communication pour sélectionner les détails de l'interlocuteur actuel. Le template définit les détails du contact à afficher.
	- o *HoldContact.xslt* Est utilisé dans la fenêtre de communication pour sélectionner les détails de l'interlocuteur mise en attente. Vous voyez s'afficher l'interlocuteur mise en attente, lorsqu'un autre utilisateur PBX Call Assist 5 a mis son interlocuteur en attente et vous appelle. Le template définit les détails du contact que vous voyez s'afficher.
	- o *LocalContact.xslt* Est utilisé dans la fenêtre de communication pour sélectionner les détails du contact appelé. Vous voyez s'afficher le contact appelé si lors d'un appel entrant un contact à été trouvé. Pour ce faire, vous devez activer les services Hotline dans les configurations pour appels entrants. Le template définit les détails du contact à afficher.
	- o *RedirectedContact.xslt* Est utilisé dans la fenêtre de communication pour sélectionner les détails du contact lors d'un appel renvoyé. Vous voyez s'afficher le contact chez lequel l'appel a été signalé en dernier. Le template définit les détails du contact à afficher.

Tous les templates seront analysés (parsé) par un render XSLT. Ce render utilise les données de contact et de communication mises à disposition par XML pour les insérer dans le template. Lorsque le template contient des données à afficher, elles sont affichées dans la fenêtre de communication (à condition que l'état actuel de la communication le permette).

Pour rendre l'adaptation des templates dans la fenêtre de communication aussi facile que possible, vous avez la possibilité de vous faire afficher les données de contacts et de communication disponibles et le résultat du parser XSLT. Veuillez copier le template correspondant du répertoire par défaut dans le dossier Template, ouvrez-le et modifiez ensuite la valeur de la variable. *debug* Dans le bodytag sur 1:

## <body minwidth="0" minheight="0" maxwidth="0" maxheight="0" debug="**1**">

Après avoir rechargé la fenêtre de communication avec la touche F5, les templates sont affichés avec un arrière fond en couleur. Un menu contextuel vous permet de consulter le code source. Le fichier texte contient dans la partie supérieure le template parsé, dans la partie inférieure les données XML brutes qui ont été transmis au parser. Vous trouverez d'autres informations pour le développement de vos propres templates XSLT ici.

## *5.5.1.3 Conférence*

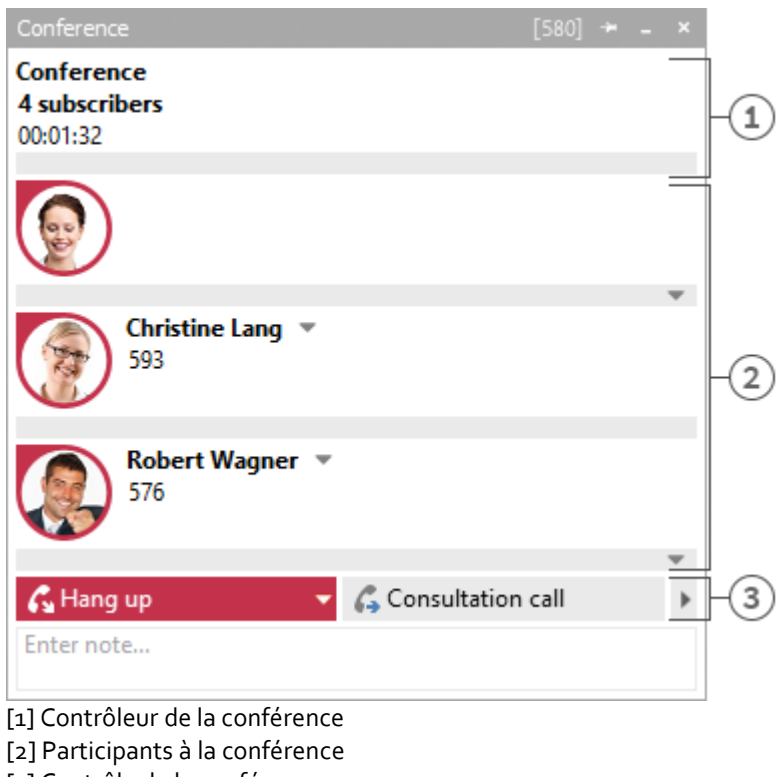

[3] Contrôle de la conférence

A partir du moment où vous avez commencez une conférence, la fenêtre de communication est affichée comme indiqué ci-dessus. Maintenant, il n'est plus possible de commander une seule communication mais vous pouvez commander la conférence que vous voyez tout en haut de la liste des communications. Vous voyez le nombre de participants et la durée de la conférence. Les autres éléments de la fenêtre de communication sont les mêmes que ceux décrit auparavant.

## *5.5.1.4 Les différentes commandes:*

En fonction de l'état de téléphonie, vous pouvez exécuter différentes actions de commande avec l'appel actif. La présence des différents boutons dépend de manière essentielle des possibilités qu'offre votre système téléphonique. Si vous ne voyez pas certains boutons, c'est parce que l'état actuel du téléphone ou le pilote du système téléphonique ne permet pas cette action.

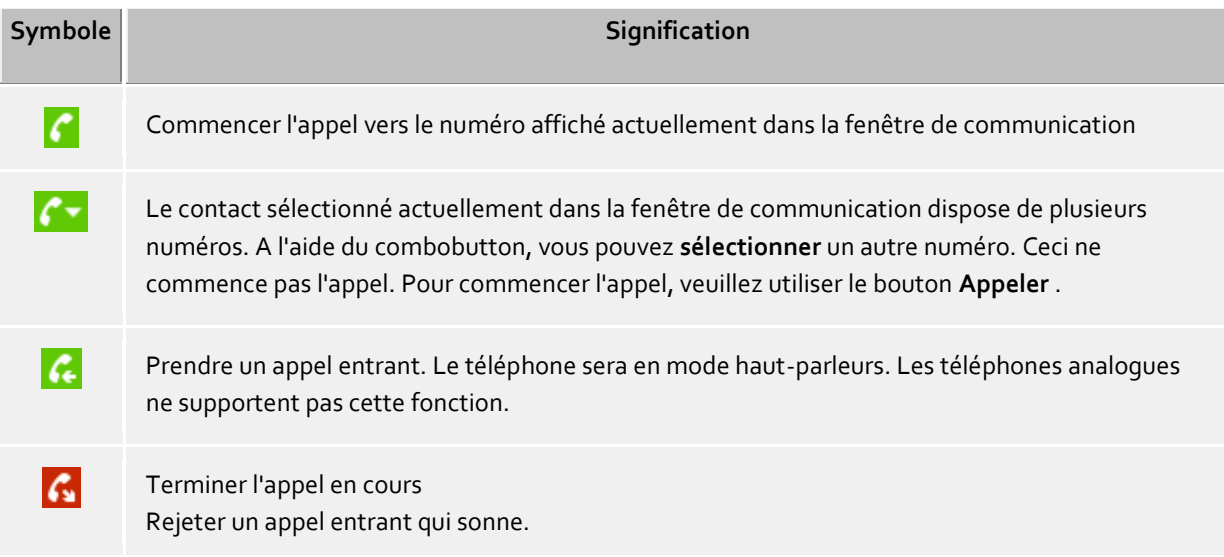

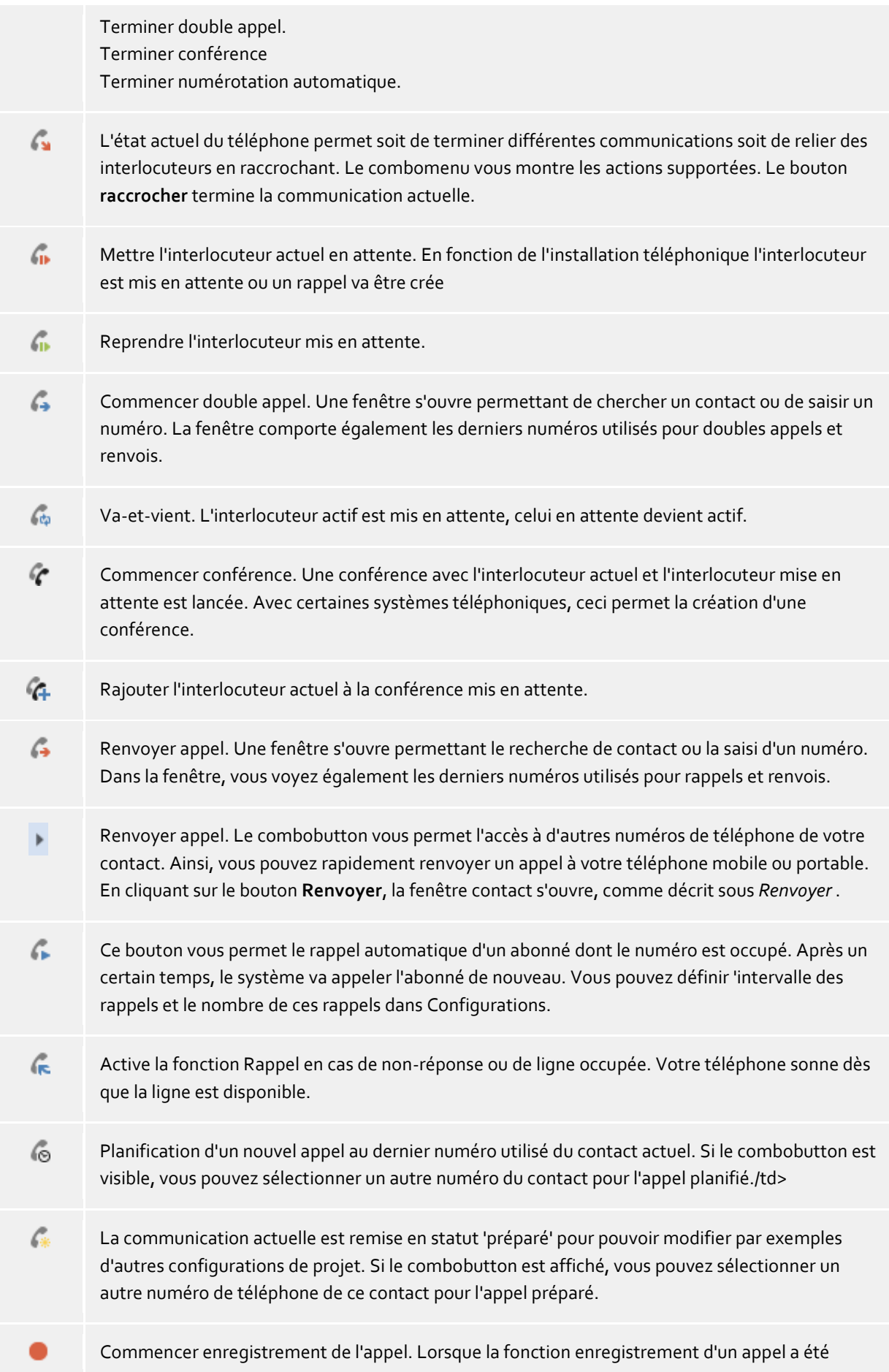

configurée sur le serveur, vous pouvez ainsi commencer l'enregistrement qui vous sera transmis par email à la fin de la communication. Ceci est possible avec un seul interlocuteur et également lors d'une conférence.

Terminer l'enregistrement en cours.

讍 Ouvre une fenêtre pour la sélection de sonorités DTMF. La saisie peut se faire soit par le clavier, soit par la sourie.

Divers symboles ne sont pas visibles si les actions qu'elles représentent ne sont pas prises en charge par l'état actuel ou le pilote du système téléphonique.

## **5.5.2 Configurations des lignes**

Toutes les lignes qui sont attribuées à l'utilisateur ou à l'ordinateur sont affichées dans la partie Ma présence sous forme de boutons. Ces boutons changent de Couleur en fonction de l'état de téléphone de la ligne. A l'aide des menus, que vous pouvez ouvrir en cliquant dessus, vous pouvez, en fonction de l'état de la ligne, effectuer de nombreuses actions sur cette ligne .

## *5.5.2.1 Entrées dans le menu des lignes:*

**Sélectionner comme ligne par défaut**

Lorsqu'un utilisateur dispose de plusieurs lignes, il peut définir dans le menue sa ligne standard. Toutes les actions téléphoniques qui ne nécessitent pas la saisie de la ligne concernent ensuite cette ligne standard. La ligne est écrite en gras.

- **Commande de téléphonie** Lorsqu'une ligne est occupée par un appel téléphonique, vous ne pouvez intervenir sur cette ligne que de manière dirigeante. D'autres actions ne vont pas être proposées.
- **Activer renvoi d'appel...**

Permet un transfert d'appel sans être obligé de configurer un Profil de transfert d'appel correspondant. Le numéro cible du dernier transfert d'appel est sauvegardé et apparaîtra automatiquement lors de l'ouverture de la fenêtre.

- **Effacer renvoi d'appel** Affiche tous les transferts d'appels existants pour cette ligne. Si le transfert d'appels actif correspond à un Profil de transfert d'appels, vous voyez s'afficher le nom du profil.
- **Activer renvoi d'appel**

Affiche toutes les profils de transfert d'appels configurés que l'on peut utiliser sur cette ligne actuellement.

**Activer / désactiver protection d'appel**

Vous permet d'activer ou de désactiver la protection d'appel pour cette ligne.

**Remote Office**

Déplace le poste secondaire vers un téléphone à l'extérieur de l'entreprise. Lors d'appels itinérants, le numéro de la société est affiché. Pour plus d'informations, voir la page Remote Office.

- **Codes fonction configurés** Si des codes fonction pour votre installation téléphonique ont été configurés au niveau PBX Call Assist 5 UCServer, vous les voyez affichés ici.
- **Activer/désactiver masquage du numéro d'appel**

Vous permet d'activer ou des désactiver le masquage du numéro d'appel pour cette ligne. Vous voyez dans le menue si le numéro est actuellement masqué ou pas. Le masquage du numéro d'appel doit être activé dans Configurations.

- **Autres configurations**
	- o **Configuration des renvois d'appels...**

Vous permet la configuration de Profils de transfer d'appel.

### o **Attribuer un nom à la ligne...**

Ici, vous pouvez modifier le nom de la ligne. Cela vous permet de mieux distinguer des appareils différents qui utilisent le même numéro de téléphone.

### **5.5.3 Profils de transfer d'appel**

Vous pouvez activer des renvois d'appels à plusieurs endroit dans PBX Call Assist 5 Des profils de transfert d'appel ont été intégrés afin d'aider les utilisateurs à se servir de transferts d'appel souvent utilisés et à transférer en même temps plusieurs lignes.

Lorsque vous souhaitez activer un renvoi d'appel sur une de vos propres lignes, vous pouvez le faire avec le bouton Lignes dans la partie"Ma présence".

Une fenêtre s'ouvre qui affiche tous les renvois d'appels disponibles et qui permet de créer ou de modifier des renvois.

Un profil de renvoi se compose d'un nom, de la ligne à renvoyer (ou des lignes à renvoyer), du type de renvoi et du numéro cible.

#### **Nouveau**

Avec **Nouveau**, vous pouvez créer un nouveau profil de transfert d'appel. Dans la fenêtre qui s'ouvre, l'utilisateur définie le nom du profil et sélectionne la ligne qui doit être transférée. Il a aussi la possibilité d'appuyer sur **Tous** s'il dispose de plusieurs lignes et s'il souhaite transférer toutes ses lignes.

#### **Editer**

Avec ce bouton, vous pouvez éditer le profil de renvoi que vous venez de sélectionner. Vous voyez s'ouvrir la fenêtre déjà décrite ci-dessus, qui contient les données du profil.

#### **Supprimer**

Supprime le profile sélectionné.

### **5.5.4 Remote Office**

La fonction Remote Office permet de travailler en déplacement ou à domicile. Cette fonction permet d'utiliser un autre téléphone quelconque (téléphone Remote Office) au lieu de votre propre téléphone.

Cette fonction peut être activé ou désactivé dans Réglages des lignes. Si la fonction n'est pas visible ici, le système téléphonique ne supporte cette fonctionnalité.

Si RemoteOffice est activé, le comportement change comme suit :

- Tous les appels seront retransmis au téléphone Remote Office.
- Lorsque vous composez un numéro à partir de votre ordinateur, le téléphone Remote Office sonne. Lorsque vous décrochez, vous êtes mis en communication avec le numéro composé.

## **5.5.5 Chat, SMS, E-Mail**

Le système de chat dans PBX Call Assist 5 autorise le chat entre deux et jusqu'à 30 utilisateurs. Les participants à une conversation qui ne sont pas connectés peuvent voir tout le chat lorsqu'ils se reconnectent. Il est possible de rajouter ou d'exclure à tout moment des participants de la conversation.

### *5.5.5.1 Démarrer chat*

Il y a plusieurs possibilités pour commencer un chat.

### **Chat avec un seul utilisateur**

A tous les endroits où vous voyez un autre utilisateur dans PBX Call Assist 5, vous pouvez, par l'intermédiaire du menu contextuel ou du symbole ActiveContacts, entamer un chat avec cet utilisateur, et ce, peu importe l'état de présence de celui-ci. Cependant, étant donné l'état *Ne pas déranger*, le message pourrait être livré plus tard. Un clic sur l'icône de chat ouvre la **fenêtre de chat**. Dans la zone de saisie de texte, vous pouvez saisir le texte et appuyez sur *Envoyer*. En appuyant sur le bouton *Smiley*, vous pouvez sélectionner un Smiley à partir d'un tableau et l'ajouter au texte. Le texte envoyé et le texte reçu de l'interlocuteur distant apparaît avec le nom et l'heure dans la fenêtre du haut. Si le chat audio/vidéo est disponible, vous pouvez solliciter un chat audio ou vidéo avec le contact en appuyant sur le bouton vert correspondant (voir les points pertinents ci-dessous).

# **Message court de type SMS à un utilisateur**

A tous les endroits où vous voyez un contact dans PBX Call Assist 5, vous pouvez, par l'intermédiaire du menu contextuel ou du symbole ActiveContacts, envoyer un texto à cet utilisateur. Dans le menu contextuel, vous voyez s'afficher tous les numéros se trouvant dans les champs téléphone mobile du contact ainsi que tous les autres numéros reconnus comme numéros de téléphone mobile.

**Chat avec le groupe**

Dans les favoris et dans le moniteur, vous pouvez, par l'intermédiaire du menu contextuel d'un groupe, démarrer un chat avec le groupe d'utilisateurs. Seuls les utilisateurs internes actifs dans le même PBX Call Assist 5 UCServer sont ajoutés au chat. Si un SIP Proxy est utilisé, les utilisateurs internes peuvent également être actifs sur un autre PBX Call Assist 5 UCServer, et ainsi être ajoutés à un chat de groupe. Alternativement, vous pouvez créer une nouvelle salle de chat avec un utilisateur individuel grâce au bouton Créer une salle de chat, présent dans le menu Actions supplémentaires.

### **C** Chat audio avec un seul utilisateur

A tous les endroits où vous voyez un contact dans PBX Call Assist 5, vous pouvez, par l'intermédiaire du menu contextuel ou du symbole ActiveContacts, entamer un chat audio avec cet utilisateur, pourvu que cette fonction soit disponible. Dans la **fenêtre de chat** (voir *chat avec un seul utilisateur* cidessus), vous pouvez solliciter un chat audio avec le contact en appuyant sur le bouton vert correspondant. Tant que l'abonné cible n'a pas encore accepté le chat audio, vous pouvez annuler la demande par l'intermédiaire du bouton rouge *Raccrocher*. Des fonctions supplémentaires de la fenêtre de chat audio sont décrites dans le chapitre fenêtre de chat audio/vidéo.

### **Chat vidéo avec un seul utilisateur**

A tous les endroits où vous voyez un contact dans PBX Call Assist 5, vous pouvez, par l'intermédiaire du menu contextuel ou du symbole ActiveContacts, entamer un chat vidéo avec cet utilisateur, pourvu que cette fonction soit disponible. Dans la **fenêtre de chat** (voir *Chat avec un seul utilisateur* cidessus), vous pouvez solliciter un chat vidéo avec le contact en appuyant sur le bouton vert correspondant. Tant que l'abonné cible n'a pas encore accepté le chat vidéo, vous pouvez annuler la demande par l'intermédiaire du bouton rouge *Raccrocher*. Des fonctions supplémentaires de la fenêtre de chat vidéo sont décrites dans le chapitre fenêtre de chat audio/vidéo.

#### **Partager l'écran**

∙

Lorsque vous vous trouvez dans la **Fenêtre de chat**, vous pouvez en appuyant sur le bouton Partgaer l'écran partager votre écran avec un autre contact, si toutefois les droits d'administrateurs ont été accordés.

## **Demander le partage d'écran**

Si vous souhaitez voir l'écran d'un autre uutilisateur, il faut requérir le partage d'écran. Cela se fait dans la **Fenêtre de chat** en appuyant sur le bouton Requérir le partage d'écran, si toutefois les droits d'utilisateurs ont été accordés.

Pour envoyer un texto à un utilisateur individuel, la fonctionnalité de textos doit être activée dans votre profil utilisateur PBX Call Assist 5 UCServer.

La fonctionnalité de chat audio/vidéo est disponible uniquement lorsqu'elle est activée chez l'utilisateur (et le contact distant), les appareils audio/vidéo sont installés et l'administrateur du système a autorisé les droits appropriés. Le processus pour modifier la propre fonctionnalité de chat audio/vidéo est décrit dans le chapitre Propre présence sous *Propres appareils audio/vidéo*. Le
processus pour configurer les appareils audio/vidéo installés à utiliser avec le clchatudio/vidéo est décrit dans le chapitre Assistant audio/vidéo.

# *5.5.5.2 État du chat*

Les messages envoyés par l'utilisateur possèdent toujours un état, qui s'affiche dans la barre d'état du message ou du bloc de messages. La signification du symbole est expliquée en texte dans l'info-bulle.

L'état "Lu" d'un message n'est pas transmis et donc pas signalé aux participants connectés par Federation.

## *5.5.5.3 Chat avec le groupe*

Chaque participant au chat peut ajouter d'autres utilisateurs à la salle de chat ou les retirer, quitter la salle de chat et y revenir plus tard. La salle de chat peut également recevoir un nom pertinent, afin par ex. de pouvoir plus tard la retrouver dans le journal.

## **Rajouter participant:**

L'exécution de cette fonction, disponible dans le menu Actions supplémentaires, ouvre la boîte de recherche où vous voyez tous les utilisateurs internes. Veuillez sélectionner un ou plusieurs utilisateurs et valider votre choix pour ajouter ces utilisateurs.

Vous pouvez également faire glisser et déposer des participants dans la fenêtre (pour un texto, seulement des contacts avec numéro de téléphone mobile; pour un chat PBX Call Assist 5 UCServer, uniquement les utilisateurs internes).

Le nombre maximal de participants est limité à 30.

- **Exclure participant:** Pour exclure un participant du chat, veuillez ouvrir le menu contextuel du participant et sélectionner l'entrée nécessaire.
- **Rejoindre la salle de chat**

Si vous avez quitté une salle de chat ou avez été retiré d'une salle de chat par un autre participant, vous pouvez y revenir. Vous trouverez cette fonction dans le menu Actions supplémentaires.

**Quitter la salle de chat**

Dès que la salle de chat a été créée par l'envoi du premier message de chat, vous pouvez à tout moment quitter cette salle de chat. Vous ne recevrez plus alors de messages des autres participants. Vous trouverez cette fonction dans le menu Actions supplémentaires.

#### **Nommer ou renommer la salle de chat**

Une salle de chat peut être à tout moment nommée ou renommée, tant que vous participez au chat. Cliquez sur Renommer dans la barre du nom du chat, qui se trouve au-dessus de la liste des participants.

#### *5.5.5.4 Messages de chat*

#### **Supprimer le fil de chat**

Le bouton "Supprimer le fil de chat", qui se trouve dans le menu "Actions supplémentaires vous permet de supprimer l'ensemble d'un fil de chat, soit avec un seul utilisateur soit avec un groupe. Le fil de chat ne sera alors supprimé que de votre propre affichage. Cela n'aura aucun effet sur le fil de chat des autres participants.

#### **Supprimer des messages de chat individuels**

Si vous souhaitez supprimer certains messages de chat, placez la souris sur le message que vous souhaitez supprimer. Lorsque la souris passe au-dessus, un symbole en X rouge apparaît, qui vous permettra d'effacer le message. Le message concerné ne sera supprimé que dans votre affichage à vous. Cela n'aura aucun effets sur les fils de chat des autres participants.

Veuillez noter qu'aucune salle de chat ne peut être créée avec les utilisateurs de Federation, ou qu'aucun participant Federation ne peut être ajouté à une salle de chat.

## *5.5.5.5 Liens:*

Dans la fenêtre de chat, PBX Call Assist 5 supporte les liens suivants.

- **Numéros d'appels:** Les numéros sont affichés et il est possible de commencer un appel en cliquant sur le numéro, à condition que celui-ci corresponde aux règles de l'emplacement de la ligne actuellement sélectionnée (phone:+4912345612, +49 123 456 - 12, 12 etc.)
- **Liens emails:** Les emails sont reconnus et en cliquant dessus, le logiciel email par défaut s'ouvre. (mailto:info@info.de, info@info.de etc.)
- **Liens web:** Reconnais des liens web comme (http:, https:, www:, www2:, file:, ftp:, gopher:, ntp:, prospero:, telnet:, news:, wais:)
- **Chemins UNC:** Reconnais chemins UNC. (\\server\directory\file)

∙ Lorsque les liens contiennent des espaces vides, PBX Call Assist 5 ne peut pas reconnaître le début et la fin du lien. Si vous mettez ces liens entre < et > ils sont reconnus correctement. <lien avec espace vide>.

Pour pouvoir chatter avec un participant, le niveau d'autorisation doit être au moins "Public", ce qui peut être également accordé aux utilisateurs internes par l'administration grâce aux paramètres globaux et autorisations de groupes (voir également Autorisations).

## **5.5.6 Fenêtre de conversation audio/vidéo**

La fenêtre de conversation audio/vidéo est active lors d'un chat audio/vidéo avec un utilisateur distant et offre de nombreuses possibilités. En mode chat audio, aucune image vidéo n'est affichée, la fenêtre est donc plus petite qu'en mode chat vidéo. Le fonctionnement d'appareils d'appel et de contrôle est identique. La fenêtre de conversation audio/vidéo est composée d'une zone de contact en haut à gauche, un clavier en-dessous pour contrôler les appareils et appels, une zone de chat texte, Partage d'écran et une barre d'état au bas. En mode clavchatéo, une zone vidéo avec des commandes superposées s'étendra sur le côté droit de la fenêtre. Le chat en mode texte en bas à gauche peut être utilisé peu importe l'état de l'appel. Si plusieurs images vidéo sont affichées (par ex. une image de caméra et un partage d'écran), il est possible de cliquer sur l'une pour la déposer dans la zone de grand affichage vidéo. Si la fenêtre de conversation est maximisée pendant qu'une image vidéo est affichée, l'affichage passe en mode plein écran. On peut alors sortir du mode plein écran en appuyant sur la touche Échap. Le chat en mode texte en bas à gauche peut être utilisé en chaque état d'appel.

La pluralité de chats audio/vidéo simultanée est supportée. Chaque chat audio/vidéo est affiché dans une fenêtre de conversation séparée. Une seule fenêtre de conversation peut être active au même moment. Les autres conversations se trouvent alors en état Pause. Si une nouvelle conversation s'ajoute à une autre déjà existante, la première est automatiquement mise en pause. une conversation en pause peut être activée grâce à la touche Reprendre.

En plus des options décrites ci-dessus pour commander les appels, certains appareils USB ont la capacité de contrôler les états d'appel par l'entremise de leurs propres boutons, c'est-à-dire, un chat audio/vidéo peut être pris ou raccroché à l'aide de ces boutons. Les changements d'état détectés sont ensuite affichés en

conséquence dans la fenêtre de conversation. Les appareils pris en charge et leur configuration sont décrits dans le chapitre Assistant Audio/Vidéo.

# *5.5.6.1 Chat audio/vidéo entrant*

Lors d'un chat audio/vidéo entrant, la fenêtre de conversation audio/vidéo s'ouvre. Le contact qui a initié le chat est affiché en haut à gauche. Une tonalité spéciale sera émise de l'appareil de lecture par défaut qui identifie le chat audio/vidéo entrant. Lors d'un chat vidéo, l'image vidéo locale est affichée dans le grand volet à droite. L'image est en miroir, l'utilisateur se reconnait comme dans un miroir et peut éventuellement vérifier son apparence. Les options de commande suivantes sont disponibles :

# **Accepter chat audio**

Appuyez sur le bouton vert avec le casque audio et le texte afin de répondre à l'appel. La qualité de la connexion multimédia est affichée dans la barre d'état en bas à gauche.

**Accepter chat vidéo**

Si l'on appuie sur le bouton vert à triangle en sélectionnant le texte de la réception d'appel, l'appel est pris. La barre d'état en bas à gauche indique la qualité de la connexion. L'image de la vidéo locale est réduite et celle de la vidéo du participant distant agrandie. L'image vidéo locale peut être complètement minimisée en appuyant sur une petite icône représentant une flèche dans l'image vidéo en bas à droite. L'image vidéo locale revient à sa position initiale en appuyant de nouveau sur la flèche.

**Refuser chat Audio/Vidéo**

Appuyez sur le bouton rouge avec le carré et le texte afin de refuser l'appel, et fermer la fenêtre de conversation audio/vidéo.

## *5.5.6.2 Chat audio/vidéo sortant*

Lors d'un chat audio/vidéo sortant, la fenêtre de conversation audio/vidéo s'ouvre. Le contact destinataire est affiché en haut à gauche. Une tonalité de retour d'appel spéciale sonne sur l'appareil audio configuré (par exemple, un casque) dès que l'appel peut être effectué avec succès au destinataire. Lors d'un chat vidéo, l'image vidéo locale est affichée dans le grand volet à droite. L'image est en miroir, l'utilisateur se reconnait comme dans un miroir et peut éventuellement vérifier son apparence. Dès que l'interlocuteur cible répond au chat audio/vidéo, la communication peut être entamée. Pendant la phase d'établissement de l'appel, les options de commande suivantes sont disponibles :

# **Raccrocher chat audio/vidéo**

Appuyez sur le bouton rouge avec le carré et le texte afin de raccrocher le chat audio/vidéo sortant et fermer la fenêtre de conversation correspondante. L'interlocuteur cible reçoit un statut de bulle pour un chat manqué, de sorte qu'il est facile de le rappeler avec un clic de souris .

# *5.5.6.3 chat audio/vidéo connecté*

Si l'interlocuteur destinataire a accepté le chat audio/vidéo, les participants peuvent communiquer les uns avec les autres. Les options suivantes sont disponibles :

# **Raccrocher chat audio/vidéo** Appuyez sur le bouton rouge avec le carré et le texte afin de raccrocher le chat audio/vidéo sortant et fermer la fenêtre de conversation correspondante. Une tonalité spéciale sera émise de l'appareil de lecture par défaut qui identifie la terminaison du chat audio/vidéo. Les participants peuvent ainsi savoir si un chat audio/vidéo est fermé de façon inattendue.

# **Qualité et affichage de l'état**

La qualité de la connexion de données au cours d'un chat audio/vidéo s'affiche dans une petite icône triangle à barres. Plus il y a de barres noires visibles, meilleure est la connexion. En déplaçant la souris sur l'icône, l'utilisateur recevra plus d'informations sur la qualité de la connexion (bonne/mauvaise), les statistiques de transmission (valeurs « TX »), les statistiques de réception (valeurs « RX »), le codec utilisé(par exemple, « Opus » pour l'audio et « VP8 » pour la vidéo), la résolution vidéo (par exemple, « 640x480 » pixels), la bande passante utilisée en kilobits par seconde (kb/s), tampon de gigue en millisecondes (ms) (la gigue est un tampon de transmission pour transmettre des fluctuations compensent), temps aller-retour « RTT » en millisecondes (temps calculé de propagation aller-retour du signal) et la « bande passante » disponible calculée pour les signaux audio et vidéo. La "ICE (TURN/STUN) Info" contient des informations sur les adresses IP et les ports de la connexion Médias en cours. En plus des adresses IP est indiqué entre parenthèses le type de connexion des candidats ICE ("host" - IP locale dans le LAN, "srflx" et "prflx" - les IP les plus souvent accessibles dans le WAN (STUN), "relay" - les IP les plus souvent accessibles dans le WAN (TURN). L'état de connexion média est indiqué près de l'icône en triangle (par exemple, « Connecté »). Encore plus à droite est affiché le temps de connexion cumulé.

# **Boutons pour désactiver les appareils lors du chat audio/vidéo**

À côté du bouton rouge Raccrocher, une petite flèche triangulaire fait comparaitre un menu lorsque vous cliquez dessus pour mettre en sourdine le microphone ou cacher la caméra.

# **Commande sourdine microphone lors du chat vidéo**

Au sein de la petite image vidéo locale, une commande superposée pour désactiver le microphone s'affiche lorsque la souris est déplacée sur l'image vidéo locale. Le symbole se change en « état sourdine » et retourne à son état normal lorsque appuyé de nouveau.

# **Commande de désactivation de caméra lors du chat vidéo (caméra cachée)**

Au sein de la petite image vidéo locale, une commande superposée pour désactiver la caméra s'affiche lorsque la souris est déplacée sur l'image vidéo locale. Le symbole se change en « état caché » et retourne à son état normal lorsque appuyé de nouveau. **R.21** 

# **Régler la taille de l'image lors du chat vidéo**

Au coin en haut à droite de l'image vidéo, une commande superposée pour régler la taille de l'image (par exemple, pour enlever les barres noires) s'affiche lorsque la souris est déplacée sur l'image vidéo locale. L'image retourne à sa taille normale lorsque le bouton est appuyé de nouveau.

## **Faire pivoter la caméra distante par l'intermédiaire du chat vidéo**

Si la caméra distante peut être contrôlée à distance et l'utilisateur a autorisé cette fonctionnalité au sein de Assistant audio/vidéo, l'utilisateur peut contrôler la caméra de l'interlocuteur distant. La caméra peut être pivotée vers la gauche (flèche gauche), vers la droite (flèche droite), vers le haut (flèche vers le haut) et vers le bas (flèche vers le bas). De plus, il est possible de zoumer vers l'avant ou l'arrière (à l'aide des touches « + » et « - »). L'utilisateur peut également commander la caméra par l'entremise d'icônes de commande superposées dans l'image vidéo (superpositions dans les fenêtres de conversation) qui s'affichent lorsque la souris est déplacée sur l'image vidéo active.

## **Partager l'écran**

Appuyez sur le bouton Partage d'écran pour partager l'écran d'un autre contact, si toutefois les droits d'administrateurs ont été accordés.

## **Demander le partage d'écran**

Si l'on souhaite demander à un autre utilisateur de partager son écran, une requête de partage d'écran doit lui être envoyée. Cela se fait en appuyant sur le bouton Requérir le partage d'écran, si toutefois les droits d'administrateur ont été accordés.

## **Changer d'appareils**

Vous pouvez ici changer d'appareil audio/vidéo au cours d'une conversation

Vous pouvez configurer l'utilisation des appareils audio et vidéo à l'aide de l'Assistant Audio/Vidéo.

Dans la fenêtre de conversation d'un chat audio ou vidéo, le clchatexte est également disponible.

# **5.5.7 Autorisation d'accès à l'écran**

Pour améliorer la collaboration, Afin d'améliorer la collaboration, PBX Call Assist 5 vous permet d'autoriser un autre utilisateur de PBX Call Assist 5 à partager votre écran. L'autre utilisateur pourra alors voir les contenus de votre écran et également guider la souris et le clavier de votre ordinateur.

Le partage d'écran peut être sélectionné dans le menu contextuel par clic droit sur un ActiveContact, si toutefois l'autorisation d'administrateur a été accordée. De plus, le partage d'écran peut être ajouté à un chat existant dans la Fenêtre de conversation ou pendant un chat audio/vidéo. Il peut aussi être lancé depuis les Détails de contact.

Si vous avez autorisé l'accès de votre écran à un autre utilisateur, une petite fenêtre de statut s'affiche. Un clic sur la fenêtre de statut permet de maintenir la fenêtre de conversation à l'avant-plan.

## *5.5.7.1 Partager l'écran local d'un autre utilisateur*

Si vous avez partagé votre écran avec un autre utilisateur, une fenêtre de conversation s'affiche. Vous y verrez votre interlocuteur connecté. Au début d'un partage d'écran, la commande par souris et clavier est désactivée. La commande peut être activée à tout moment par le bouton "Autoriser la commmande" et désactivée par le bouton "Terminer la commande". L'interlocuteur connecté peut être déconnecté par le bouton "Terminer le partage d'écran".Si la fenêtre de partage d'écran est fermée pendant une conversation active, vous verrez l'autorisation active dans une petite fenêtre de statut.

## *5.5.7.2 Requérir le partage d'écran d'un autre utilisateur*

Si vous souhaitez au contraire voir l'écran d'un autre utilisateur, vous devez requérir l'accès à son écran. L'autre utilisateur devra alors confirmer votre demande, ou la refuser par le bouton concerné. La commande par souris et clavier peut, comme ci-dessus, être activée par le bouton "Autoriser la commande" et de même désactivée à tout moment.

# *5.5.7.3 Sélectionner l'écran à partager*

Si plusieurs écrans sont disponibles sur un système, un menu peut être fixé à une fenêtre de conversation grâce au bouton "Partager l'écran", qui permettra de sélectionner l'écran local à partager grâce à une prévisualisation. Si aucun écran n'est sélectionné ou si un seul écran est disponible, l'écran principal sera utilisé. Afin que la sphère privée du contact distant soit respectée, les requêtes d'autorisation de partage d'écran ne contiendront pas de prévisualisation.

## *5.5.7.4 Utiliser le chat audio/vidéo pendant le partage d'écran*

Le chat audio peut être ajouté à un partage d'écran en cours, en appuyant sur le bouton vert concerné dans la fenêtre de conversation. Si une image de caméra est nécessaire, la caméra peut être activée en cliquant sur le triangle de menu près du bouton "Raccrocher" et en sélectionnant "caméra on". Le partage d'écran avec un autre utilisateur peut également être ajouté à un chat audio/vidéo en cours. Le grand bouton rouge "Raccrocher" termine l'ensemble de la connexion. Le bouton "Terminer le partage d'écran" ne termine que le partage d'écran.

# *5.5.7.5 Mode plein écran*

Si un participant vous a partagé son écran, un contenu d'écran va apparaître dans votre fenêtre de conversation. Vous pourrez en agrandissant la fenêtre de conversation amener l'écran de l'autre participant en mode plein écran. Lorsque vous déplacez la souris vers le milieu du bord supérieur de l'écran, une barre

apparaît avec des éléments de commande, par ex. pour réduire la fenêtre. La touche de clavier "Échap" permet également de réduire cette fenêtre dans la fenêtre de conversation.

- ∙ Pour pouvoir utiliser le partage d'écran, cette fonction doit être installée et disponible sur l'ordinateur des deux partenaires.
- ⋫ Le partage d'écran est également possible dans PBX Call Assist 5 au-delà des limites de l'entreprise, pour autant que les droits aient été accordés aux contacts fédérés et que la version de produit de l'autre participant soit suppportée. Pour des motifs de sécurité, la requête de partage d'écran par fédération SIP n'est pas supportée.
- ∙ La requête par administrateur de partage de commande du compte utilisateur (User Account Control, UAC prompt) lors du partage d'écran n'est pas supportée. Les programmes exécutés avec User Account Control en tant qu'administrateur ne peuvent pas être commandés dans le partage d'écran.

# **5.5.8 Configurer la boîte vocale**

Si votre entreprise utilise un système téléphonique PN\_PBXVOICESERVICE\_SHORT, vous disposez alors d'un répondeur téléphonique. Au moyen du menu contextuel sur votre ligne, vous pouvez directement configurer un renvoi d'appel vers cette boîte vocale.

Un message laissé par l'appelant vous sera transmis par e-mail.

Vous pouvez configurer votre boîte vocale depuis le téléphone en utilisant le menu … de la fenêtre principale PBX Call Assist 5. Choisissez l'option « Configurer la boîte vocale » ou composez le \*9 sur le téléphone. Le menu du téléphone fournit les possibilités suivantes :

## **Menu principal**

l'annonce suivante vous est faite : vous avez x nouveaux messages/aucun nouveau message.

- Appuyez sur 2 pour changer de dossier
	- o Vers quel dossier voulez-vous basculer ?
	- o Appuyez sur 0 pour les nouveaux messages
	- o 1 pour les anciens messages
	- $\circ$  ou # pour annuler
- Appuyez sur 3 pour des options supplémentaires

Il n'y a pas d'autres éléments de menu sous cette option.

- Appuyez sur 0 pour les options de la boîte vocale
	- o Appuyez sur 1 pour enregistrer votre annonce indiquant que vous n'êtes pas joignable
	- o Appuyez sur 2 pour enregistrer votre annonce indiquant que vous êtes occupé
	- o Ou appuyez sur \* pour revenir au menu principal
- Appuyez sur \* pour l'aide ou # pour quitter

# **6 Adapter PBX Call Assist 5**

Il y a plusieurs possibilités d'adapter les fonctions de PBX Call Assist 5 a vos besoins. Veuillez utiliser principalement la fenêtre de **configuration** accessible à partir du menu principal.

Le dialogue se compose des catégories suivantes:

- Présentation et comportement
- Téléphonie
- Recherche
- Intégration
- Coopération

# **6.1 Présentation et comportement**

Dans cette catégorie, vous pouvez adapter l'affichage du client, le comportement lors de certains évènements, créer des raccourcis, rajouter l'emplacement et profiter de fonctions de service élargies.

- Affichage
- Comportement
- Actions
- Filtre d'actions
- Champs d'actions
- Actions définies par l'utilisateur
- Hotkeys
- Raccourcis clavier (shortcuts)
- Ville
- Etendu
- Adapter les dialogues avec des modèles (templates)
- Diriger les fonctions par la Windows® Registry

# **6.1.1 Affichage**

# *6.1.1.1 Symboles*

n

Les symboles de Présence symbolisent, au niveau du client, le statut des utilisateurs de PBX Call Assist 5.

Le jeu de symboles par défaut est utilisé normalement. Cependant, votre administrateur peut mettre un jeu de symboles personnalisé à disposition.

# *6.1.1.2 Largeur d'élément*

Si la largeur de la fenêtre le permet, les contacts et les boutons de fonction dans le moniteur et dans l'onglet favoris sont affichés par colonnes. Avec l'option "Largeur de l'élément", vous pouvez déterminer la largeur à partir de laquelle une colonne est ajoutée ou retirée. Attention, on utilise toujours la largeur disponible de la fenêtre.

# *6.1.1.3 Affichage de deux lignes*

Le degré de détails pour la fenêtre principale (favoris, fenêtre de conversation et de chat, etc.) et l'écran peuvent être sélectionnés séparément. Avec cette fonction, chaque contact ou bouton de fonction dans le moniteur et dans l'onglet favoris est affichés sur deux lignes. Ainsi, on peut afficher des informations supplémentaires comme p.ex. les lignes du contact.

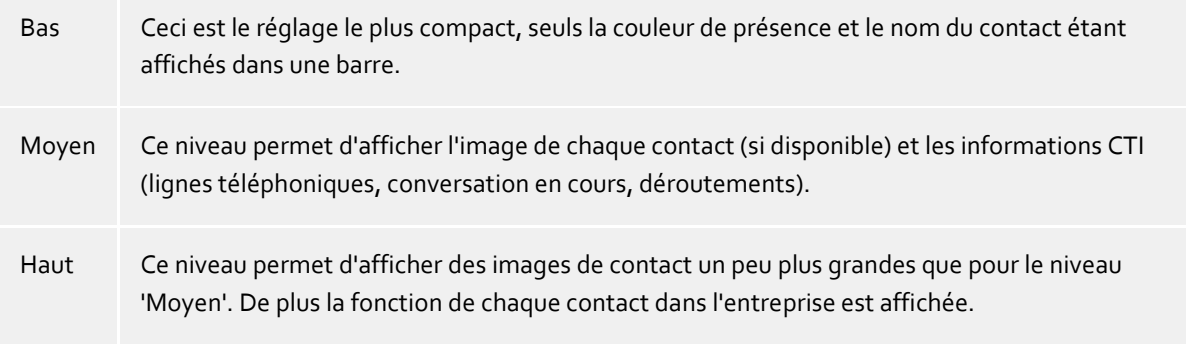

## *6.1.1.4 Touche avec couleur de présence*

Si cette option est active, chaque contact connecté est affiché dans le moniteur et les favoris avec sa couleur de présence actuelle. L'arrière fond des contacts non connectés reste inchangé.

## *6.1.1.5 Autres postes secondaires*

Les lignes supplémentaires vous sont attribués par votre administrateur dans PBX Call Assist 5 UCServer. Cela implique d'autres lignes d'utilisateurs PBX Call Assist 5 qui pourraient également vous intéresser, par exemple, pour voir si la ligne est actuellement occupée. Vous pouvez quand-même décider vous-mêmes si vous voulez afficher ce groupe de lignes ou pas. Si vous activez cette option, les lignes supplémentaires sont affichées dans un propre sous-groupe sur l'onglet favoris. Attention, ce sous-groupe est préconfiguré et ne peut pas être modifié.

∙ Le groupe de ligne est actualisé automatiquement lorsque l'administrateur le configure. ∙ Pour modifier quand-même le groupe de lignes, vous devez créer un nouveau sous-groupe et copier tous les éléments du groupe de lignes dans ce nouveau sous-groupe. Ensuite, vous pouvez désactiver l'option **Lignes supplémentaires** .Attention, le groupe de lignes ne s'adapte plus automatiquement si l'administrateur rajoute ou enlève des lignes. ∙ La modification des configurations sur cette page a une influence immédiate sur PBX Call Assist 5 (Aperçu). Pour sauvegarder ces configurations, veuillez confirmer en cliquant sur **OK** .

## **6.1.2 Comportement**

## *6.1.2.1 Généralités*

## **Afficher PBX Call Assist 5 lors du login Windows®**

Veuillez utiliser cette option si vous souhaitez que PBX Call Assist 5 démarre automatiquement lors du démarrage du système. Dans ce cas-là, le client démarre toujours minimisé.

## **Afficher processus de démarrage**

Veuillez cocher ici, lorsque vous souhaitez que PBX Call Assist 5 vous affiche des informations plus détaillées lors du démarrage.

# *6.1.2.2 Afficher infobulle pour*

 **Afficher toujours lors du démarrage du logiciel** Affichage automatique du moniteur lors du prochain démarrage de PBX Call Assist 5. Cette configuration est pratique si, pendant votre séance, vous souhaitez fermer temporairement le moniteur mais si vous souhaitez qu'il réapparaisse lors du prochain démarrage de PBX Call Assist 5.

 **Lors du démarrage du logiciel, afficher comme la dernière fois** Dans ce mode de fonctionnement, le moniteur est affiché uniquement au démarrage du logiciel s'il a été ouvert lorsque la dernière séance de PBX Call Assist 5 a été terminée

# *6.1.2.3 Afficher infobulle pour*

Si l'un de ces paramètres est activé, l'information correspondante vous sera affichée par l'entremise d'une fenêtre infobulle sur ??la barre des tâches.

- **Appels manqués** Affichage de tous les appels non-répondus
- **Emails** Affichage de nouveaux emails dans la boîte de réception **Chats**
	- Affichage des chats sans réponse
- **Appels planifiés** Affichage d'appels planifiés à traiter actuellement
- **Requêtes d'autorisation** Affichage des requêtes d'autorisations en cours
- **Messages fax** Affichage des nouveaux messages fax dans la boîte de réception

## *6.1.2.4 Etendu*

**Ouvrir toujours les contacts pour les éditer.**

Normalement, PBX Call Assist 5 ouvre les contacts dans le mode affichage. Alternativement, vous pouvez configurer que les contacts s'ouvrent en mode modification. Lorsque vous appuyez sur la touche CTRL et vous cliquer en même temps sur le contact, vous changer dans le mode qui n'est pas le mode configuré.

#### **Mémoriser les derniers onglets de détails de contacts sélectionnés.** Cette fonction vous permet d'ouvrir la fenêtre de détails du contact toujours de la même façon. Si vous fermez la fenêtre de détails du contact dans l'onglet "non traité", c'est ce que vous voyez lorsque vous ouvrez de nouveau un contact.

## **Enregistrer comme application de téléphonie par défaut**

Ici, vous pouvez définir si PBX Call Assist 5 doit se déclarer automatiquement, lors du démarrage, comme application de téléphonie par défaut. L'application de téléphonie par défaut reçoit, au niveau TAPI, des demandes de numérotation de téléphonie et les transmet au téléphone ou à l'installation téléphonique.

**Enregistrer comme application de messagerie instantanée par défaut**

Ici, vous pouvez définir si PBX Call Assist 5 doit se déclarer automatiquement, lors du démarrage, comme application de messagerie instantanée par défaut. L'application de messagerie instantanée est utilisée par ex. par Microsoft Outlook® pour démarrer des chats ou recevoir des informations de contact telle la présence, le nom ou l'image du contact.

 **Jouer les tonalités** Le configuration des tonalités de PBX Call Assist 5 se fait par les schémas audio de Microsoft® Windows®. Ici vous pouvez désactiver complètement les tonalités et ouvrir la fenêtre de configuration de Windows®.

# **6.1.3 Actions**

## **Automatiser PBX Call Assist 5:**

PBX Call Assist 5 vous donne la possibilité de réaliser une série d'actions en cas de certains événements (par exemple, la sonnerie du téléphone). Un aperçu des événements disponibles est indiqué dans le tableau suivant :

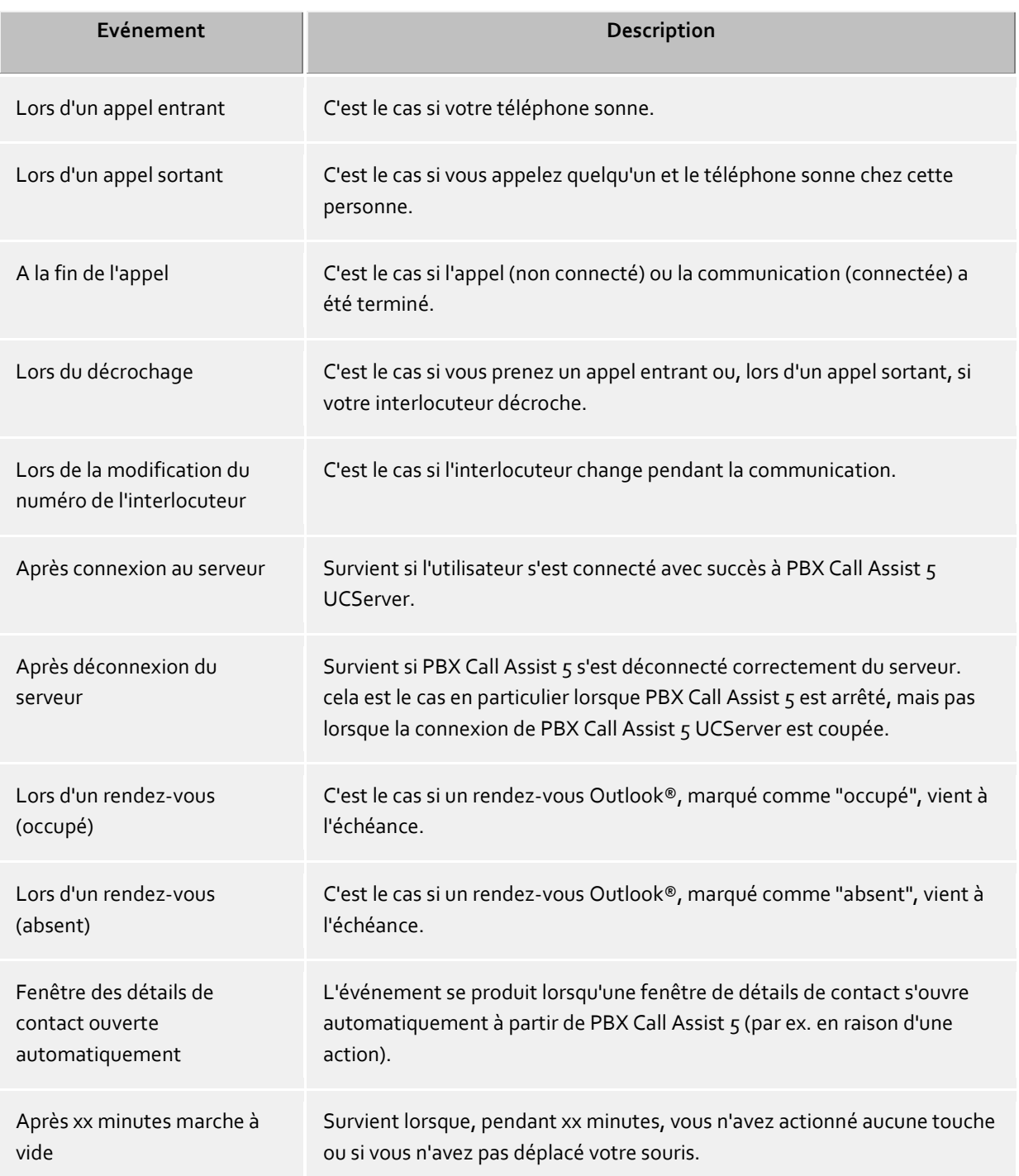

# *6.1.3.1 Créer nouvelle action:*

- 1. Veuillez cliquer sur **<Ajouter nouvelle action>** et veuillez sélectionner l'évènement au moment duquel l'action doit commencer.
- 2. Veuillez cliquer sur **Sélectionner action** et veuillez sélectionner l'action qui doit commencer au moment de l'évènement sélectionné .
- 3. Veuillez contrôler que la case à gauche de l'évènement sélectionné est cochée (sélectionnée). C'est seulement dans ce cas-là, que l'action va commencer. Lorsque vous avez besoin de l'action pour une utilisation ultérieure, mais vous voulez que temporairement l'action ne soit pas effectuée, vous avez la possibilité de désactiver la case.

# *6.1.3.2 Activer/désactiver actions:*

Vous pouvez créer une action pour une utilisation ultérieure ou vous pouvez désactiver temporairement une action déjà crée en enlevant le crochet à gauche du champ d'action. Lorsque vous recochez la case, l'action est effectuée lorsque l'évènement survient.

# *6.1.3.3 Supprimer actions:*

Avec le bouton **Supprimer** vous pouvez toujours effacer des actions que vous n'avez plus besoin. Pour ce faire, vous devez d'abord marquer la ligne de l'action à supprimer. Alternativement, vous pouvez sélectionner l'entrée "<Supprimer action>" dans le champ d'évènement.

# *6.1.3.4 Utiliser filtre d'action:*

A l'aide de filtres d'actions, PBX Call Assist 5 vous permet de limiter ou de décrire plus exactement certains évènements. Pour créer un filtre d'action ou pour le modifier, veuillez cliquer sur le bouton filtre dans la ligne correspondante.

- Jusqu'à présent aucun filtre d'actions n'a été défini ou le filtre d'actions a été désactivé. Veuillez cliquer sur ce bouton pour créer un filtre d'action ou pour activer le filtre d'action.
- Un filtre d'action a été défini et activé. Veuillez cliquer sur ce bouton pour modifier le filtre d'action ou pour le désactiver.

Vous trouverez de plus amples informations à ce sujet dans le chapitre Filtre d'actions.

# *6.1.3.5 Actions définies par l'utilisateur*

PBX Call Assist 5 vous permet de créer des actions. Lorsqu'un évènement survient, vous pouvez sélectionner ces actions également dans la liste des actions. Pour créer une nouvelle action, veuillez cliquer sur le bouton "Actions".

Une fenêtre s'ouvre offrant un aperçu de toutes les actions déjà définies. Vous pouvez à votre guise déterminer pour chaque action si celle-ci doit être affichée dans le Menu principal ou le menu contextuel. Vous trouverez de plus amples informations à ce sujet dans le chapitre Actions définies par l'utilisateur.

∙ Les évènements "Lors d'un rendez-vous (occupé)" et "Lors d'un rendez-vous (absent)" ne fonctionnent uniquement si les données sont transmis dans les configurations du >calendrier. Un renvoi d'appel qui a été configuré comme action lors des évènements ""Lors d'un rendez-vous (occupé)"" ou ""Lors d'un rendez-vous (absent)"" est actif même si PBX Call Assist 5 n'a pas été démarré. ь Un renvoi d'appel qui a été configuré comme action lors des évènements "Lors d'un rendez-vous (occupé)" ou "Lors d'un rendez-vous (absent)" est désactivé automatiquement à la fin du rendez-vous. Δ Si aucune action a été définie pour un évènement, cette ligne disparaîtra lors de la fermeture de la fenêtre de configuration.

# **6.1.4 Filtre d'actions**

Les filtres d'action sont des règles décrivant de façon précise les conditions d'exécution de l'action ou de l'événement. Vous pouvez ainsi déterminer de n'exécuter ou de ne pouvoir exécuter des actions que dans certains cas. L'action n'est alors exécutée que si *toutes* les règles saisies sont satisfaites.

Veuillez cocher le case de **Utiliser filtre** pour créer un filtre. Veuillez décocher la case si vous souhaitez désactiver temporairement un filtré déjà existant sans l'effacer.

Veuillez cliquer sur le bouton **Ajouter...** et veuillez sélectionner le nom du champ dont la valeur doit correspondre à une condition. Ici, vous voyez tous les champs d'action.

Après avoir sélectionné le nom du champ, veuillez indiquer dans la colonne **expression régulière** la règle à laquelle doit correspondre la valeur du champ.

## *6.1.4.1 Expressions régulières*

Voici une petite liste des expressions autorisées:

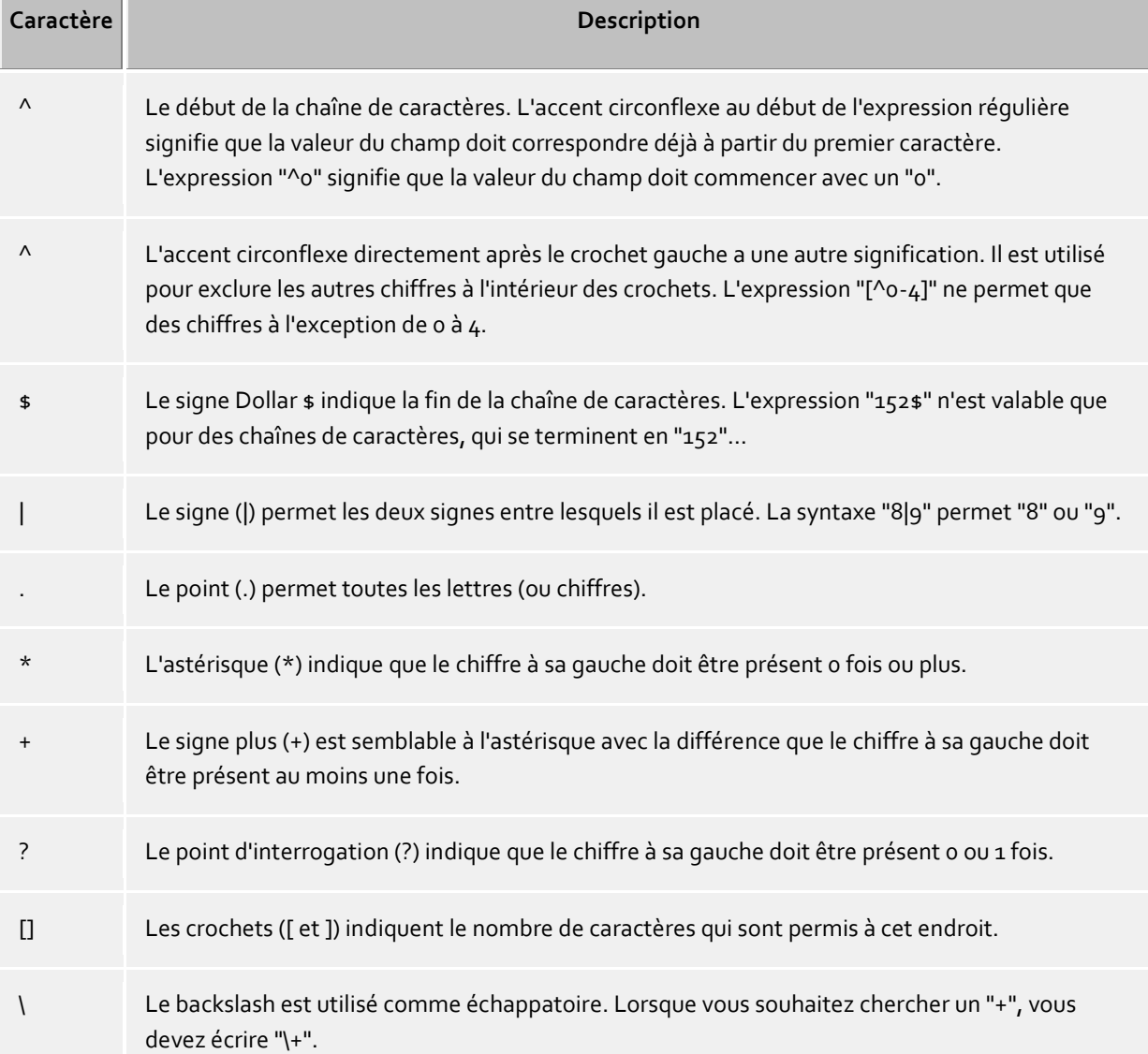

Conseil: Sur le clavier AZERTY l'accent circonflexe ^ se trouve au-dessus de la touche M.

# *6.1.4.2 Vérifier filtre*

Ici, vous pouvez vérifier tout de suite votre saisie. Veuillez écrire une valeur d'exemple dans le champ du même nom. La valeur d'exemple est utilisée avec toutes les expressions régulières. Les symboles à côté du nom du champ indiquent si la valeur correspond à l'expression régulière.

- . BEC Le symbole bleu indique qu'il n'y a pas de valeur d'exemple ou que la valeur d'exemple saisie ne correspond pas à l'expression régulière.
- **Le symbole vert indique que la valeur d'exemple saisie correspond à l'expression régulière.**
- Le symbole rouge avec le point d'exclamation indique que l'expression régulière n'est pas correcte. Veuillez corriger dans ce cas l'expression régulière.

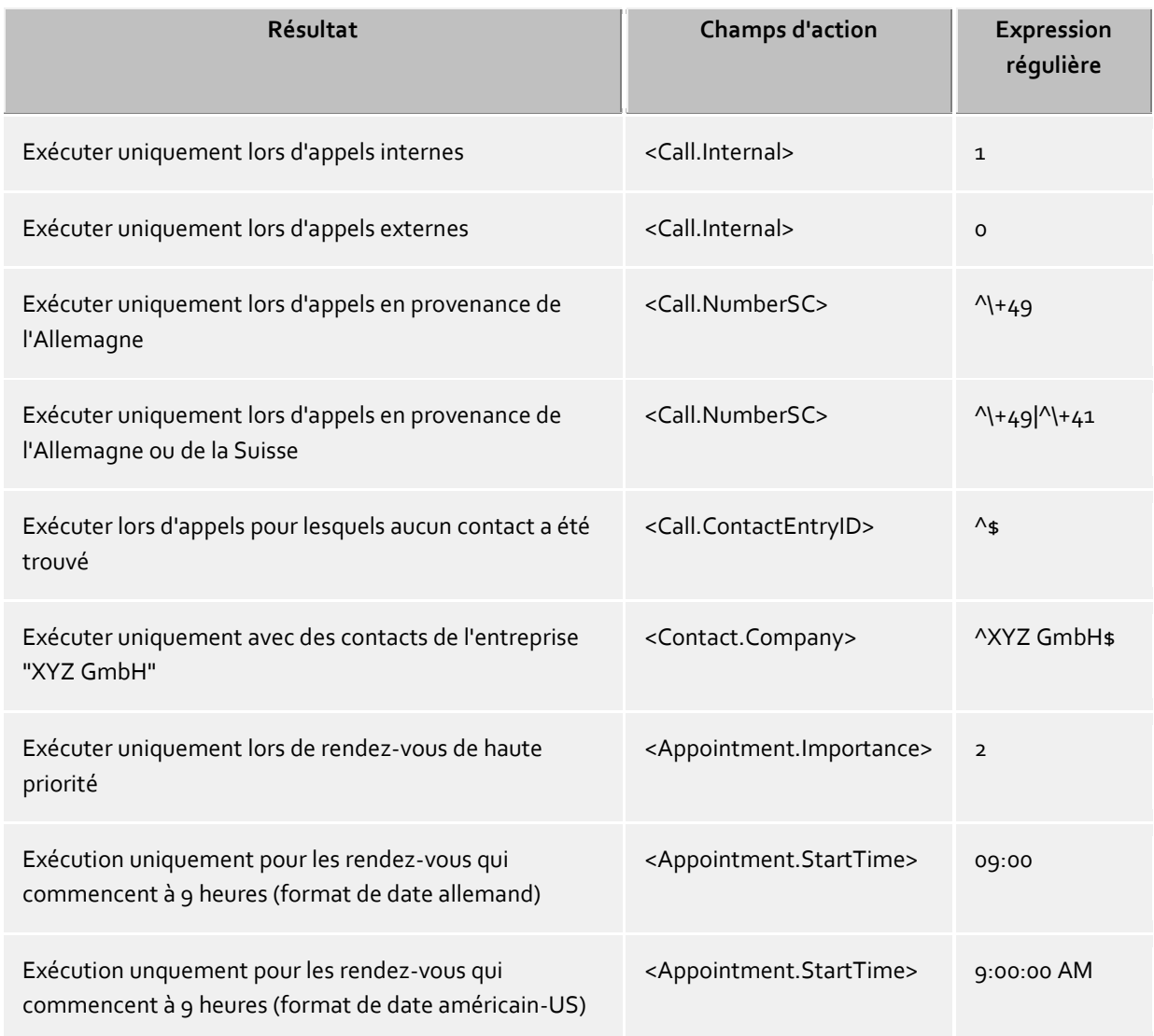

## *6.1.4.3 Exemples*

◆ Les filtres peuvent s'utiliser autant pour la détermination d'un événement particulier que pour la fixation de cadres qui rendent pertinente une action définie par l'utilisateur. Déterminez selon ceci le filtre d'une entrée particulière dans la Liste des événements/actions ou dans les Actions définies par

l'utilisateur.

∙

∙

Attention, on ne peut pas utiliser tous les champs pour tous les évènements. Ainsi, les champs rendezvous ne sont p.ex. pas disponibles pour les évènements de téléphonie. Une liste complète de tous les champs et de la disponibilité des champs en fonction des évènements se trouve dans la partie champs d'actions.

Les champs d'action représentant les valeurs de date et d'heure, comme par ex. <Appointment.StartTime> utilisent les formats de date et d'heure confighurés sur l'ordinateur. Cela commande l'affichage de la vue Journal dans PBX Call Assist 5 dans la colonne "date". Exemple : "Mo 02.07.2012 15:10:25" (Allemagne) ou "Mon 7/2/2012 3:10:25 PM" (USA). Vous pouvez faire un clic droit sur l'en-tête de la colonne "Date" et ajouter **Journal** dans l'onglet.

# **6.1.5 Champs d'actions**

Lors de la création d'actions définies par l'utilisateur, vous pouvez utiliser dans PBX Call Assist 5 certains champs, qui sont - lorsque l'action est exécutée - remplacés par certains valeur (p.ex. numéro de l'interlocuteur). Les champs d'action sont utilisés également lors de la création de filtres d'actions .

Il existe trois différents types de champs d'actions:

- Champs d'actions téléphonie
- Champs d'actions contact
- Champs d'actions rendez-vous

# *6.1.5.1 Champs d'actions téléphonie*

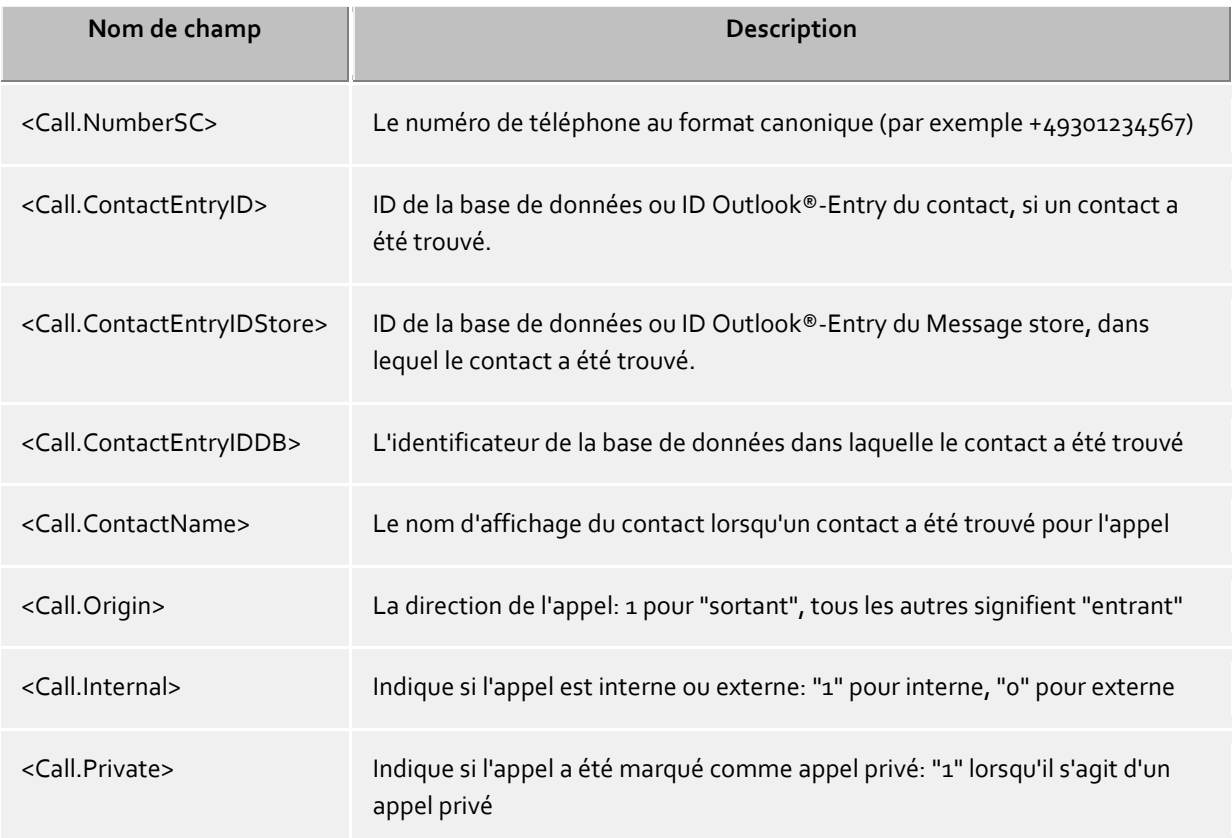

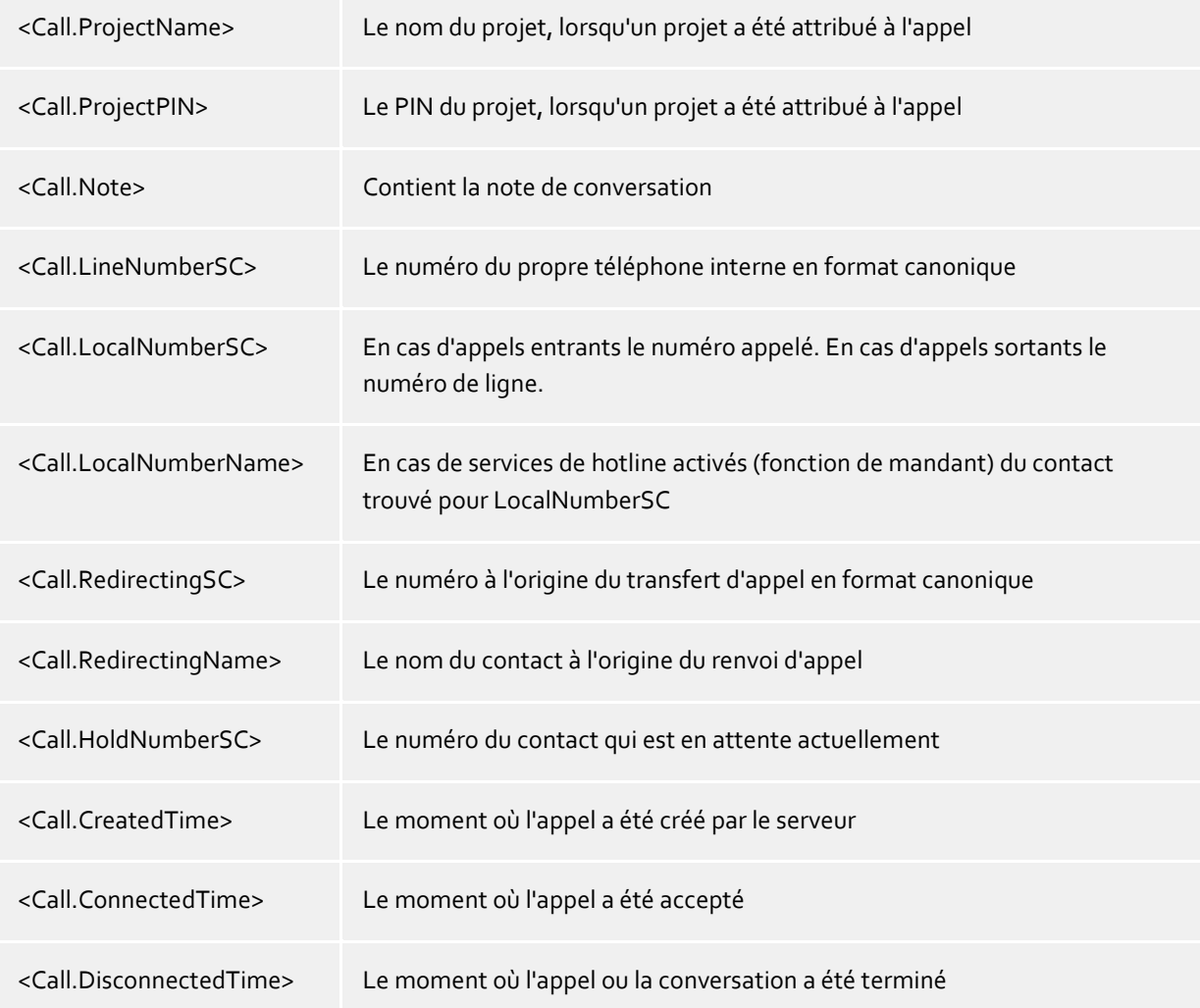

# *6.1.5.2 Champs d'actions contact*

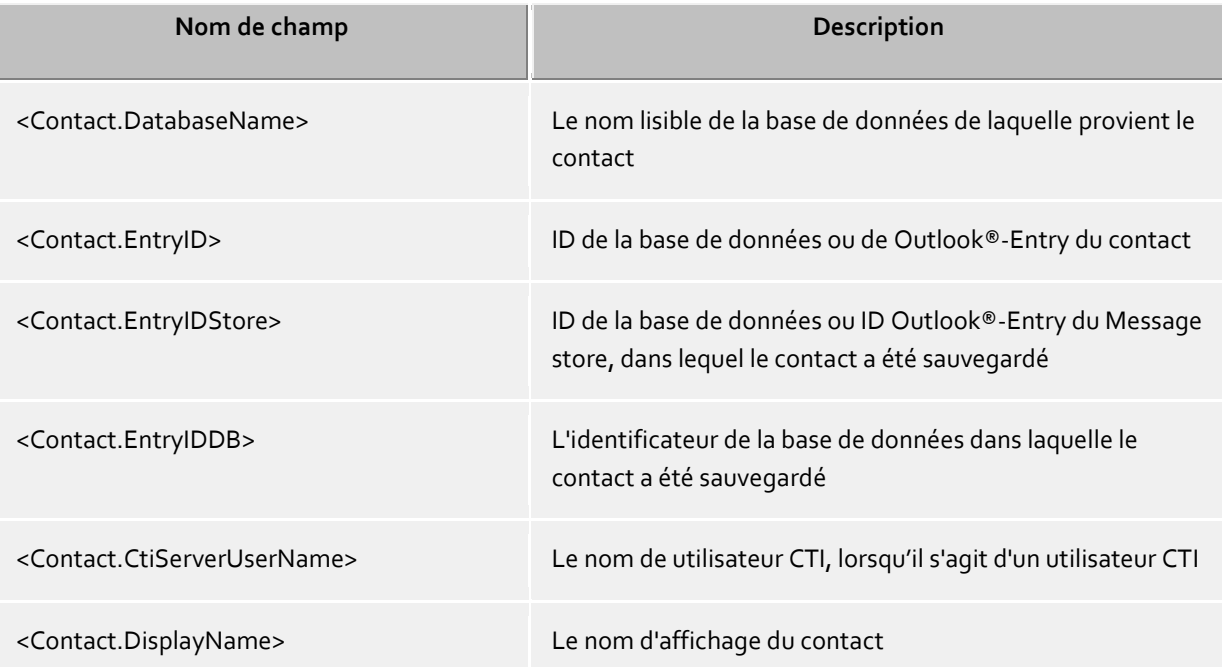

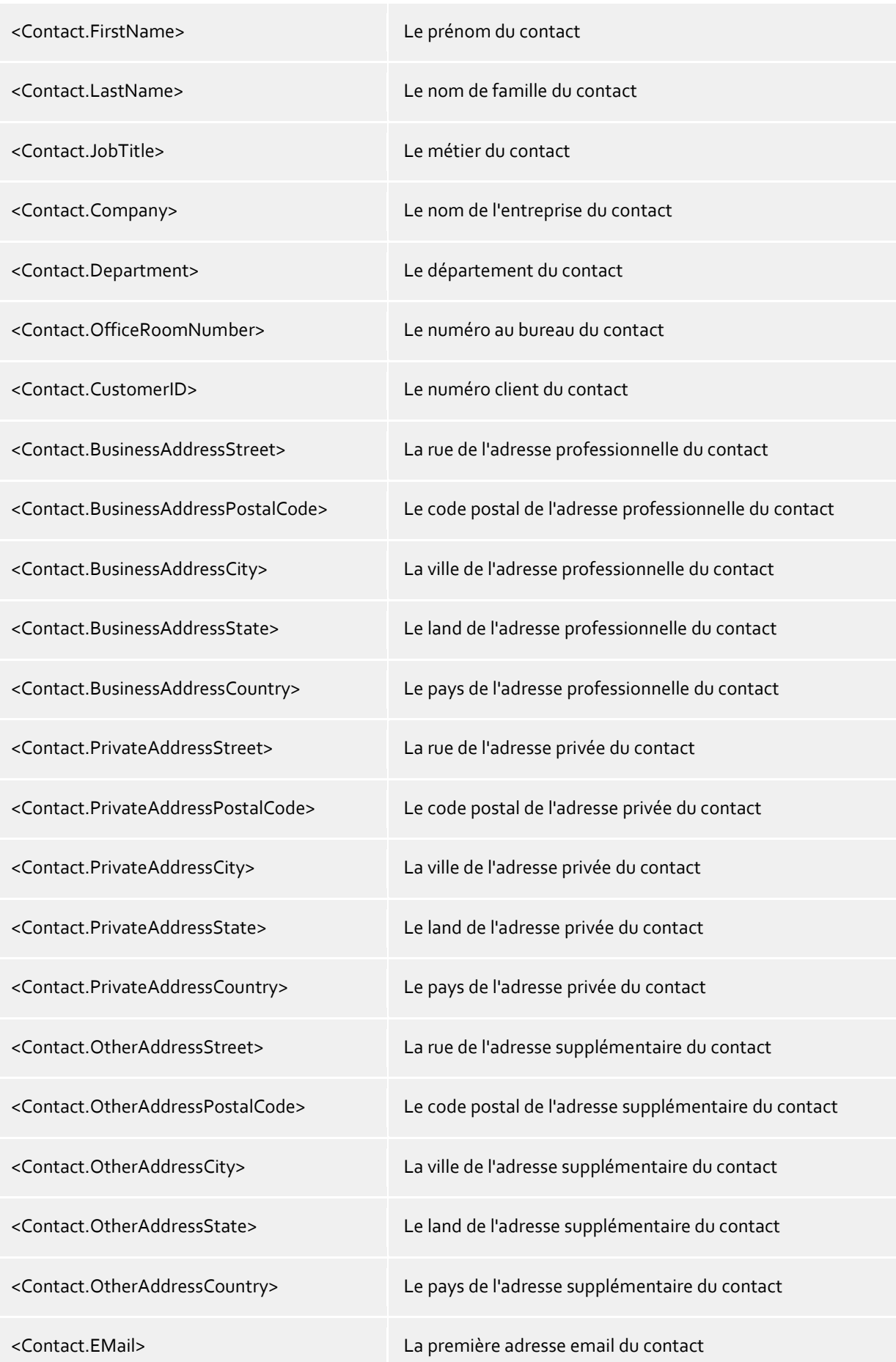

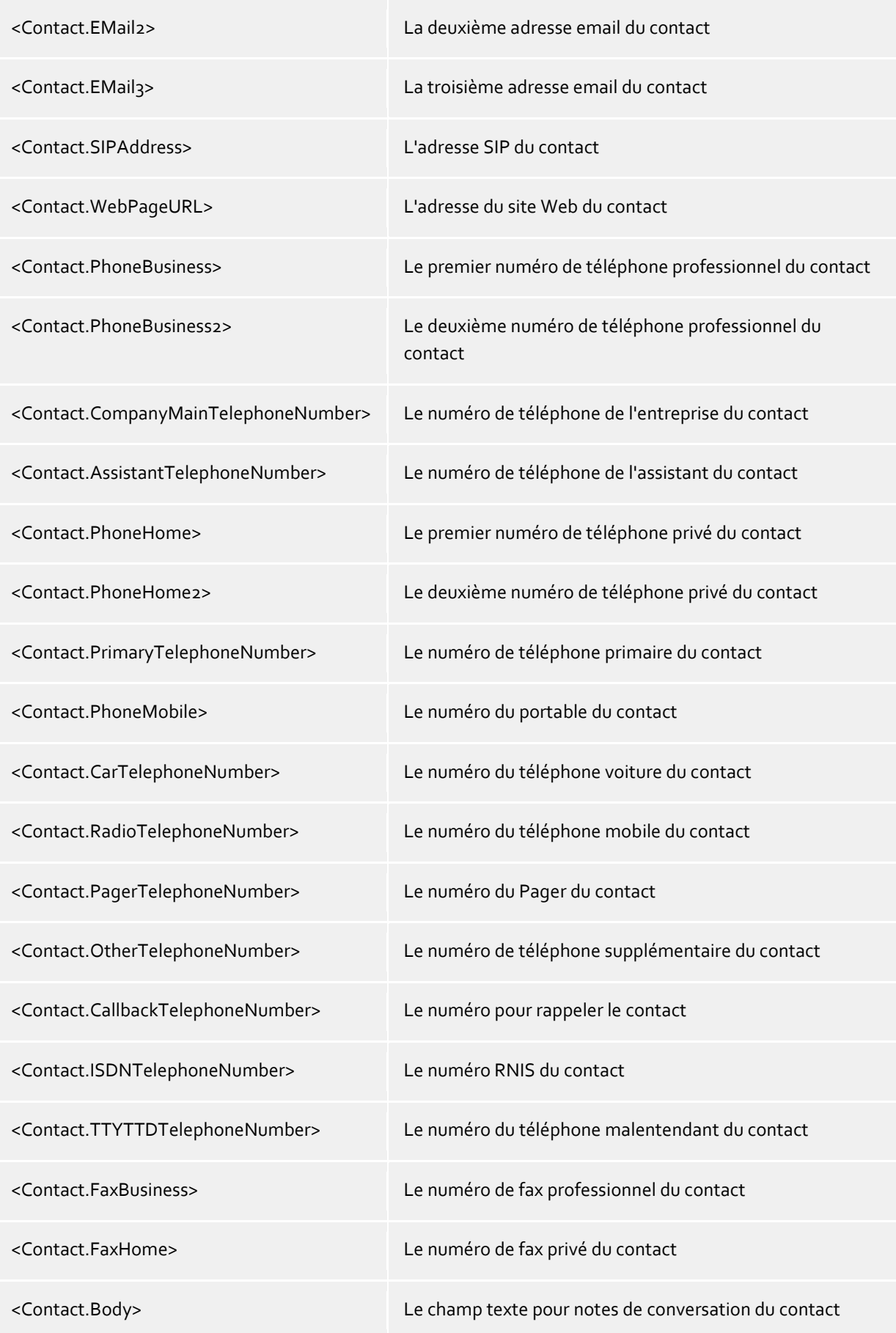

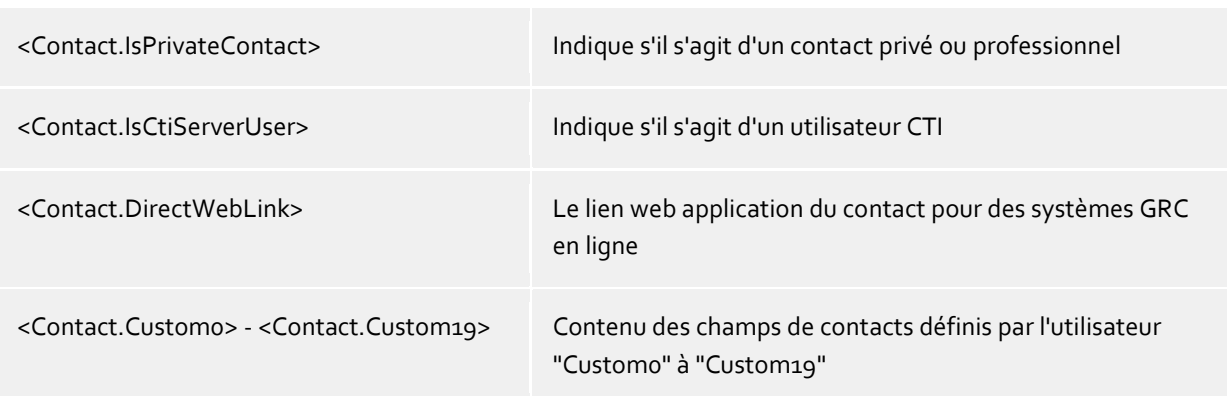

# *6.1.5.3 Champs d'actions rendez-vous*

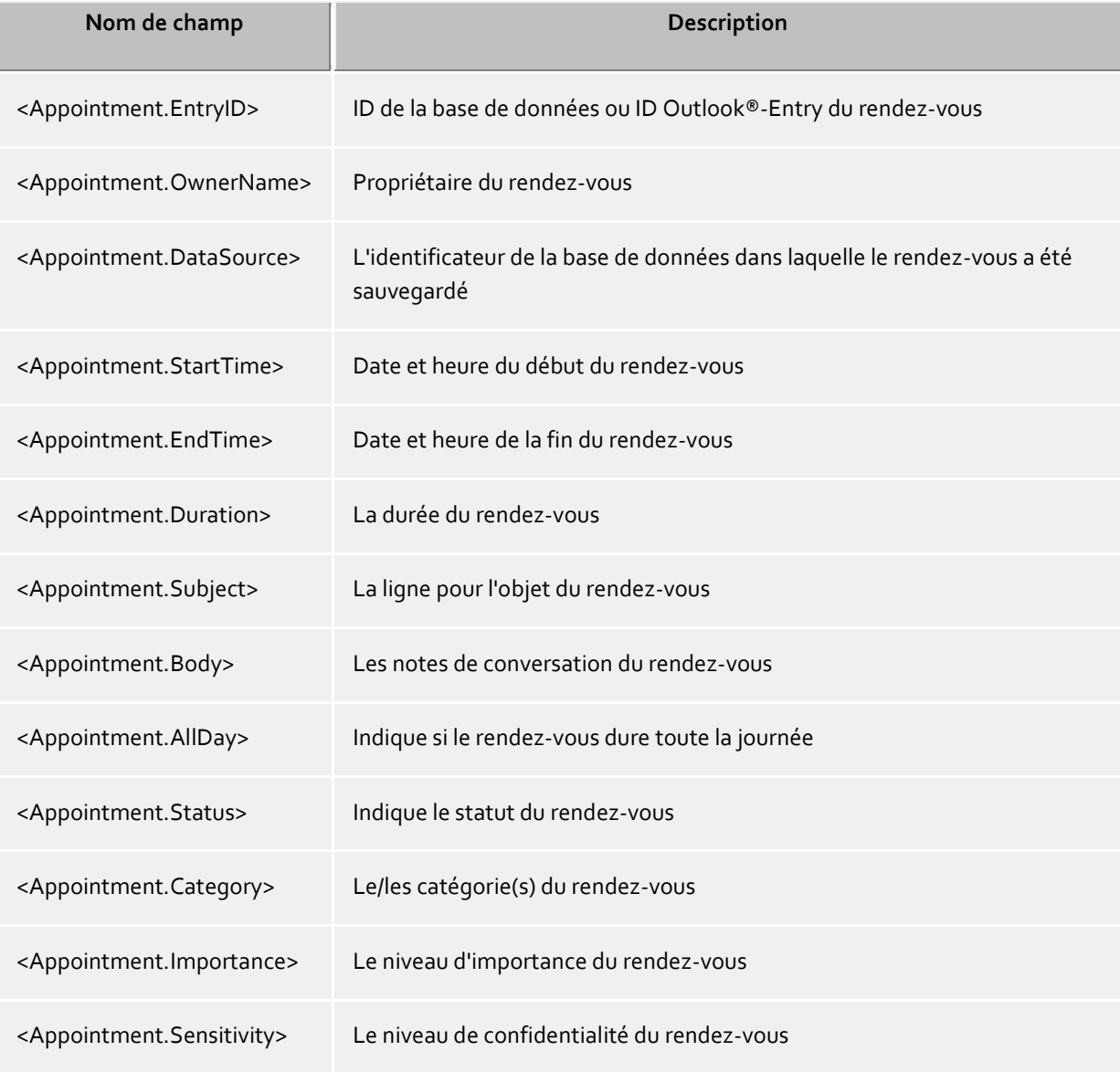

# *6.1.5.4 Lié à l'événement*

Vous pouvez utiliser des champs d'action différents, en fonction de l'évènement pour lequel une Action définie par l'utilisateur ou un Filtre d'actions ont été crées:

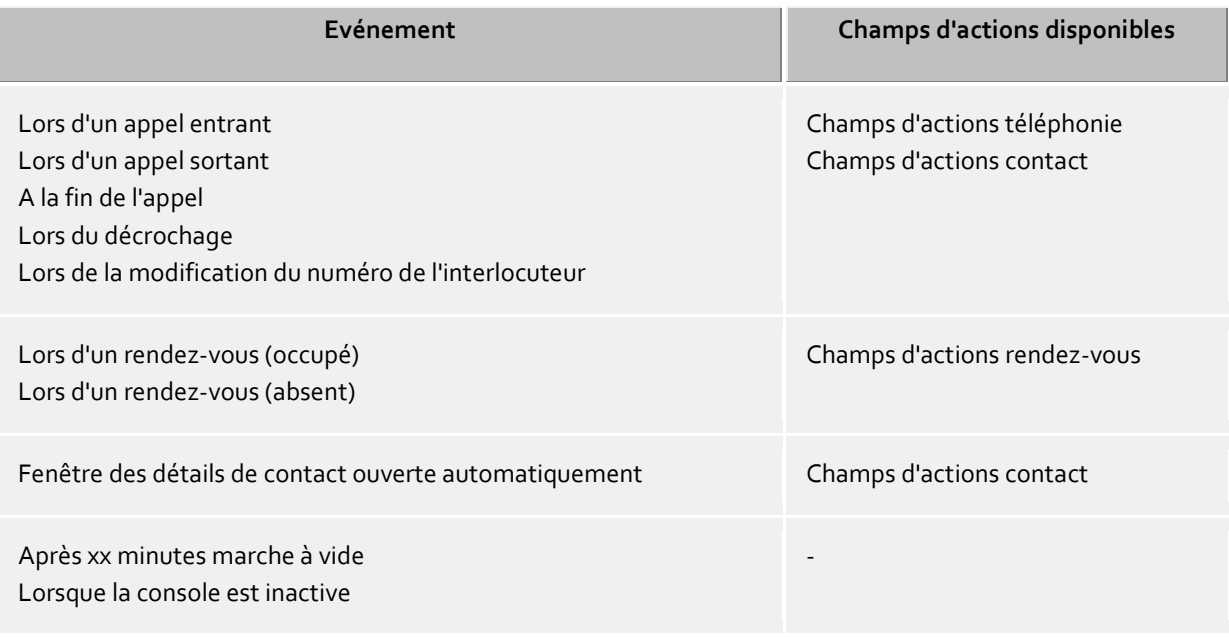

Veuillez noter également que tous les champs ne peuvent pas être combinés entre eux. Par exemple, une action définie par l'utilisateur ne peut pas être associée simultanément aux champs d'action de la téléphonie et aux champs d'action des rendez-vous.

# **6.1.6 Actions définies par l'utilisateur**

Les actions définies par l'utilisateur servent à exécuter des logiciels lors de certains actions d'appel. Certains informations sont transmises au logiciel à exécuter sous forme d'une ligne de commande. Dans la plupart des cas, il s'agira d'applications développée par vous-mêmes qui vont lancer des fonctions supplémentaire par exemples lorsqu'un appel est signalé.

#### **Liste d'aperçu des actions définies par l'utilisateur**

La liste d'aperçu vous indique toutes les actions configurées. Vous pouvez rajouter de nouvelles actions et modifier ou effacer des actions existantes. Vous pouvez de plus spécifier ici pour chaque action si celle-ci doit être proposée dans le Menu principal ou dans le Menu contextuel et/ou dans la fenêtre de conversation, afin de pouvoir l'exécuter manuellement au besoin :

#### *Filtre*

Le filtre dans l'action définie par l'utilisateur peut s'utiliser dans le cas où l'exécution de l'action ne doit s'appliquer que lorsqu'elle est pertinente dans certaines circonstances. Par exemple, l'action définie par l'utilisateur pourrait n'être pertinente que pour les contacts sélectionnés de certaines sources de données ou pour certains états de conversation. Grâce au filtre défini, l'action n'est alors proposée que lorsque les conditions spécifiées sont satisfaites. Vous trouverez des exemples de filtres dans le chapitre Filtre d'actions.

#### *Intégration de menu*

Chaque action définie par l'utilisateur peut également s'intégrer dans les menus du client. Ainsi l'action pourra s'exécuter même sans événement particulier. L'action sera proposée dans les menus correspondants selon le filtre appliqué ou selon les Champs d'action qui y sont utilisés. Si par exemple vous avez saisi un champ de contact, l'action ne sera affichée que dans les menus associés à ce contact, donc dans les menus contextuels de ce contact ainsi que dans le menu contextuel d'une entrée de journal associée à ce contact. Sans filtre, l'action est toujours exécutable, et est donc proposée dans le Menu principal.

#### *Intégration de fenêtre de conversation*

En supplément ou en alternative à l'intégration dans le menu, l'action peut être également intégrée dans la

fenêtre de conversation en tant que bouton. Pour cela, cochez les cases correspondantes dans la liste d'aperçu des actions définies par l'utilisateur.

#### **Création d'une action définie par l'utilisateur**

Chaque action définie par l'utilisateur est spécifiée par les saisies suivantes :

#### *Nom de l'action*

Veuillez définir ici un nom pour l'affichage. Ce nom est uniquement pour votre information et apparaîtra dans la liste des actions disponibles sur la page de configuration Comportement .

#### *Application*

Veuillez indiquer ici le chemin pour l'application que vous souhaitez ouvrir. Vous pouvez indiquer aussi un document que vous souhaitez ouvrir. De plus, vous pouvez saisir ici des noms de certains champs qui seront remplacés lors du lancement du logiciel par les valeurs correspondantes de l'appel, du contact ou du rendezvous. Vous trouverez une liste des champs disponibles dans la partie champs d'actions.

#### *Ligne de commande*

Veuillez saisir ici la ligne de commande à transmettre au logiciel. Comme dans la ligne d'application, vous pouvez utiliser ici certains champs, qui seront remplacés, lors du lancement du logiciel, par les valeurs correspondantes de l'appel, du contact ou du rendez-vous. Vous trouverez une liste des champs disponibles dans la partie champs d'actions.

#### *Répertoire*

Le répertoire dans lequel l'application doit être lancée

#### *Mode*

Vous pouvez définir ici comment le logiciel doit être lancé (agrandi, rétréci, normal ou caché). Cette commande n'est pas prise en compte par toutes les applications!

#### *Description*

Il s'agit ici d'un champ de texte libre, qui s'affichera lors de l'intégration dans la fenêtre de conversation, dans l'info-bulle de cette action.

#### *Modifier l'icône*

Vous pouvez ici déterminer l'icône devant être affichée pour cette action lors de l'intégration dans le menu ou dans la fenêtre de conversation.

#### **Exemple:**

Vous voulez créer une action définie par l'utilisateur pour ouvrir automatiquement le site web de l'appelant.

- 1. Veuillez définir un nom significatif pour l'action p.ex. "Ouvrir site web".
- 2. Veuillez saisir dans la ligne de l'application le chemin complète à votre navigateur web, p.ex. "C:\Program Files (x86)\Mozilla Firefox\firefox.exe".
- 3. Le navigateur web attend comme paramètre l'URL du site web à ouvrir. L'URL est transmis par PBX Call Assist 5 dans le champ d'action contact "WebPageURL". Veuillez saisir dans la ligne de commande le nom du champ "<Contact.WebPageURL>" ou veuillez cliquer sur "ajouter champ" et sélectionnez l'entrée de ce nom dans la liste.
- 4. Vous n'êtes pas obligé de saisir le répertoire d'exécution, veuillez donc ne rien inscrire dans la ligne "répertoire".
- 5. Etant donné que le navigateur doit être affiché avec le site web, veuillez le faire démarrer en mode "Démarrage normal".

## **6.1.7 Hotkeys**

Le terme raccourci (hotkey) signifie la possibilité de créer une combinaison de touches, valables dans le système entier, pour composer un numéro de téléphone ou de terminer une communication (raccrocher) à partir de presque tous les logiciels. Vous pouvez définir ces combinaisons de touches ici, dans cette fenêtre de configuration.

#### **Composer les numéros d'appels marqués, sinon démarrer une recherche de contacts**

Afin de composer un numéro d'appel, celui-ci doit être marqué avec la souris dans la fenêtre/application (Windows) correspondante. Si aucun numéro d'appel n'est marqué, le PBX Call Assist 5 tente d'interpréter les caractères comme un contact et une recherche de contacts est démarrée.

- $\circ$ Vous pouvez utiliser le raccourci également dans Outlook® même. Ainsi, vous pouvez appeler tous les numéros dans un contact en marquant le numéro. Veuillez utiliser le raccourci également pour copier un contact dans la fenêtre de statut du téléphone. Le raccourci sert également à lancer un rappel à partir du journal.
- Λ Composition à partir d'une application de console (fenêtre DOS) : Si le marquage direct des numéros d'appel ne fonctionne pas avec la souris, activez auparavant le mode de traitement de la console ([ALT]+[Espace]).

## **Utiliser également ce raccourci pour la réception :**

Si cette configuration est sélectionnée, vous pouvez également utiliser le raccourci pour la numérotation à des fins de réception d'une communication, dans la mesure où votre téléphone supporte cette fonction.

#### **Combinaison de touches pour la fin de communication :**

Ici, vous pouvez définir le raccourci pour terminer la communication active. Veuillez taper la combinaison de touches (éventuellement aussi avec les touches spéciales, Ctrl et Maj). Avec la touche supprimer (Suppr) vous pouvez effacer le raccourci.

## **Afficher fenêtre principale**

PBX Call Assist 5 ne peut être agrandie (si l'application est affichée uniquement en tant que symbole sur la barre des tâches) ou mis au premier plan (si l'application est dissimulée par d'autres fenêtres) que lorsqu'une une touche est actionnée. le focus est placé dans le champ de saisie de recherche de façon à ce qu'une recherche puisse être démarrée immédiatement.

- $\bigcirc$ Les raccourcis clavier sont fixés à l'ensemble du système. Cela implique que vous ne pouvez pas attribuer les raccourcis clavier identiques pour deux ou plusieurs applications.
- Λ La numérotation à l'aide du raccourci utilise le presse-papiers Windows® et la combinaison de touches [CTRL]+[C]. A cette occasion, le contenu du presse-papiers peut être modifié et la combinaison de touches [CTRL]+[C] ne peut pas être utilisée comme raccourci. Veuillez tenir compte de cette restriction lors de l'utilisation de cette fonction.
- A A partir des applications qui n'ont pas été démarrées avec des droits plus élevés que PBX Call Assist 5, aucun numéro d'appel et aucun contact ne peut être pris en charge. Si, dans une telle application, la touche de raccourci est actionnée malgré tout, un rappel vous sera affiché à l'aide d'une remarque dans une boîte de dialogue. Cette remarque ne peut cependant être affichée par PBX Call Assist 5 que si le raccourci est utilisé conjointement avec la touche [CTRL] ou [ALT] (restriction Windows).
- $\circ$ Si des numéros ne peuvent pas être composés, des utilisateurs avancés peuvent tenter de donner à l'autre application plus de temps afin qu'elle puisse préparer les données. Vous trouverez de plus

amples informations à ce sujet dans la section Commande de fonctions par l'intermédiaire de la base de registre de Windows®.

# **6.1.8 Raccourcis clavier (shortcuts)**

Afin d'augmenter la productivité, vous pouvez configurer des touches de raccourci pour certaines fonctions de l'application (en anglais des shortcuts). Ainsi certaines tâches ou fonctions pourront être lancées par un seul appui sur une touche.

Toutes les fonctions disponibles qui peuvent être commandées par une combinaison de touches sont contenues dans la liste et triées par unités.

#### **Attribuer une combinaison de touches à une fonction :**

Cliquez sur la deuxième colonne afin que le curseur de saisie apparaisse. Il vous suffit alors d'appuyer sur la combinaison de touches souhaitée .

#### **Supprimer une combinaison de touches :**

Appuyez sur le bouton "Supprimer" ou - si vous souhaitez attribuer immédiatement une autre combinaison de touches - appuyez simplement sur la touche "Effacer".

#### **Restaurer les touches de raccourci à leur valeur par défaut :**

Ici vous avez le choix entre deux boutons, "Réinitialiser" ou "Tout réinitialiser".

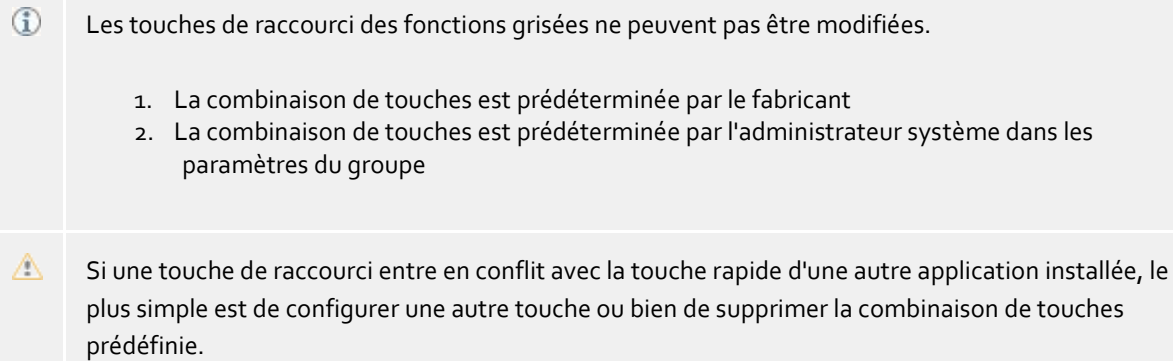

## **6.1.9 Ville**

Les configurations de l'emplacement contiennent toutes les informations nécessaires pour une numérotation correcte et un affichage correct des numéros d'appel. Si vous utilisez une installation téléphonique ou si votre téléphone est raccordé à une installation téléphonique, ces configurations sont d'une importance primordiale, faute de quoi il ne sera pas possible de sélectionner des numéros de téléphone externes et l'affichage des numéros de téléphone ne s'effectuera pas correctement.

La configuration du pays, du préfixe, du téléphone ou de l'installation téléphonique se fait uniquement sur le PBX Call Assist 5 UCServer et ne peut donc pas être modifiée au niveau du client. Lorsque vous disposez de plusieurs lignes, la configuration de l'emplacement concerne toujours la ligne par défaut sélectionnée.

Vous pouvez déterminer le mode d'affichage des numéros d'appel dans PBX Call Assist 5. Les numéros internes sont affichés toujours en notation courte.

#### **Adresse**

Veuillez saisir ici l'adresse de votre emplacement. Ces informations sont nécessaires uniquement pour la fonction de carte routière et la planification de trajets.

#### **Carte routière/planification de trajet**

Veuillez sélectionner dans la liste le service que vous voulez utiliser pour la fonction carte routière et planification de trajet. Vous pouvez alors choisir la langue d'affichage des informations de trajet.

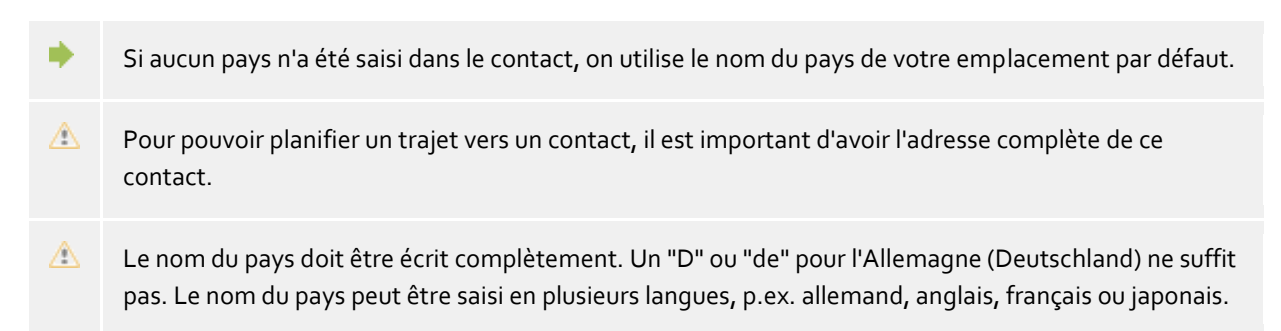

## **6.1.10 Etendu**

#### **Afficher tous les messages**

PBX Call Assist 5 utilise souvent des fenêtres de messages que vous pouvez désactiver dans des situations pareilles à l'avenir avec l'option "ne plus afficher". Veuillez utiliser cette fonction pour réafficher toutes les fenêtres de messages, qui ont été désactivées.

#### **Reset de la mise en page**

Cliquez ici pour annuler et réinitialiser la mise en page actuelle du client. Cela implique la restauration des largeurs de colonnes originales dans les aperçus (par exemple, les journaux, les rappels, les appels, etc.) et la réorganisation de tous les groupes de contacts dans le moniteur et tous les onglets dans la fenêtre principale. Les contacts sauvegardés, les lignes et les touches de fonctions sont conservés.

# **6.1.11 Adaptation du dialogue à l'aide de modèles**

PBX Call Assist 5 utilise des templates XSLT pour pouvoir présenter des données XML sous forme de pages HTML. Les templates XSLT se trouvent dans le répertoire *templates* ou *templates/default* Répertoire.

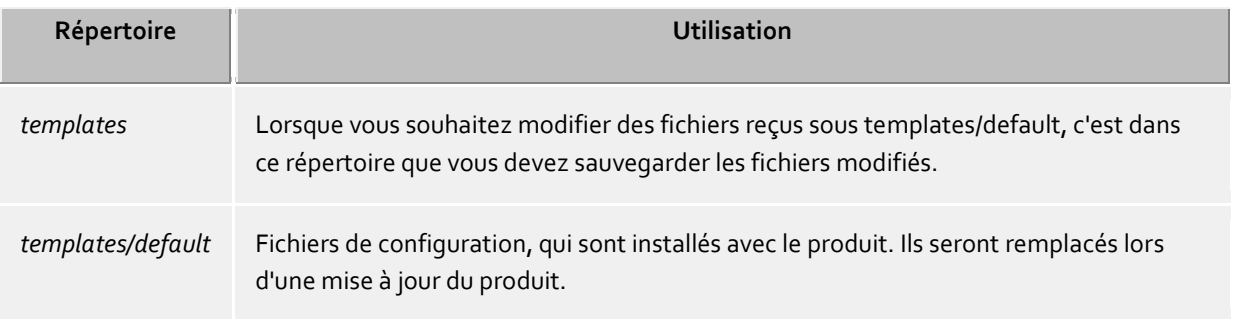

## **XSLT Processor**

PBX Call Assist 5 met à disposition les données sous forme de fichiers XML. Ces fichiers XML sont transformés en page HTML à l'aide d'un template XSLT et d'un processeur XSLT. Comme processeur XSLT on utilise soit Sablotron, soit Microsoft® XML Parser.

## **Création de vos propres templates**

Vous pouvez créer vos propres modèles et les utiliser. Pour cela, vous devez vous familiariser avec la syntax XSLT. Vous trouverez de l'aide sur les pages http://www.w3schools.com/xsl/ ou Microsoft® MSDN.

Si vous voulez utiliser vos propres templates, vous devez les sauvegarder dans le répertoire *config*. Ainsi, les modifications seront sauvegardées lors de l'installation d'une mise à jour.

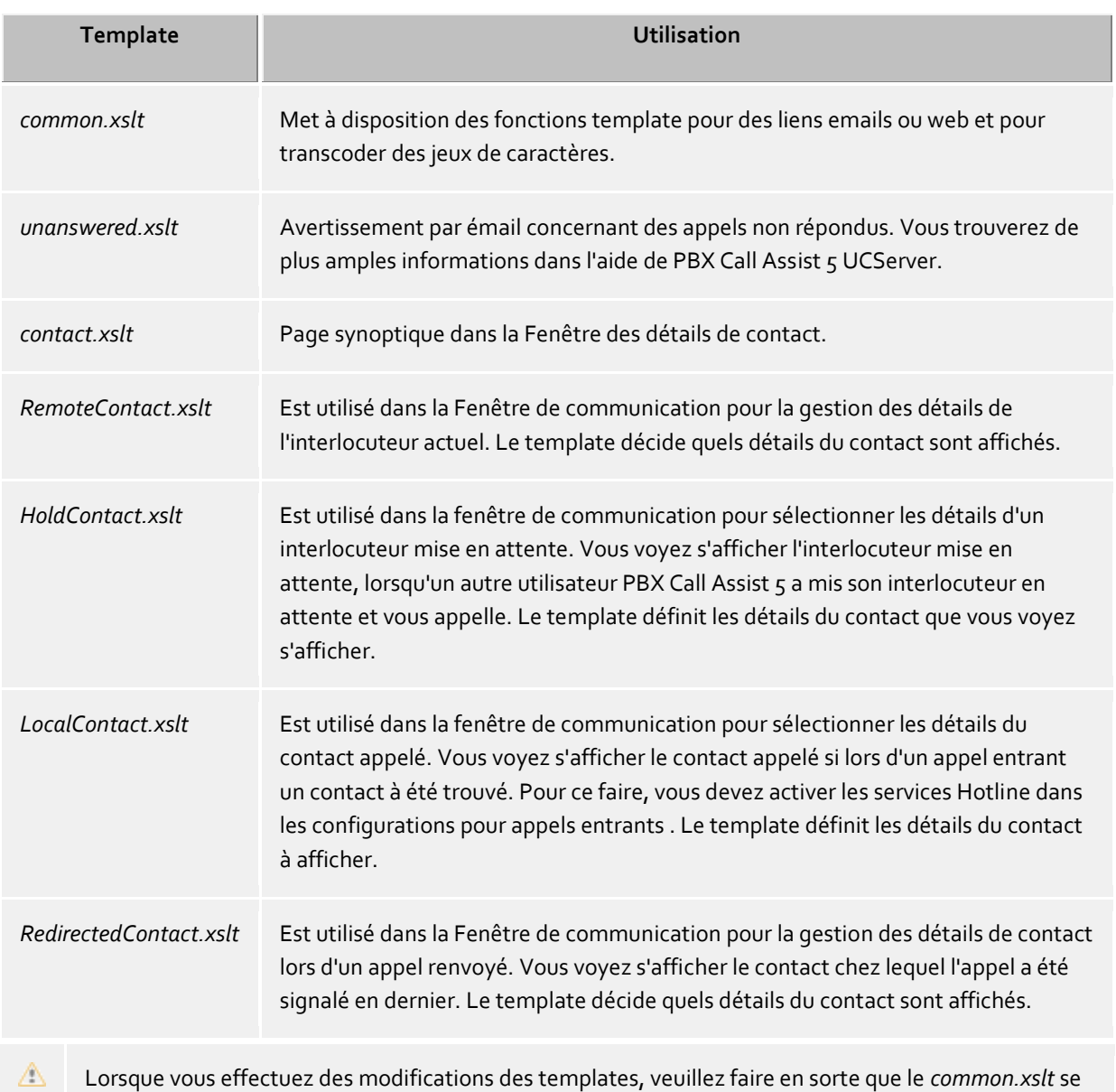

# **6.1.12 Entrées spéciales dans la Registry Windows®**

PBX Call Assist 5 permet de saisir directement par les fenêtres de l'utilisateur toutes les configurations nécessaires, qui sont sauvegardées dans la Registry de Windows®. Or, vous pouvez quand même activer ou désactiver certaines fonctions de PBX Call Assist 5 en utilisant certains clés dans la Registry de Windows®.

trouve toujours dans le même répertoire que le template qui utilise le *common.xslt* !

Δ Attention, les fonctions décrites ici ne sont raisonnables que dans des cas exceptionnels et, de manière générale, l'utilisation n'est pas recommandée.

Toutes les valeurs Registry notées ci-dessous, sont attendues dans la clé **HKEY\_CURRENT\_USER\Software\estos\UCServer4\CtiMain** Pour activer la fonction correspondante dans PBX Call Assist 5 la valeur de la Registry doit être crée sous cette clé.

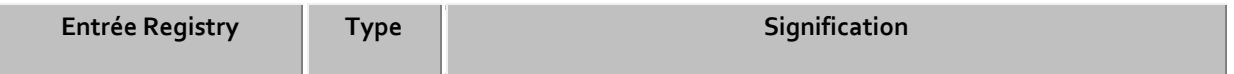

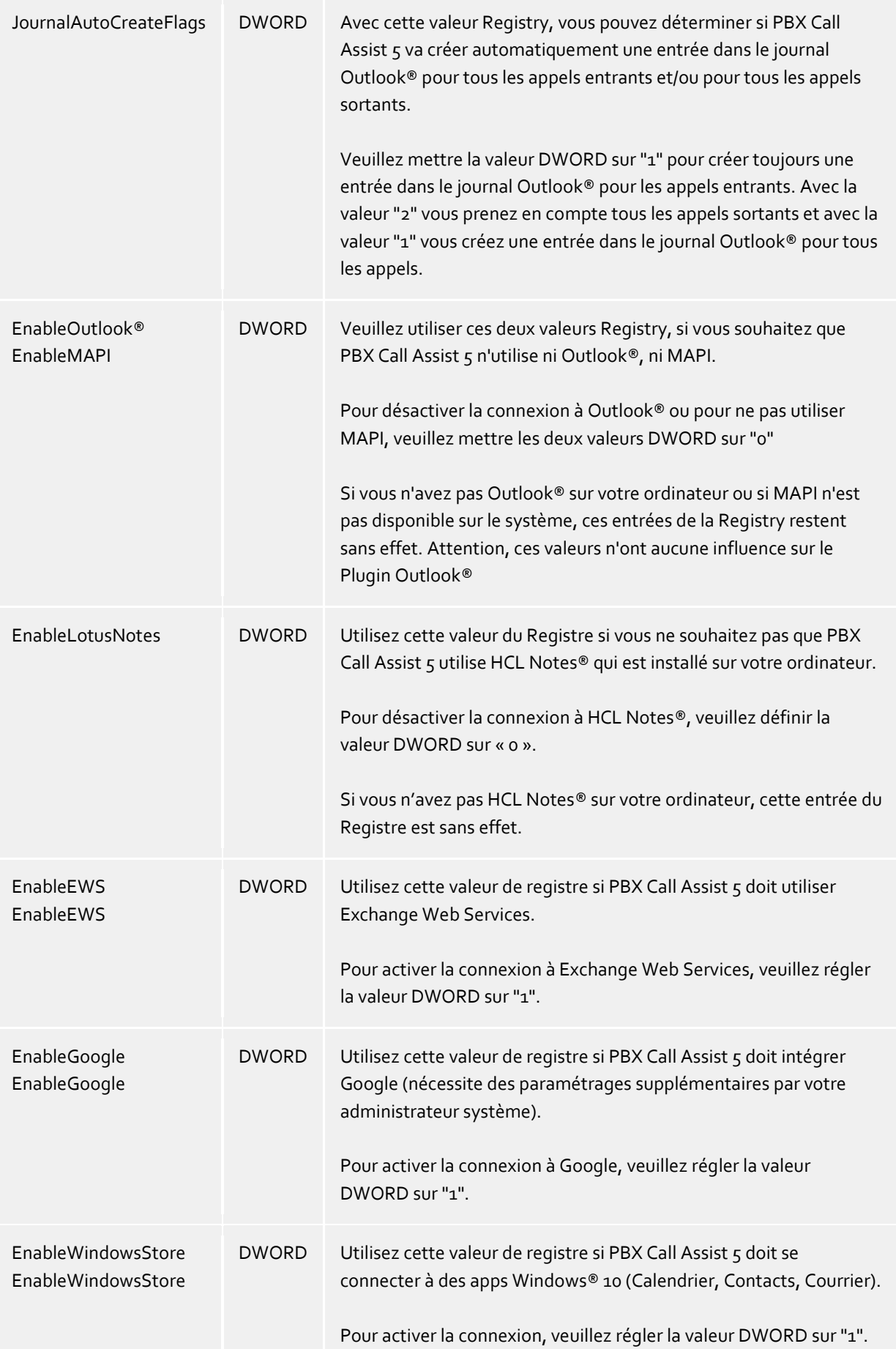

Sur les anciennes versions de Windows®, cette entrée de registre est sans effet.

# **6.2 Téléphonie**

Dans la catégorie **téléphonie**, vous pouvez adapter la fenêtre de communication à vos besoins, modifier les configurations pour les appels entrants, sortants, non traités et planifiés et vous pouvez définir des projets.

- Fenêtre de communication
- Appels entrants
- Appels sortants
- Appels planifiés
- Projets
- Téléphones mobiles Bluetooth
- Protection d'appel

## **6.2.1 Fenêtre de communication**

#### **Affichage automatique lors d'un appel entrant Affichage automatique lors d'un appel sortant**

Vous pouvez configurer si vous voulez que la fenêtre de communication apparaisse automatiquement lors d'appels entrants ou d'appels sortants. Lorsque la fenêtre ne s'affiche pas automatiquement vous pouvez le faire apparaître pendant la communication en cliquant sur le PBX Call Assist 5 Tray Icon.

#### **Afficher les conversations actives toujours dans la fenêtre en haut**

Veuillez activer cette fonction si vous souhaitez voir les communications actives toujours au premier plan. Normalement, lorsque l'affichage des fenêtres pour un appel entrant ou sortant est automatique, ces fenêtres apparaissent au premier plan, mais peuvent ensuite être caché par d'autres fenêtres. Le Tray Icon permet d'afficher toutes les communications actives au premier plan.

#### **Combien de temps souhaitez-vous que la fenêtre soit affichée**

Après avoir terminée l'appel, la fenêtre de communication reste encore affichée pendant un certain temps. Pendant ce temps-là, vous avez par exemple la possibilité d'attribuer l'appel à un certain Projet ou de créer une petite note. Ici, vous pouvez définir le temps que la fenêtre reste ouverte après avoir terminée l'appel.

#### **Transparence, supporter apparition et disparition**

Normalement, la fenêtre de communication apparaît et disparaît et peut aussi être transparente. Si vous ne voulez pas utiliser cette fonction, veuillez désactiver la transparence.

#### **Position de la fenêtre**

Vous pouvez définir à quelle position une fenêtre de téléphonie ouverte par PBX Call Assist 5 doit être affichée. Les fenêtres pour les appels préparés constituent une exception, car elles vont toujours être ouvertes à la position actuelle de la sourie.

- **Position par défaut (Tray Icon)** PBX Call Assist 5 ouvre la fenêtre de conversation à un endroit approprié sur l'écran. D'autres fenêtres déjà ouvertes par PBX Call Assist 5 ne seront pas superposées.
- **Mémoriser la dernière position** Lorsque vous fermez une fenêtre de communication, client va se souvenir de la position et affichera de nouvelles fenêtres à cette position.
- **Définir la position via aperçu** Veuillez ouvrir une fenêtre de communication à l'aide du bouton Aperçu et placez-la à l'endroit où vous souhaitez que toutes les fenêtres s'ouvrent plus tard. Lorsque vous fermez la fenêtre, client va se souvenir de la position.

# **6.2.2 Appels entrants**

#### **Supporte les services hotline (fonction client)**

Le service hotline sert à l'évaluation des numéros lors d'appels entrants (compatibilité multi-client). L'évaluation du numéro appelé peut être utilisée pour faire la différence entre différentes entreprises, si vous devez vous présenter différemment au téléphone en fonction du numéro affiché (p.ex. service de secrétariat).

Veuillez activer l'option **Affichage du contact appelé**, pour que vous voyez dans la Fenêtre de communication, lors d'un appel entrant, les informations de contact de la personne appelée. Un template (modèle) vous permet de définir les informations à afficher.

#### **Alertes**

Le PBX Call Assist 5 UCServer reconnait des appels sans réponses. Pour ce faire, il contrôle également si l'appel a obtenu une réponse dans un groupe d'appels ou une répartition d'appels. Pour ces appels manqués, des messages peuvent être envoyés par e-mail. Ces réglages permettent de définir à quelles adresses e-mail les appels sans réponses peuvent être notifiés et si ces messages doivent également être envoyés si l'utilisateur est connecté au serveur. En outre, les appels sans réponses peuvent automatiquement être marqués comme traités si un appel téléphonique a été passé ultérieurement.

♦ En plus de la recherche de contacts de clients au niveau du serveur, on peut saisir dans les configurations des Sources de données des dossiers locaux avec des contacts de clients.

∙ Si vous souhaitez que le contact du client s'ouvre automatiquement lors d'un appel de celui-ci, vous pouvez configurer ceci dans la fenêtre configurations dans les Actions.

# **6.2.3 Appels sortants**

#### **Préparation d'un appel**

L'option **Préparer toujours les appels** vous permet d'attribuer déjà avant le début de la communication des configurations de Projets et la classification comme appel privé. Si vous n'utilisez pas les projets ou la classification d'appels privés, vous n'avez pas besoin de cette option.

#### **Répétition de numérotation automatique**

Si vous n'avez pas réussi à joindre votre interlocuteur parce que sa ligne a été occupée, vous pouvez lancer, dans la fenêtre de communication, un rappel automatique. Vous pouvez définir le nombre de répétions de l'appel et l'intervalle entre les tentatives. Le rappel automatique s'arrête lorsque l'interlocuteur n'est plus occupé ou lorsque le nombre de tentatives configuré est atteint.

#### **Masquage du numéro d'appel**

A condition que votre installation téléphonique supporte cette fonction, vous pouvez activer ici le masquage de numéros d'appels lors d'appels sortants. Vous pouvez activer le masquage de numéros d'appels pour tous les appels sortants ou choisir cas par cas si vous voulez masquer le numéro. Pour le masquage cas par cas, un bouton supplémentaire, qui vous permet d'activer ou de désactiver cette option, apparaitra dans la fenêtre de communication. Attention, vous devez choisir l'option avant le début de la communication pour que le numéro puisse être masqué.

## **6.2.4 Appels planifiés**

Avec les appels planifiés vous pouvez vous rappeler à un moment configuré à des appels à faire ou vous pouvez planifier à l'avance vos appels à faire. Les appels planifiés apparaissent dans la fenêtre principale sur l'onglet du même nom.

PBX Call Assist 5 vous offre deux possibilités pour la gestion d'appels planifiés :

PBX Call Assist 5

- **Gestion avec PBX Call Assist 5 UCServer (conseillé) :** Les appels planifiés sont sauvegardés uniquement sur PBX Call Assist 5 UCServer et peuvent être crées ou modifiés avec l'éditeur PBX Call Assist 5 UCServer.
- **Gestion avec Outlook®:** Les appels planifiés sont sauvegardés uniquement dans Outlook® et ne peuvent être sauvegardé qu'avec l'éditeur Outlook®. Attention, une modification après coup du numéro d'appel ou du contact lié n'est possible que d'une manière limitée, étant donné que seulement des contacts Outlook® peuvent être liés après coup.

# **6.2.5 Projets**

PBX Call Assist 5 permet à l'utilisateur d'attribuer des conversations à des projets définis préalablement. Cela peut avoir lieu aussi bien par l'intermédiaire du journal que de l'installation téléphonique. Le choix d'un identifiant de projet par l'intermédiaire de l'installation téléphonique doit être configuré côté serveur en fonction des réglages des projets dans l'installation téléphonique. Le choix de conversations privées par l'intermédiaire de ce qu'on appelle des Callingcardprovider constitue une exception. Si une conversation est marquée comme une conversation privée, il est possible de configurer dans les identifiants un choix par l'intermédiaire de l'installation téléphonique.

Si l'option **Marquer des appels privés** est active, une conversation peut, p.ex. dans la fenêtre de communication, être marquée comme appel privé .

Marque la conversation comme privée pour empêcher que d'autres utilisateurs voient le numéro, le nom de l'interlocuteur ou les informations du journal.

Condition nécessaire : PBX Call Assist 5 UCServer a été configuré pour ne pas enregistrer les numéros d'appel. Voir également l'aide de PBX Call Assist 5 UCServer-Aide sous 'Journal de téléphonie'.

Si aucune conversation privée n'est autorisée dans votre entreprise, il est pertinent que l'administrateur désactive cette option dans PBX Call Assist 5 UCServer ou dans les paramètres de groupe.

## **Utiliser projets et codes :**

Dans le PBX Call Assist 5, les projets sont configurés principalement pour le journal. En outre, il est possible, lors d'une conversation privée, de définier des Pins ou des Callingcardprovider spécifiques aux installations téléphoniques. Si, dans les projets, un projet est défini comme une conversation privée, le Pin entré pour le choix est utilisé et n'est pas inscrit dans le journal.

Veuillez trouver ci-dessous les règles en vigeur :

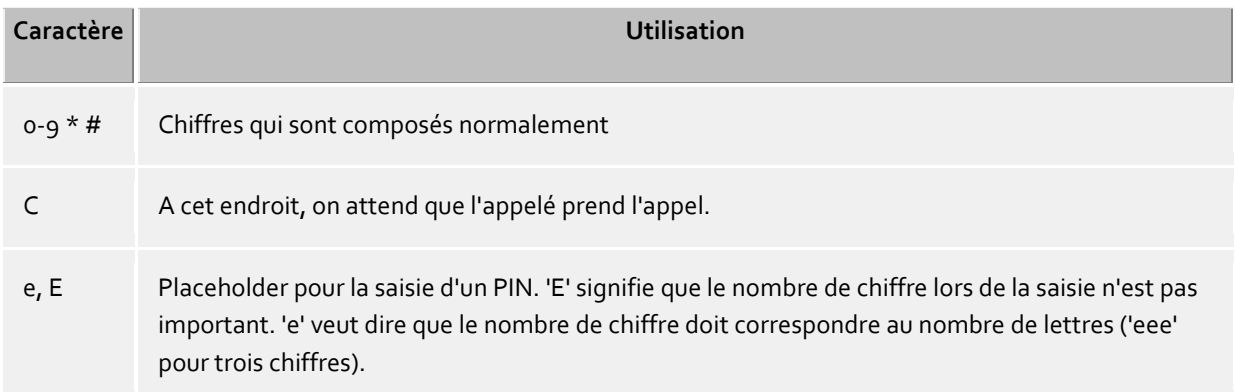

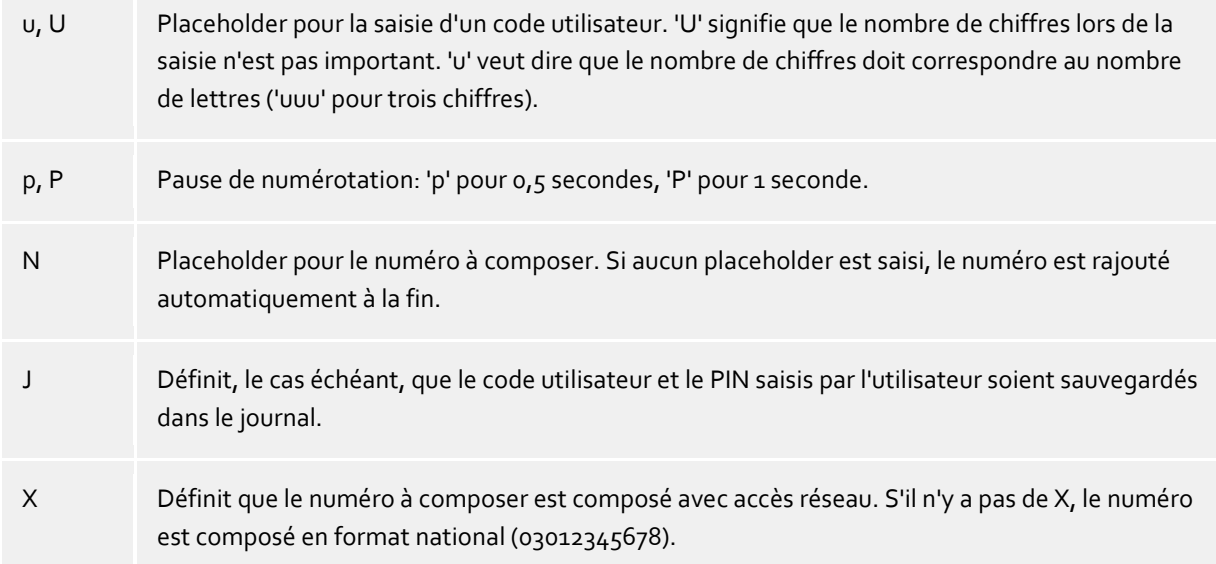

Dans la fenêtre, les projets configurés localement ou de manière centralisée sont affichés par des icônes de différentes couleurs :

Projets configurés dans PBX Call Assist 5 UCServer :

Projet pour le journal

Projet pour la numérotation

Projet pour la numérotation et le journal

Projet configuré dans PBX Call Assist 5 UCServer, considéré comme appel privé

Projets configurés dans PBX Call Assist 5 :

Projet pour le journal

**P** Projet configuré dans PBX Call Assist 5, considéré comme appel privé

# **6.2.6 Bluetooth**

#### **Support pour les téléphones mobiles Bluetooth**

Les téléphones mobiles peuvent être couplés au PC par Bluetooth. Cette liaison permet de contrôler et de surveiller le téléphone. De plus, un appareil audio connecté au PC (par ex. un casque) peut être activé pour les conversations. Le téléphone doit supporter le profil mains libres Bluetooth. Cela est également utilisé pour les kits mains libres dans les véhicules.

#### **Coupler de nouveaux appareils avec le PC (Bluetooth Pairing)**

Vous devez coupler votre téléphone mobile avec le PC (Bluetooth Pairing) afin de pouvoir l'utiliser. Le Bluetooth doit être activé et visible sur le téléphone mobile pendant que le PC recherche de nouveaux appareils dans l'interface d'administration des appareils Bluetooth de Windows®. Lorsque vous avez couplé avec succès votre téléphone mobile au PC, il apparaît dans la liste des téléphones mobiles disponibles des paramètres Bluetooth du client PBX Call Assist 5.

Vous pouvez utiliser automatiquement tous les téléphones mobiles couplés avec le PC. Alternativement, vous pouvez sélectionner, dans la liste des appareils couplés, uniquement les téléphones que vous souhaitez utiliser. Si le téléphone mobile est associé avec succès au client PBX Call Assist 5, vous voyez dans la Zone de présence de la Fenêtre principale un symbole de ligne vert. Si aucune connexion Bluetooth n'est présente, ce symbole est grisé. Si vous possédez plus d'une seule ligne, vous devez sélectionner la ligne pour les conversations sortantes par laquelle vous souhaitez téléphoner. Saisissez alors dans le champ le numéro de téléphone du participant ciblé, ou choisissez un Contact actif dans les Favoris, puis appuyez sur l'icône d'appel.

#### **Annuaire téléphonique**

En option, l'annuaire de votre portable peut être intégré.

#### **Journal 'Offline'**

En cas d'interruption de la connexion Bluetooth avec de nouveau disponibilité plus tard, entretemps les conversations effectuées seront synchronisées avec le journal via la liste d'appels importée. **Veuillez noter** qu'aucune durée de conversation ne puisse être calculée pour le journal à partir des entrées importées.

iPhone® Handy via Bluetooth

Le contenu transféré de la liste d'appels importée a été modifié suite à la dernière version d'iOS. La liste des appels importés ne contient que les derniers appels par participant, triés entre entrants, sortants et manqués.

#### **Protection d'appel**

Les paramètres de la Protection d'appel valent également pour les téléphones mobiles associés au client PBX Call Assist 5 par Bluetooth.

#### **Utiliser les appareils audio du PC**

Si vous souhaitez effectuer des conversations via des téléphones mobiles couplés au PC, le paramètre Utiliser les appareils audio du PC doit être activé (préréglage).

#### **Désactiver le pilote du système mains-libre**

En raison de limitations techniques, un seul pilote mains-libres peut être actif simultanément. PBX Call Assist 5 peut désactiver automatiquement le pilote fourni par le système, afin de mettre cette fonction à la disposition de l'utilisateur.

#### Sélectionner les appareils audio du PC

Les appareils audio peuvent être paramétrés grâce à l'Assistant audio-video, qui se lance automatiquement lors de la première mise en service. L'Assistant peut toutefois être démarré à tout moment grâce à l'icône des appareils audio/vidéo dans la Zone de présence. Si le contrôle de conversation (contrôle HID) a été activé sur l'appareil audio grâce à l'Assistant, vous pouvez également contrôler la conversation sur mobile par pression sur les boutons concernés de l'appareil audio.

Un même appareil audio du PC (par ex. un casque) permet des conversations par Bluetooth via le téléphone mobile, via softphone, et des chats audio/vidéos.

#### Conversations avec couplage Bluetooth et appareils audio du PC

Une conversation active est affichée dans la Fenêtre de conversation. Dans la fenêtre de conversation, à côté du bouton Raccrocher, un petit menu fournit des commandes supplémentaires. L'une de ces commandes permet d'ouvrir une petite fenêtre avec un expéditeur DTMF. Une autre permet de commuter la conversation de l'appareil audio du PC au téléphone mobile, ou vice-versa.

Si vous avez couplé votre téléphone mobile avec le client PBX Call Assist 5 et tenez une conversation par

mobile, le dispositif audio est activé sur le téléphone mobile. Si vous commutez cette conversation vers le PC, alors les appareils audio du PC sont utilisés. Toutefois si vous trouvez à portée Bluetooth du PC mais pas directement devant, c'est alors le téléphone qui doit être utilisé.

#### Informations techniques

Vous pouvez connecter plusieurs téléphones mobiles au client PBX Call Assist 5, ce qui permettra une liaison audio avec l'un des téléphones connecté. Si une conversation a lieu simultanément avec un autre téléphone, il sera possible parler avec le téléphone concerné.

Pour les appareils audio PC qui doivent être couplés au téléphone mobile par Bluetooth, des fréquences d'échantillonnage de 8 kHz à 96 kHz sont supportés (8, 16, 22.05, 32, 44.1, 48, 96 kHz). Il est recommandé d'utiliser un casque.

# **6.2.7 Protection d'appel** *6.2.7.1 Associer la protection d'appel au statut de présence "Ne pas déranger"*

Vous pouvez associer le paramètre "Protection d'appel" avec le statut de présence "Ne pas déranger". La condition préalable est que le standard téléphonique supporte cette fonction pour votre téléphone, ou que cette fonction soit autorisée pour la ligne Softphone dans le UCServer.

## **Le statut de présence "Ne pas déranger" contrôle le protection d'appel**

La spécification du statut "Ne pas déranger" active la protection d'appel pour toutes les lignes téléphone et Softphone ainsi que pour les chats audio et vidéo (y compris partage d'écran).

#### **La protection d'appel contrôle le statut de présence "Ne pas déranger"**

L'activation de la protection d'appel sur une ligne change automatiquement votre statut de présence en "Ne pas déranger". La protection d'appel sur d'autres lignes n'en sera pas modifiée, même en cas d'option 'Le statut de présence "Ne pas déranger" contrôle la protection d'appel'.

## **Importer la protection d'appel sur tous les appareils**

Lorsque vous modifiez la protection d'appel (DND) sur votre téléphone fixe, ce paramètre est étendu à toutes les lignes de téléphone et Softphone ainsi que les chats audio et vidéo. Si de plus la protection d'appel contrôle le statut de présence "Ne pas déranger", le statut de présence sera réglé en conséquence.

# *6.2.7.2 Rejeter l'appel si occupé*

Si le standard est configuré de façon à ce que des rappels vous soient attribués (appels en attente), un appel entrant supplémentaire pendant une conversation au téléphone ou Softphone vous est signalé. De plus, les différents appareils de communication dans PBX Call Assist 5 (téléphone, softphone, chat audio ou vidéo) fonctionnent indépendamment les uns des autres. Les rappels peuvent donc s'effectuer sur le même ou d'autres appareils de communication. Ce comportement peut être influencé par les paramètres suivants :

#### **Busy on Busy**

Si cette option est activée, les appels supplémentaires sur les lignes sur lesquelles vous téléphonez seront rejetés par "occupé".

## **Busy on Busy contrôlant l'appareil**

Si cette option est activée, les appels entrants pendant une conversation seront rejetés sur les autres lignes par "occupé".

Pour autant qu'une redirection de ligne inconditionnelle (rediriger tous les appels, internes et externes) soit définie sur une ligne, Busy on Busy ne sera pas activé sur cette ligne.

# **6.3 Recherche**

Dans **Recherche** vous pouvez définir les paramètres de recherche de PBX Call Assist 5, en particulier les sources de données à utiliser et les possibilités de la recherche détaillée.

- Sources de données
- Paramètres de recherche
- Résultat de la recherche

# **6.3.1 Sources de données**

Dans les configurations des sources de données, on trouve la liste de toutes les sources de données qui vont être utilisées pour la recherche d'un contact. PBX Call Assist 5 saisi automatiquement les sources de données pour les utilisateurs PBX Call Assist 5, les lignes, les favoris de PBX Call Assist 5 et le estos MetaDirectory qui est configuré de manière centralisée sur le PBX Call Assist 5 UCServer. Les sources de données imposées administrativement par les stratégies de groupe sont saisies automatiquement aussi.

La source de données Favoris PBX Call Assist 5 ne vous permet pas seulement de chercher dans tous vos contacts favoris, mais aussi de retrouver rapidement les contacts sauvegardés dans le moniteur de PBX Call Assist 5.

De plus, si vous avez Outlook® sur votre ordinateur et si vous n'avez pas configuré d'autres dossiers, votre boîte postale personnelle de Outlook® va être importée lors du démarrage de PBX Call Assist 5.

# *6.3.1.1 Réglages généraux*

Vous pouvez configurer le comportement de recherche pour chaque source de données de la liste. Les configurations générales peuvent être modifiées directement dans la liste ou en cliquant sur le bouton **Editer** sur l'onglet **Généralités** :

 **A utiliser avec le filtre de recherche "tous"** Si cette option a été sélectionnée pour une source de donnée, elle va être fouillée si le filtre de recherche "tous" a été sélectionné dans la ligne de recherche.

**Rechercher lors d'un appel** Lors d'un appel, PBX Call Assist 5 va chercher automatiquement le numéro de l'appelant dans les sources de données pour connaître l'identité de l'interlocuteur. Veuillez définir ici, les sources de données qui sont utilisées. Il est conseillé, notamment lors d'appels entrants, de ne pas utiliser des sources de données lentes. Vous trouverez plus d'informations sur l'identification d'un contact ici.

 **A utiliser lors de la recherche de clients** En plus de la recherche du numéro de l'appelant pour l'identification de ce dernier, PBX Call Assist 5 peut également chercher le contact attribué au numéro du propre téléphone (le client). Cette possibilité est p.ex. intéressant pour des services Hotline. Il est conseillé de n'activer cette possibilité uniquement si la source de données contient des contacts de client et si vous souhaitez afficher le contact du client p.ex. dans la fenêtre de communication. Veillez tenir en compte que la recherche de clients ne peut pas être effectuée dans les sources de données "Utilisateurs et lignes PBX Call Assist 5", et des sources de données annuaires.

 **Utiliser comme source de données non personnalisée** PBX Call Assist 5 vous permet d'utiliser, à côté de vos sources de données de contact personnelles, également des sources de données non personnalisées (surtout des annuaires téléphoniques). La recherche dans des annuaires est uniquement raisonnable s'il n'y a pas de contact, correspondant aux critères de recherche, dans vos propres sources de données. Veuillez cocher ici, si la source de données ne doit être fouillée que si aucun contact a été trouvé dans les autres sources de données (personnelles). Un cas typique pour cette option est l'annuaire téléphonique.

## *6.3.1.2 L'ordre de recherche dans les sources de données:*

PBX Call Assist 5 vous permet de définir l'ordre de recherche dans les sources de données. La première source de données dans la liste est la première à être fouillée. Veuillez cliquer sur le bouton **Vers le haut** pour glisser la source de données sélectionnée à une position plus haute. Pour déplacer la source de données sélectionnée à une position plus basse, veuillez cliquer sur le bouton **Vers le bas**. Attention, toutes les sources de données avec l'option **Traiter comme annuaire** sont fouillées toujours à la fin et doivent donc se trouver toujours à la fin de la liste.

## *6.3.1.3 Rajouter des sources de données:*

PBX Call Assist 5 permet d'intégrer toujours de nouvelles sources de données. Pour ce faire, veuillez cliquer sur le bouton **Ajouter** et veuillez sélectionner le type de la source de données :

# **Outlook®**

Veuillez cliquer ici pour ajouter une boîte postale Outlook® ou un dossier de contacts Outlook® dans la liste de recherche. Attention, dans la fenêtre de sélection, vous ne pouvez sélectionner que des boîtes postales ou des dossiers de contacts. Lorsque vous rajoutez une boîte postale, celle-ci va être configurée de sorte que tous les dossiers de contacts se trouvant à l'intérieure de la boîte postale vont être utilisés également pour la recherche. Lorsque vous rajoutez des dossiers de contacts, on ne tient pas en compte les dossiers à l'intérieur. Ceci peut toujours être modifié en cliquant sur **Editer**.

# **Exchange-Web-Services**

Vous pouvez ici ajouter un dossier de contact par Exchange-Web-Services. Comme dans Outlook®, tous les sous-dossiers des boîtes aux lettres sont automatiquement utilisés, mais pas pour les dossiers normaux.

**HCL Notes®** 

Cliquez ici pour ajouter un annuaire HCL Notes® dans la liste de recherche. La fenêtre de configuration vous guide à travers l'intégration et propose les valeurs par défaut. Vous pouvez toujours modifier la configuration en cliquant sur « Éditer ».

## **CODBC**

Veuillez cliquer ici pour ajouter une source de données ODBC dans la liste de recherche. Ainsi, vous pouvez utiliser directement dans PBX Call Assist 5 des données de contacts qui se trouvent p.ex. dans un fichier Microsoft® Excel ou dans une base de données Microsoft Access®.

La fenêtre de configuration vous guide à travers l'intégration et montre les valeurs par défaut. Avec **Editer**, vous pouvez toujours modifier la configuration.

Attention, pour pouvoir utiliser cette fonction, le pilote ODBC correspondant doit être installé sur votre système. Lors de l'intégration d'une grande quantité de données, il est conseillé d'utiliser estos MetaDirectory pour des raisons de performance.

## **Rajouter annuaire**

PBX Call Assist 5 offre la possibilité d'intégrer des annuaires installés localement sur votre ordinateur. Bien que PBX Call Assist 5 reconnaisse automatiquement des annuaires installés localement, une installation manuelle peut être nécessaire. Lors d'une installation de "Das Telefonbuch Deutschland", veuillez saisir, dans le cadre d'une configuration manuelle, le chemin d'installation du produit. Lors d'une installation de TwixTel, il faut toujours saisir le chemin vers le CD de données.

PBX Call Assist 5 permet aussi l'intégration d'annuaires qui ne se trouvent pas sur l'ordinateur local mais qui ont été installé de manière centralisée. Pour ce faire, vous devez configurer l'annuaire dans le estos MetaDirectory et ensuite intégrer estos MetaDirectory comme annuaire.

#### **Rajouter MetaDirectory ou source de données LDAP**

PBX Call Assist 5 permet, à l'aide de l'assistant, l'intégration de estos MetaDirectory mais aussi de sources de données LDAP classiques. Dans le cas de estos MetaDirectory, l'attribution de champs se fait automatiquement.

# **DATEV SDD**

Cliquez ici pour ajouter la source de données DATEV SDD dans la liste de recherche.

# *6.3.1.4 Editer des sources de données :*

Vous pouvez consulter ou modifier les propriétés spécifiques de la source de données sélectionnée par le bouton **éditer** ou vous faites un double-clic sur l'entrée dans la liste des sources de données.

# **Adapter la source de données favoris**

Veuillez cocher **En cas de contacts fédération, remplir le champ Nom de l'entreprise vide avec le domaine de présence**, pour trouver un contact fédération lors d'une recherche par nom de l'entreprise dans la banque de données favoris même si l'utilisateur de fédération n'a pas communiqué de nom d'entreprise. Pour les contacts fédération, le domaine de présence est interprété dans cas-là comme nom de l'entreprise.

## **Éditer des dossiers Outlook®** Veuillez sélection l'option **Inclure dans la recherche tous les sous-dossiers** sur l'onglet **Etendu**, si vous ne souhaitez pas chercher uniquement dans le dossier mais aussi dans tous les sous-dossiers à l'intérieur.

Sur l'onglet **Recherche d'un nom**, vous pouvez saisir une liste de champs que vous souhaitez intégrer dans la recherche d'un nom dans des dossiers Outlook®. Les champs Nom, prénom et entreprise sont fouillés par défaut. Attention, les champs de recherche de nom sont valables pour tous les dossiers Outlook®.

## **Exemple:**

Veuillez cliquer sur **<Insérer champ ici>** et veuillez choisir dans la liste l'entrée **Item.Department**. Après, lors de la recherche par nom, on trouve également tous les contacts Outlook® qui correspondent dans le champ **département** au critère de recherche .

# **Éditer le dossier Exchange-Web-Services**

Les paramètres disponibles sont les mêmes que pour les dossiers Outlook®.

## **Éditer le dossier HCL Notes®**

L'onglet **Avancé** vous présente les détails principaux du carnet d'adresses HCL Notes® sélectionné. Pour modifier les paramètres, sélectionnez le bouton **Configurer**.

- **Modifier la connexion ODBC** L'onglet **Etendu** vous affiche les détails les plus importants pour l'intégration ODBC sélectionnée. Pour la modification des paramètres, veuillez cliquer sur **configurer** .
- **Modifier annuaire téléphonique** Ici, vous pouvez consulter le chemin d'installation, le statut actuel et, le cas échéant, les informations concernant l'annuaire intégré. Attention, le chemin d'installation ne peut être modifié que si vous enlevez l'annuaire actuel et le rajoutez de nouveau.
- **Modifier MetaDirectory ou source de données LDAP** Sur l'onglet **étendu** vous pouvez consulter des informations sur la source de données sélectionnée ou vous pouvez configurer la source de données avec le soutien de l'assistant. Attention, le estos MetaDirectory configuré de manière centralisée ne peut pas être modifié par PBX Call Assist 5 mais uniquement par PBX Call Assist 5 UCServer.

# **Éditer la source de données DATEV SDD** Cochez la case **Utiliser les détails de la communication comme nom du contact**, afin de trouver également les contacts insérés dans le champ Remarques de "DATEV Arbeitsplatz pro".

Attention, l'utilisateur ne peut pas modifier la configuration des sources de données administrativement préconfigurées par des stratégies de groupe.

# *6.3.1.5 Supprimmer des sources de données:*

Pour effacer une source de données, veuillez cliquer sur **Supprimer**. Attention, il y a certaines sources de données que vous ne pouvez pas supprimer, p.ex. les utilisateurs PBX Call Assist 5, les lignes du PBX Call Assist 5 UCServer, les favoris de PBX Call Assist 5 et le estos MetaDirectory, configuré de manière centralisée sur le PBX Call Assist 5 UCServer. De même, on ne peut pas supprimer des sources de données préconfigurées administrativement par des stratégies de groupe.

- ∙ Lorsque l'intégration d'une source de données a échoué, ceci est symbolisé par un point d'exclamation dans le symbole de la source de données. Lorsque vous placer la souris sur le symbole de la source de données, une description du problème apparaît dans le Tooltip. ♦ Si vous n'avez pas configuré de sources de données pour Outlook® ou HCL Notes®, vos boîtes postales locales d'Outlook® ou de HCL Notes® vont être importées automatiquement lors du démarrage de PBX Call Assist 5. ⋫ Lorsque PBX Call Assist 5 reconnaît lors du démarrage un annuaire non configuré, celui-ci apparaîtra automatiquement dans la liste des sources de données. A "Das Telefonbuch Deutschland" doit être installé sur votre ordinateur avec la base de données annuaire. Il ne suffit pas de copier la base de données annuaire (sans installation).
- Δ L'intégration de DATEV fait que les contacts issus de sources de données DATEV sont utilisés prioritairement lors de la recherche de l'identité de l'appelant après la première installation. L'utilisateur peut modifier ce comportement dans les paramètres des sources de données. Si le poste de travail DATEV est démarré, un résultat de recherche provenant de la source de données DATEV est toujours présélectionné dans le client, indépendamment de la priorisation des sources de données.

# **6.3.2 Paramètres de recherche**

Sur la page des paramètres « Paramètres de recherche », les domaines de recherche utilisés par la recherche détaillée de PBX Call Assist 5 peuvent être définis. L'ordre des paramètres de recherche peut être modifié, des paramètres de recherche individuels prédéterminés peuvent être activés ou désactivés, ou des nouveaux paramètres de recherche spécifiques à l'utilisateur peuvent être créés.

Les paramètres de recherche suivants sont préconfigurés dans PBX Call Assist 5:

- Nom de famille
- Prénom
- Entreprise
- Numéro de client
- Département
- Code postal/ville:
- Rue
- Numéro de téléphone
- Adresse email

#### **Adapter l'ordre des paramètres de recherche**

Veuillez utiliser les boutons "Vers le haut" ou "Vers le bas" pour glisser le paramètre de recherche sélectionné dans la liste à une position plus haute ou plus basse. L'ordre définit dans la liste est responsable pour la position du paramètre de recherche lors de la recherche détaillée.

#### **Activer ou désactiver paramètre de recherche**

Vous pouvez activer et désactiver les paramètres de recherche. Seuls les paramètres de recherche activés sont pris en compte lors de la recherche détaillée. Pour activer un paramètre de recherche, veuillez le cocher dans la liste. Veuillez enlever le crochet si vous ne voulez pas utiliser ce paramètre de recherche lors de la recherche détaillée.

#### **Paramètres de recherche définis par l'utilisateur**

A côté des paramètres de recherche préconfigurés, PBX Call Assist 5 permet de créer des paramètres de recherche définis par l'utilisateur. Ceux-ci permettent de prendre en compte, lors de la recherche détaillée, des champs de contact qui ne sont pas affichées par défaut.

#### **Configuration des paramètres de recherche définis par l'utilisateur**

Veuillez cliquer sur **Rajouter**, pour créer un nouveau paramètre de recherche définie par l'utilisateur. Veuillez cliquer sur **Editer..**, pour modifier le paramètre de recherche sélectionné.

- 1. Pour ce faire, veuillez d'abord donner un nom au paramètre de recherche défini par l'utilisateur. Ce nom sera utilisé aussi bien dans la liste de tous les paramètres de recherche que dans le tooltip lors de la recherche détaillée.
- 2. Veuillez sélectionner les champs de contacts à tenir en compte avec ce paramètre de recherche. Un paramètre de recherche défini par l'utilisateur peut chercher dans plusieurs champs de contacts en même temps. Dans ce cas-là, le contact est trouvé si le terme recherché correspond déjà au contenu d'un seul champ de contact.

#### **Exemple:**

Vous souhaitez définir un paramètre de recherche qui vous permet de trouver, lors de la recherche détaillée, un contact par son adresse SIP.

- 1. Veuillez saisir **Adresse SIP** dans le champ du nom.
- 2. Veuillez sélectionner le champ "SIPAddress" dans la liste des champs de contact en mettant un crochet devant le nom du champ.
- 3. Veuillez confirmer votre saisie avec **OK**.

La commande **Supprimer** permet de supprimer tous les paramètres de recherche définis par l'utilisateur. Attention, seuls les paramètres de recherche définis par l'utilisateur peuvent être édités ou supprimés.

# **6.3.3 Résultat de la recherche**

Ici, vous pouvez adapter le résultat de la recherche. L'utilisateur a la possibilité de configurer l'ordre, l'affichage et les actions clic des champs de contacts à afficher.

#### **Champs de contact disponibles**

Dans la liste des champs de contact disponibles, vous pouvez cocher des champs de contact si vous souhaitez que ces champs soient affichés toujours dans le résultat de la recherche. Les boutons **Vers le haut** et **Vers le bas**permettent de modifier l'ordre des champs de contact dans le résultat de la recherche.

#### **Adapter les configurations de mise en page**

Sur l'onglet **Mise en page**, vous pouvez adapter la présentation globale du champ de contact sélectionné dans la liste des champs de contact disponibles.

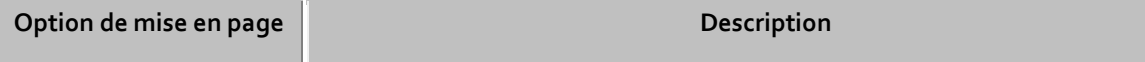
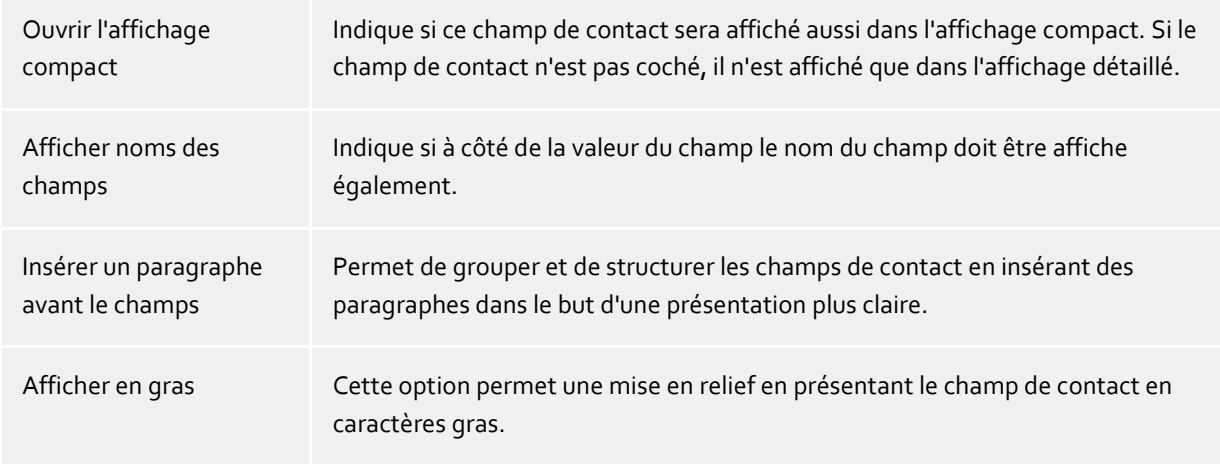

#### Onglet **Adapter champs**

Ici, vous pouvez adapter la présentation du champ de contact sélectionné dans la liste des champs de contact. Les possibilités d'adaptation dépendent du champ de contact sélectionné.

#### **Définir actions du champ de contact**

Dans l'onglet **Actions** vous pouvez modifier les actions ayant lieu en cliquant sur le champ de contact. Vous avez le choix entre les fonctions du menu contextuel du contact ou les actions définies par l'utilisateur.

De plus, vous pouvez configurer trois actions différentes pour le champ de contact. Vous pouvez appuyer sur aucune touche, la touche CTRL ou simultanément les touches MAJ+ CTRL lorsque vous cliquez sur le champ de contact dans la liste des résultats de la recherche.

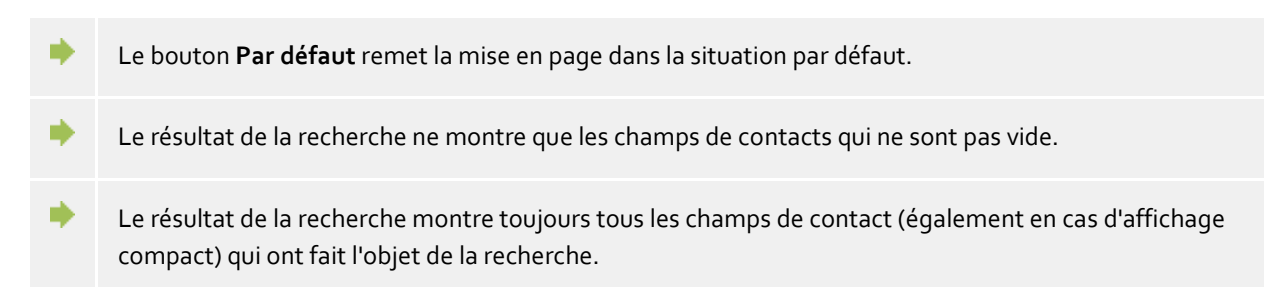

# **6.4 Intégration**

Dans la catégorie **intégration**, on contrôle l'intégration du calendrier et du journal.

- Calendrier
- Journal
- **DATEV**

#### **6.4.1 Calendrier**

Pour permettre à PBX Call Assist 5 d'afficher et de transmettre des données du calendrier, elles sont copiées du client au PBX Call Assist 5 UCServer, où elles sont sauvegardées, utilisées pour créer votre statut de présence et affichées aux autres utilisateurs, à condition que ceux-ci disposent des droits d'accès nécessaires pour les voir.

Actuellement, les données concernant les rendez-vous peuvent provenir soit du calendrier Outlook®, soit du calendrier HCL Notes®. Dans Windows 10, les rendez-vous de l'app Calendrier préinstallée peuvent également être utilisés.

Si votre administrateur l'a paramétré, il est possible d'utiliser les calendriers Google. Si vous utilisez plusieurs systèmes, vous pouvez choisir entre ceux-ci.

L'utilisateur a la possibilité de limiter la quantité des données du calendrier mises à disposition du système. Vous pouvez faire la sélection suivante:

**Aucun**

Il n'y a pas de transmission de données au serveur. Ainsi, ces données ne sont pas affichées aux autres utilisateurs et elles ne sont pas pris en compte lors de la définition du propre statut de présence.

- **Uniquement des rendez-vous publiques** Il n'y a que les rendez-vous marqués comme publics qui sont transmis au serveur. Ainsi, ils sont à la disposition des autres utilisateurs et servent à la définition de la présence.
- **Rendez-vous publics ainsi qu'état et heure des rendez-vous privés (Configuration par défaut)** Tous les rendez-vous sont transmis au serveur, excepté les rendez-vous privés pour lesquels seuls l'heure de début et de fin ainsi que le statut du rendez-vous (Occupé, Absent, etc.) sont transmis. De cette façon, les autres utilisateurs peuvent constater leur présence à des rendez-vous privés selon le statut du rendez-vous, sans pour autant obtenir accès à d'autres informations (comme l'objet).
- **Rendez-vous privés et publiques** Toutes les informations du calendrier sont transmises au serveur. Ainsi, ils sont à la disposition des autres utilisateurs et servent à la définition de la présence.

## **6.4.2 Journal**

PBX Call Assist 5 utilise un journal situé au niveau du serveur. Toutes les communications et tous les appels vont être sauvegardés sur le PBX Call Assist 5 UCServer, indépendamment de ces configurations. PBX Call Assist 5 vous permet de copier des entrées de journal dans Outlook® ou HCL Notes®.

#### **Sélectionner source de données:**

Si vous utilisez Outlook® et HCL Notes®, vous pouvez choisir votre système préféré comme source de données.

#### **Configuration du dossier de journal**

PBX Call Assist 5 sauvegarde les copies du journal toujours dans le dossier configuré. Si vous souhaitez utiliser un autre classeur de journal, vous pouvez le modifier par le bouton "Rechercher". Veuillez noter que dans le dialogue de sélection, vous ne pouvez sélectionner que des dossiers de journal. Veuillez sélectionner "Par défaut" pour sélectionne le classeur de journal par défaut.

#### **Création automatique de copies du journal :**

À part la possibilité de créer manuellement une copie d'une entrée de journal dans Outlook® ou HCL Notes® au moyen du menu contextuel, PBX Call Assist 5 peut créer automatiquement des entrées de journal pour des appels téléphoniques dans Outlook® ou HCL Notes :

#### **Lors d'une note de communication:**

Si vous activez cette option, PBX Call Assist 5 va toujours sauvegarder une copie du journal dans Outlook® ou HCL Notes® dès que vous saisissez des notes pendant l'appel dans la fenêtre de communication de celui-ci.

#### **Contact de la propre boîte postale:**

Si vous activez cette option, PBX Call Assist 5 va toujours sauvegarder une copie du journal dans Outlook® ou HCL Notes® dès qu'un contact se trouvant dans un de vos dossiers de contacts privés est affecté à l'appel téléphonique.

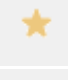

Pour un journal d'appel plus détaillé, veuillez utiliser le Navigateur journal.

Étant donné que PBX Call Assist 5 utilise un journal situé au niveau du serveur, il n'est plus nécessaire

de créer pour chaque appel des entrées de journal dans Outlook® ou HCL Notes®. Vous évitez ainsi des objets superflus et vous assurez à long terme une bonne performance d'Outlook® ou de HCL Notes®.

Vous pouvez consulter la liste de vos dernières communications dans la fenêtre principale PBX Call Assist 5 en cliquant sur l'Onglet journal.

Dans des cas spécifiques, il peut s'avérer nécessaire de sauvegarder tous les appels comme entrées de journal dans Outlook® ou HCL Notes®. Vous pouvez configurer ceci dans le Registre Windows®. Vous trouverez plus d'informations à ce sujet sous Entrées spécifiques dans la Registry Windows®. Attention, il n'est pas conseillé d'activer cette fonction!

## **6.4.3 Intégration DATEV - Transfert automatique des données**

PBX Call Assist 5 supporte un mécanisme configurable permettant d'activer en totalité la communication entre "DATEV Arbeitsplatz pro" et PBX Call Assist 5. Le réglage "Transmettre automatiquement les données" synchronisera tous les appels (indépendamment de toute propriété) avec "DATEV Arbeitsplatz pro". L'activation des options suivantes sert à limiter (liste négative) la communication avec "DATEV Arbeitsplatz pro".

- **Seulement pour les appels acceptés :** Les appels ratés ne sont pas automatiquement synchronisés avec "DATEV Arbeitsplatz pro". Vous pourrez par la suite synchroniser ces appels dans le journal de PBX Call Assist 5 sous "Appels non répondus".
- **Seulement pour les appels externes :** Les appels de votre propre organisation ne sont pas synchronisés automatiquement avec le "Poste de travail DATEV pro".
- **Seulement pour les contacts DATEV :** Seuls les appels de destinataires sont automatiquement synchronisés avec "DATEV Arbeitsplatz pro", s'ils sont déjà présents dans le service de données source (SDD) DATEV. Pour cette fonction, une connexion au service de données source (SDD) DATEV doit être configurée et disponible.

# **6.5 Coopération**

Dans **Coopération**, le comportement du client en ce qui concerne les chats d'autres utilisateurs PBX Call Assist 5 est décrit et des remarques concernant les changements de présence de contacts sont incluses.

- Chat
- Fenêtre d'information
- Assistant audio/vidéo

## **6.5.1 Chat**

#### **Combien de temps souhaitez-vous que la fenêtre soit affichée**

Si vous ne répondez pas à un chat entrant, la fenêtre de chat disparaît automatiquement après un certain temps et est affichée comme nouvelle fenêtre dans l'infobulle. Dès que vous prenez une part active dans le chat, la fenêtre n'est plus automatiquement cachée.

#### **Transparence, supporter apparition et disparition**

La fenêtre de chat supporte la fonction transparence et apparait et disparait normalement. Si vous ne souhaitez pas utiliser ces fonctions, veuillez désactiver la transparence.

#### **Position de la fenêtre**

Vous pouvez définir à quelle position une fenêtre de chat ouverte par PBX Call Assist 5 doit être affichée.

## **Position par défaut (Tray Icon)** PBX Call Assist 5 ouvre la fenêtre de chat à une position appropriée de l'écran. Les autres fenêtres déjà ouvertes du PBX Call Assist 5 ne sont ainsi pas masquées. **Mémoriser la dernière position** La fenêtre de chat est affichée à nouveau à la position à laquelle vous avez fermé la dernière ou à laquelle elle a disparu automatiquement. **Définir la position via aperçu** Avec le bouton "Déterminer maintenant la position ...", ouvrez une fenêtre de chat et placez-la à l'endroit de l'écran où la (première) fenêtre de chat doit être ouverte ultérieurement. Si vous déplacez plus tard la fenêtre de chat, cela n'a aucune influence sur la position d'affichage.

#### **À la position de la souris** Ici la position du curseur de souris fait référence. Ainsi la fenêtre apparaitra toujours à proximité directe de votre zone de travail.

 $\wedge$ Ces réglages ne sont valables que pour les chats démarrés par l'utilisateur lui-même. Dans ce cas, la fenêtre de chat est toujours ouverte au niveau de la position de la souris.

# **6.5.2 Fenêtre d'information**

Les fenêtres d'information servent à informer les utilisateurs de certaines modifications de présence de contacts dans les favoris ou le moniteur. Une petite fenêtre d'information indiquant le type de modification et le contact concerné apparaît chez les utilisateurs qui ont été marqués à cet effet.

#### **Affichage lors de l'évènement suivant:**

- **contact sera disponible** La fenêtre d'information s'affichera lorsqu'un contact sélectionné se connecte, change de l'état "inactif" à l'état "présent" ou de l'état "absent" à l'état "présent".
- **Contact se déconnecte** La fenêtre d'information s'affiche lorsqu'un contact sélectionné se déconnecte.

 **Contact a un appel à intercepter** Le fenêtre d'information s'affiche lorsque le téléphone sonne chez un contact sélectionné qui n'est pas "présent" et lorsque l'interception de l'appel est autorisée.

#### **Durée d'affichage**

La fenêtre d'information disparaitra après un certain temps. Avec cette configuration, vous pouvez déterminer vous même ce temps.

#### **Transparence, supporter apparition et disparition**

Normalement, la fenêtre d'information apparaît et disparaît et peut aussi être transparente. Si vous ne voulez pas utiliser cette fonction, veuillez désactiver la transparence.

#### **Position de la fenêtre**

Vous pouvez définir à quelle position une fenêtre de d'information ouverte par PBX Call Assist 5 doit être affichée.

- **Position par défaut (Tray Icon)** PBX Call Assist 5 ouvre la fenêtre d'information à une position appropriée de l'écran. D'autres fenêtres déjà ouvertes par PBX Call Assist 5 ne seront pas superposées.
- **Mémoriser la dernière position** Lorsque vous fermez une fenêtre d'information, client va se souvenir de la position et affichera de nouvelles fenêtres à cette position.
- **Définir la position via aperçu** Veuillez utiliser le bouton "Aperçu" pour ouvrir une fenêtre d'information et veuillez placer la fenêtre à

l'endroit ou vous souhaitez que les fenêtres s'ouvrent à l'avenir. Lorsque vous fermer la fenêtre, client va mémoriser cette position .

# **6.5.3 Assistant audio/vidéo**

Lors du **premier démarrage** de PBX Call Assist 5, l'utilisateur peut définir si utiliser les appareils audio et vidéo (pour le chat vidéo et audio), seuls les appareils audio (pour le chat audio, softphone, Bluetooth) ou si aucun appareil (pour aucun chat audio/vidéo) ne doit être utilisé.

Le paramètre choisi peut être ultérieurement modifié à tout moment en appuyant sur le symbole d'appareils AV au sein de la zone de présence. Si un appareil AV est activé lors du premier démarrage, un assistant est lancé qui vous permet de définir comment utiliser les appareils découverts avec le chat audio/vidéo.

En **fonctionnement normal**, l'assistant audio/vidéo s'ouvre automatiquement lorsqu'un appareil configuré est retiré et un autre appareil est mis à disposition. Si le nouvel appareil est maintenant configuré, il est utilisé de préférence, mais l'ancien reste stocké. Ainsi, les configurations sont stockées dans les ordinateurs portables avec station d'accueil, par exemple, et s'adaptent en fonction des changements à l'état d'accueil sans intervention.

## **Paramètres Audio**

L'Assistant audio peut configurer quels appareils audio devraient être utilisé comme microphone et haut-parleur pour le chat audio/vidéo. Le bouton Appareils système ouvre les boîtes de dialogue du système Windows® pour microphone ou haut-parleurs. Dans la boîte de dialogue du système les appareils standard peuvent être définis ou vérifiés. Pendant que l'assistant est ouvert, les appareils peuvent être retirés ou connectés de nouveau et testés.

L'utilisation de casques USB ou de casques Bluetooth/DECT avec dongle USB est recommandée (voir ci-dessous la liste des appareils supportés et testés). De plus, la commande de l'appareil pourrait ne pas fonctionner ou la présence de l'appareil (par ex. connexion, entrées/sorties) pourrait ne pas être détectée.

Lorsque vous utilisez un casque Bluetooth directement couplé au PC, le microphone et les hautparleurs doivent être définis avec le nom "Hands Free AG Audio" dans le nom de l'appareil. Les casques Bluetooth proposent également un haut-parleur avec le nom "Stéréo" dans le nom de l'appareil. Ceci est uniquement destiné à la lecture de musique, car il est mis en sourdine par le PC lorsque les appareils "Hands Free AG Audio" sont activés pendant les appels. Si l'état de connexion d'un casque Bluetooth couplé directement change, les noms des appareils sont mis à jour en conséquence dans l'assistant audio. Dans certains cas, la qualité de la parole du microphone est améliorée lorsque "l'annulation de l'écho de l'appareil" est désactivée (voir ci-dessous). Il est recommandé de ne pas coupler plusieurs appareils audio Bluetooth.

## *6.5.3.1 Annulateur d'écho de l'appareil*

La plupart des périphériques audio offrent une annulation d'écho matériel de haute qualité (par défaut). Si l'annulation d'écho sur l'appareil est désactivée ou n'est pas disponible, l'annulation d'écho logiciel (basée sur WebRTC) est utilisée automatiquement. Si l'annuleur d'écho de l'appareil est actif et que des bruits étranges ou des effets de suppression indésirables sont entendus par l'autre partie (par exemple, lorsque les deux parlent), le comportement peut s'améliorer si l'annuleur d'écho de l'appareil est désactivé.

## *6.5.3.2 Contrôle automatique du gain de l'appareil*

Certains appareils audio proposent un réglage automatique de la puissance "AGC" (Automatic Gain Control) spécifique à leur modèle. Si l'AGC est désactivé ou n'est pas disponible sur l'appareil, alors un AGC logiciel (basé sur WebRTC) est automatiquement utilisé. Si l'AGC spécifique au modèle cause un problème, il peut être désactivé ici (préréglage activé).

#### *6.5.3.3 L'annulation du bruit*

Parfois, le microphone est proche d'une source de bruit, par ex. un microphone d'ordinateur portable intégré, la climatisation ou un ventilateur fonctionne. La qualité vocale peut augmenter si la réduction du bruit est activée dans de tels environnements (réglage par défaut désactivé).

#### *6.5.3.4 Contrôle de conversation par les touches des appareils audio*

Si l'appareil sélectionné prend en charge le contrôle d'appel par boutons (par ex. réponse d'appel, sourdine, etc.), l'option "Contrôle d'appel par l'appareil", qui serait autrement en grisé, est offerte. Ainsi, il est possible par ex. prendre et raccrocher les chats audio/vidéo entrants par pression des touches concernées du clavier. Plusieurs conversations peuvent aussi être menées simultanément. Si par ex. une conversation existe déjà, d'autres appeleurs peuvent être pris par une pression de touches du clavier. La conversation existante sera alors interrompue.

De nombreux appareils (par ex. avec dispositif mains libres) possèdent des touches séparées pour le décrochage et raccrochage des conversations. Une conversation peut alors être démarrée et terminée par la touche correspondante.

Si l'appareil supporte la fonction de commutation, il est possible de commuter entre conversations par les touches de réception du clavier. Si dans une conversation le microphone a été réglé sur Muet, il ne le sera plus lors du passage à une autre conversation. La liste des systèmes audio à fonctions de contrôle supportés se trouve en bas de cette page.

En cas d'utilisation de casques Plantronics, veuillez vous assurer que le logiciel « Plantronics Hub » est bien installé (voir ci-dessous les informations relatives aux appareils Plantronics). La liste des casques dotés d'une fonction de commande pris en charge se trouve en bas de cette page.

#### *6.5.3.5 Sonnerie d'appel*

Définissez l'appareil sur lequel les appels entrants sont signalés. La sonnerie peut être définie dans les paramètres de son de Windows®.

٠ Le bouton « Test » vous offre un moyen facile de vérifier le fonctionnement correct de votre sélection. L'appui du bouton de test du microphone affiche une bande lumineuse qui répond aux signaux provenant du microphone pendant quelques secondes. L'appui du bouton de test de lecture un son est émis pendant quelques secondes dans les haut-parleurs sélectionnés et une bande lumineuse réagit en conséquence. En appuyant de nouveau sur le bouton, le test respectif se termine prématurément.

#### **Paramètres Vidéo**

Au sein de l'assistant vidéo, la caméra à utiliser pour le chat vidéo peut être sélectionnée. La caméra actuellement sélectionnée dans le menu de sélection de caméra est immédiatement lancée et une image vidéo de test est affichée. De cette façon, la caméra sélectionnée peut être identifié et testée, si plusieurs caméras sont présentes. En outre, l'utilisateur peut aligner l'appareil de façon optimale avant de l'utiliser dans un chat vidéo.

Si la caméra sélectionnée peut être contrôlé par logiciel, l'option « Autorise le contrôle de la caméra par le participant » peut être activée. Cela permet aux participants à une vidéoconférence de contrôler la caméra distante. Ainsi, par exemple, on peut viser les orateurs afin de suivre la conférence de manière ciblée. La caméra peut être pivotée vers la gauche (flèche gauche), vers la droite (flèche droite), vers le haut (flèche vers le haut) et vers le bas (flèche vers le bas). De plus, il est possible de zoumer vers l'avant ou l'arrière (à l'aide des touches « + » et « - »). L'utilisateur peut également commander la caméra par l'entremise d'icônes de commande superposées dans l'image vidéo

(superpositions dans les fenêtres de conversation). La liste des caméras prises en charge avec des fonctionnalités de commande se trouve sur cette page ci-dessous.

## *6.5.3.6 Appareils audio/vidéo divers avec fonctions de contrôle :*

#### 6.5.3.6.1 Logitech® :

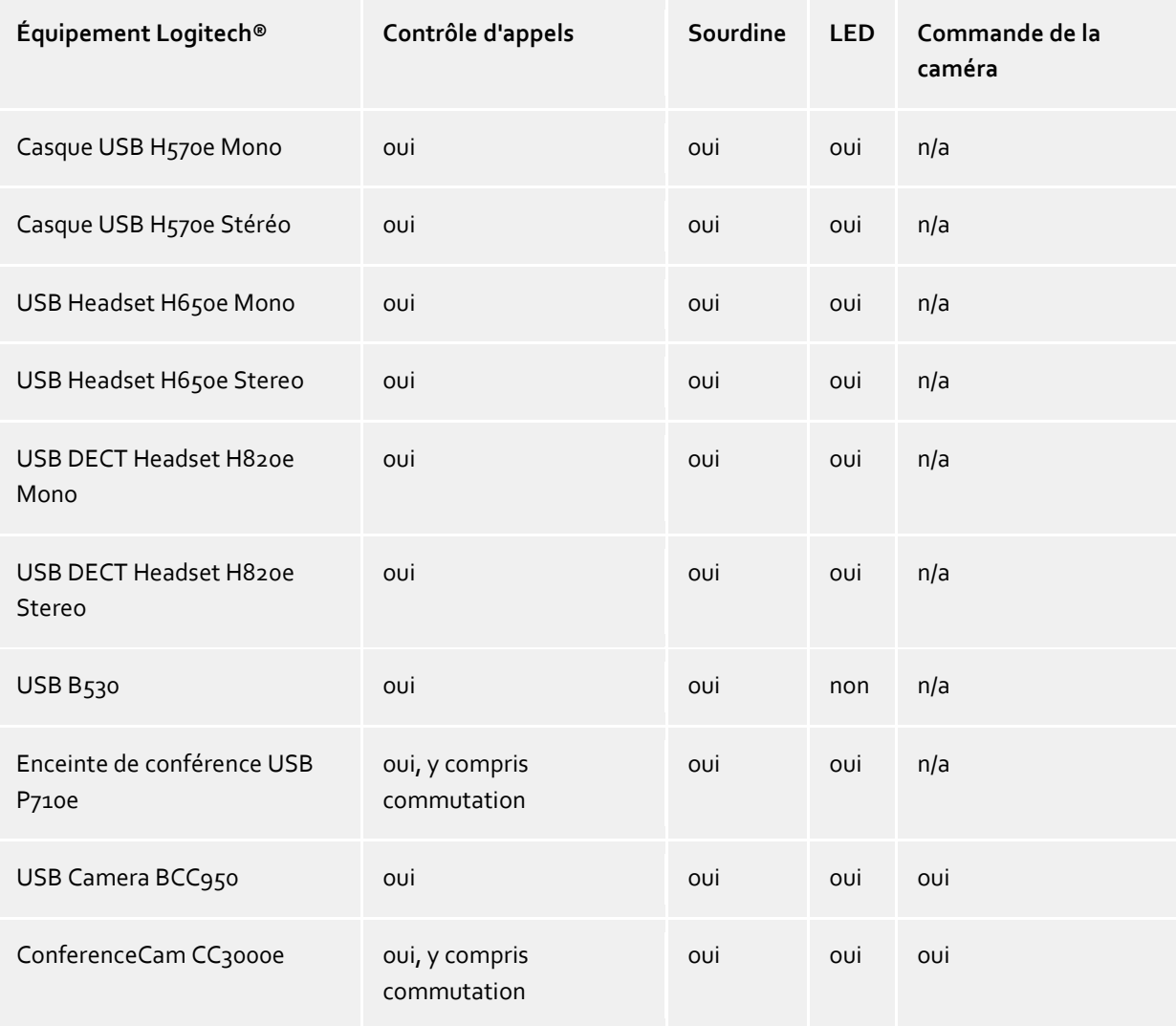

#### 6.5.3.6.2 Plantronics :

Les appels peuvent être contrôlés par les Appareils Plantronics si le logiciel Plantronics Hub correspondant au casque a été installé sur l'ordinateur. Ce logiciel est fourni par le fabricant sur un CD compris dans la livraison, ou peut être téléchargé sur le site du fabricant. Si une ancienne version de Plantronics Spokes est installée, le logiciel actuel Plantronics Hub doit être installé.

Le comportement du casque Plantronics peut être adapté grâce au logiciel Plantronics Hub. Par exemple, le Smart-Sensor (si disponible) peut être réglé de façon à ce que la conversation commence lors de la pose du casque, et se termine à la dépose du casque. En outre, il est ici possible d'adapter la sourdine du Smart-Sensor, qui peut aider dans certaines situations mais être non souhaitée dans d'autres. Le logiciel peut être lancé par une icône de casque dans la barre système de Windows® (avec la souris près des icônes de la barre de tâches). Dans le cas où un dongle USB Bluetooth a été livré avec le casque, celui-ci doit être utilisé sur le PC, car autrement par ex. la commande de l'appareil pourrait ne pas fonctionner.

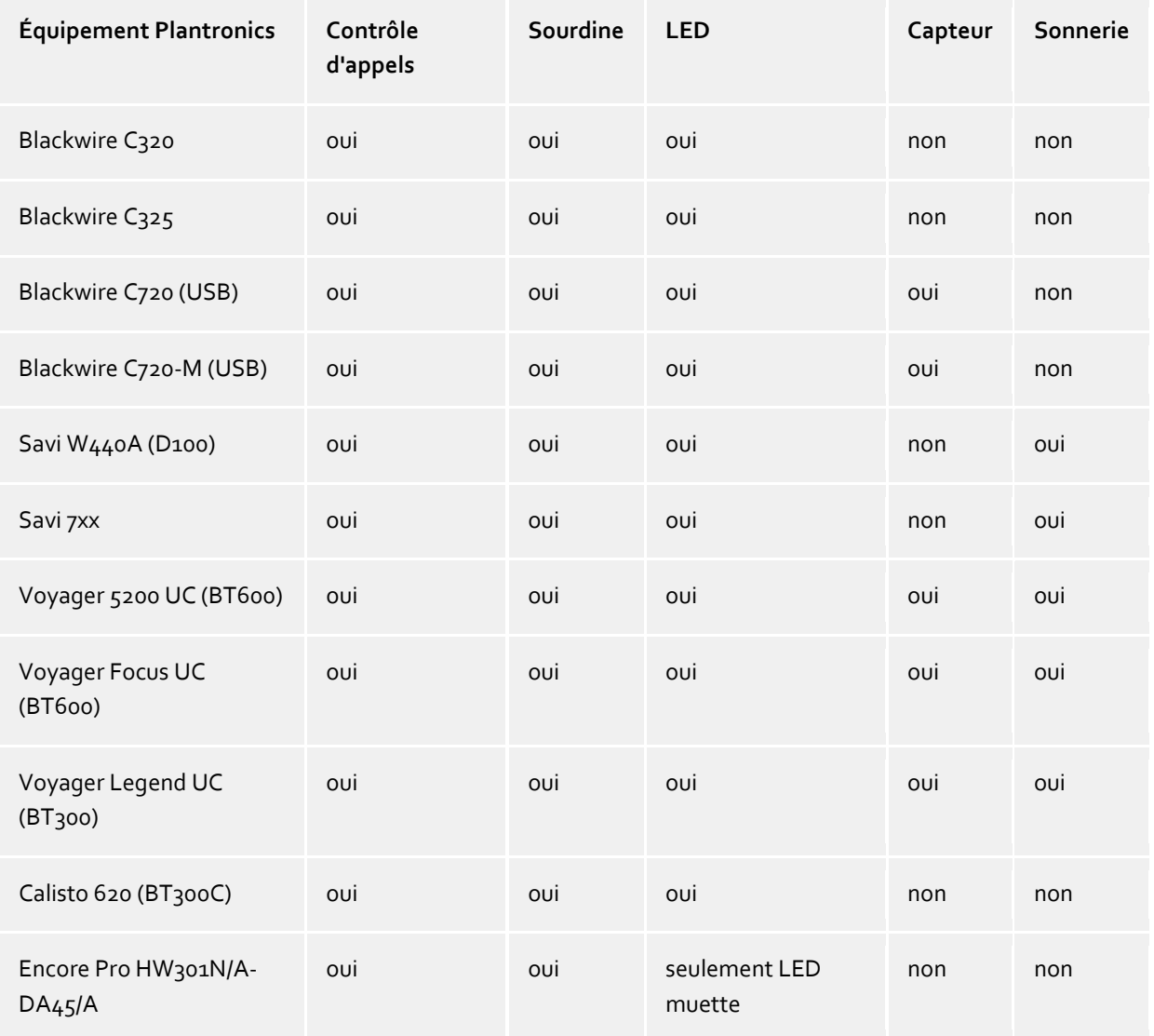

*Smart Sensor est un nom Plantronics pour la fonctionnalité de contrôle d'appel (en le mettant = prendre l'appel et en l'enlevant = raccrocher) Intrusion Ringer désigne à un casque audio sa propre sonnerie pour les appels entrants.*

#### 6.5.3.6.3 Sennheiser :

Les casques suivants de ce fabricant ont été testés avec succès et satisfont au contrôle d'appel. D'autres modèles du fabricant possèdent la protection d'appel.

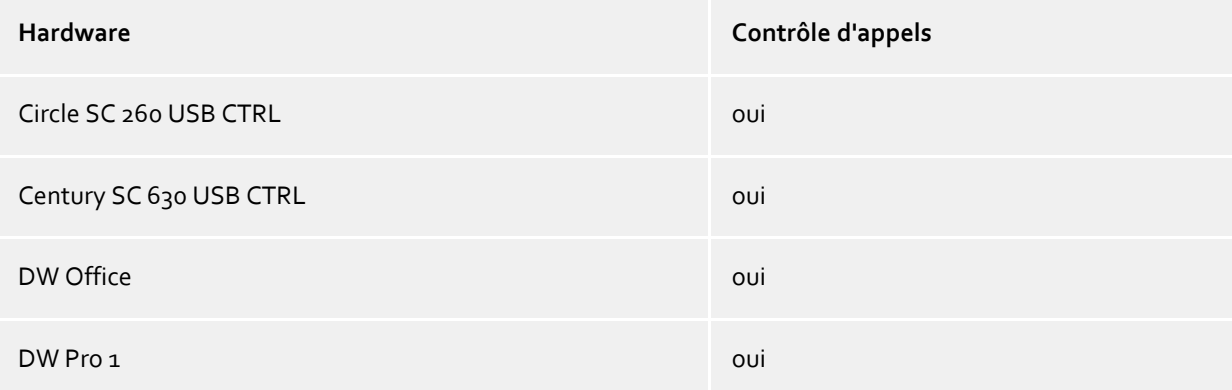

Presence UC and the contract of the contract of the contract of the contract of the contract of the contract of the contract of the contract of the contract of the contract of the contract of the contract of the contract o

## 6.5.3.6.4 Jabra™ :

Les casques suivants de ce fabricant ont été testés avec succès et satisfont au contrôle d'appel. D'autres modèles du fabricant possèdent la protection d'appel.

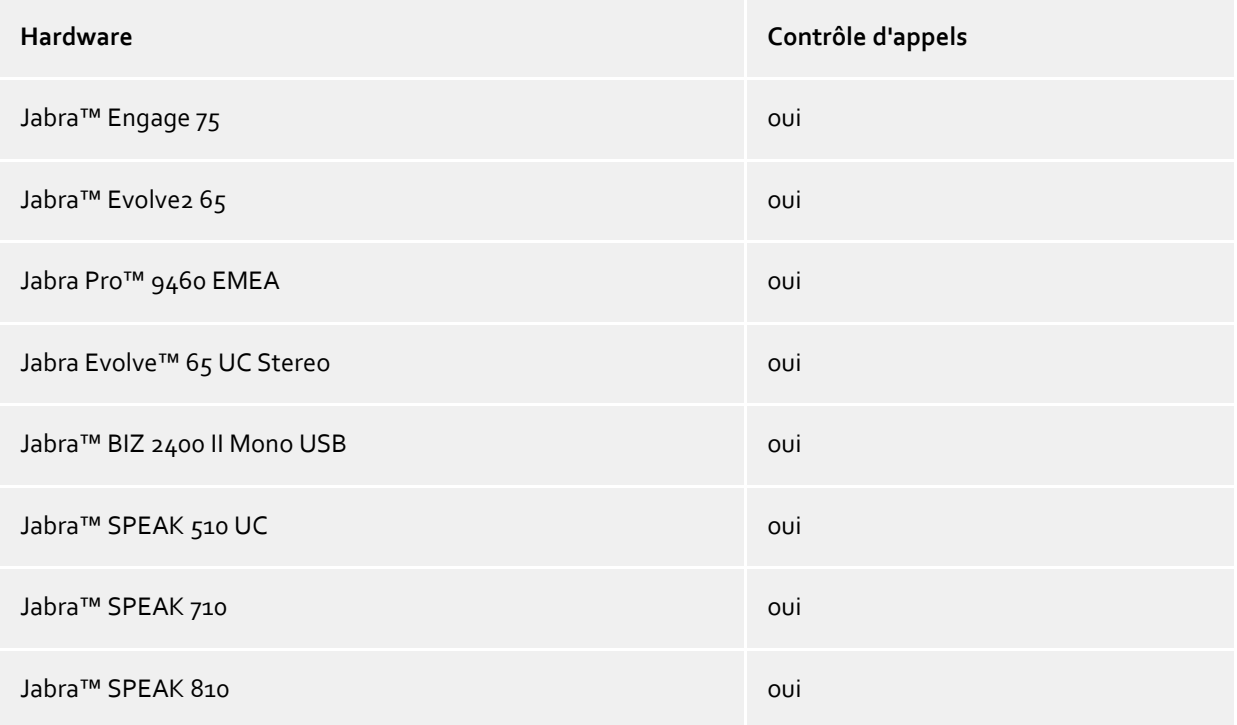

#### 6.5.3.6.5 Gigaset:

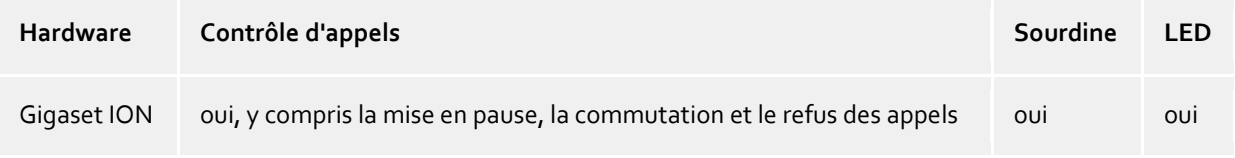

## 6.5.3.6.6 Yealink:

Les casques suivants de ce fabricant ont été testés avec succès et satisfont au contrôle d'appel. D'autres modèles du fabricant possèdent la protection d'appel.

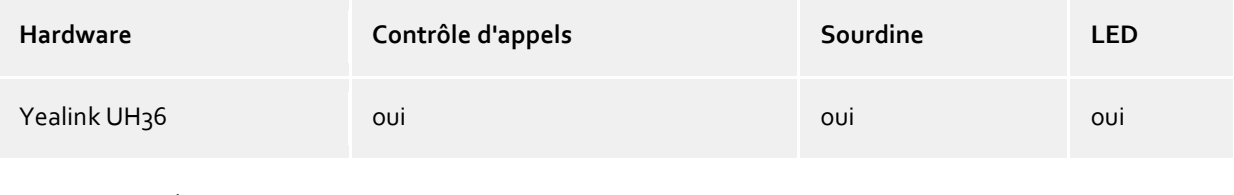

## 6.5.3.6.7 Polycom® :

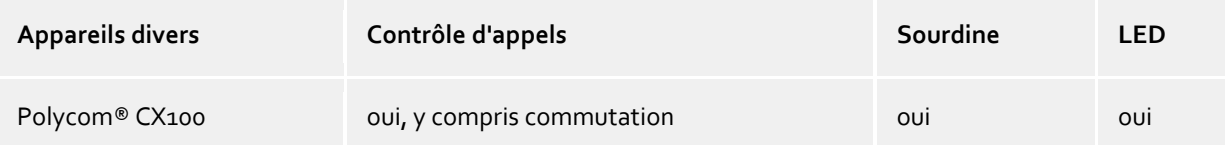

# *6.5.3.7 Exigences techniques pour les appareils audio*

Les périphériques audio pour les softphones et le chat audio / vidéo sont pris en charge avec des taux d'échantillonnage de 8 kHz à 96 kHz, mono / stéréo, au format PCM 16/24 bits. Tous les périphériques du système doivent être installés dans ces zones.

# **7 Environ PBX Call Assist 5**

PBX Call Assist 5 est un produit de la société Auerswald GmbH.

Copyright (C) 2024 estos GmbH.

Mises à jour du produit, voir https://www.auerswald.de

Pour les questions fréquemment posées, les réponses ainsi qu'un support, voir https://www.auerswald.de

Support par e-mail : info@auerswald.de